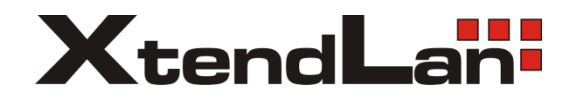

# **XL-ICA-206M2T-M39**

## DOME IP camera

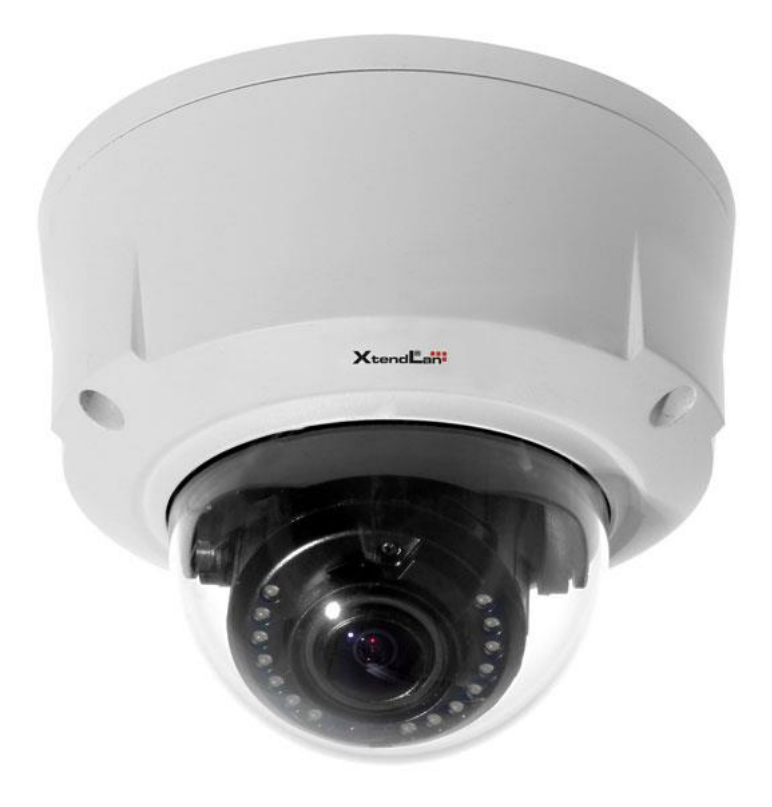

Web Operation Manual

## **Table of Contents**

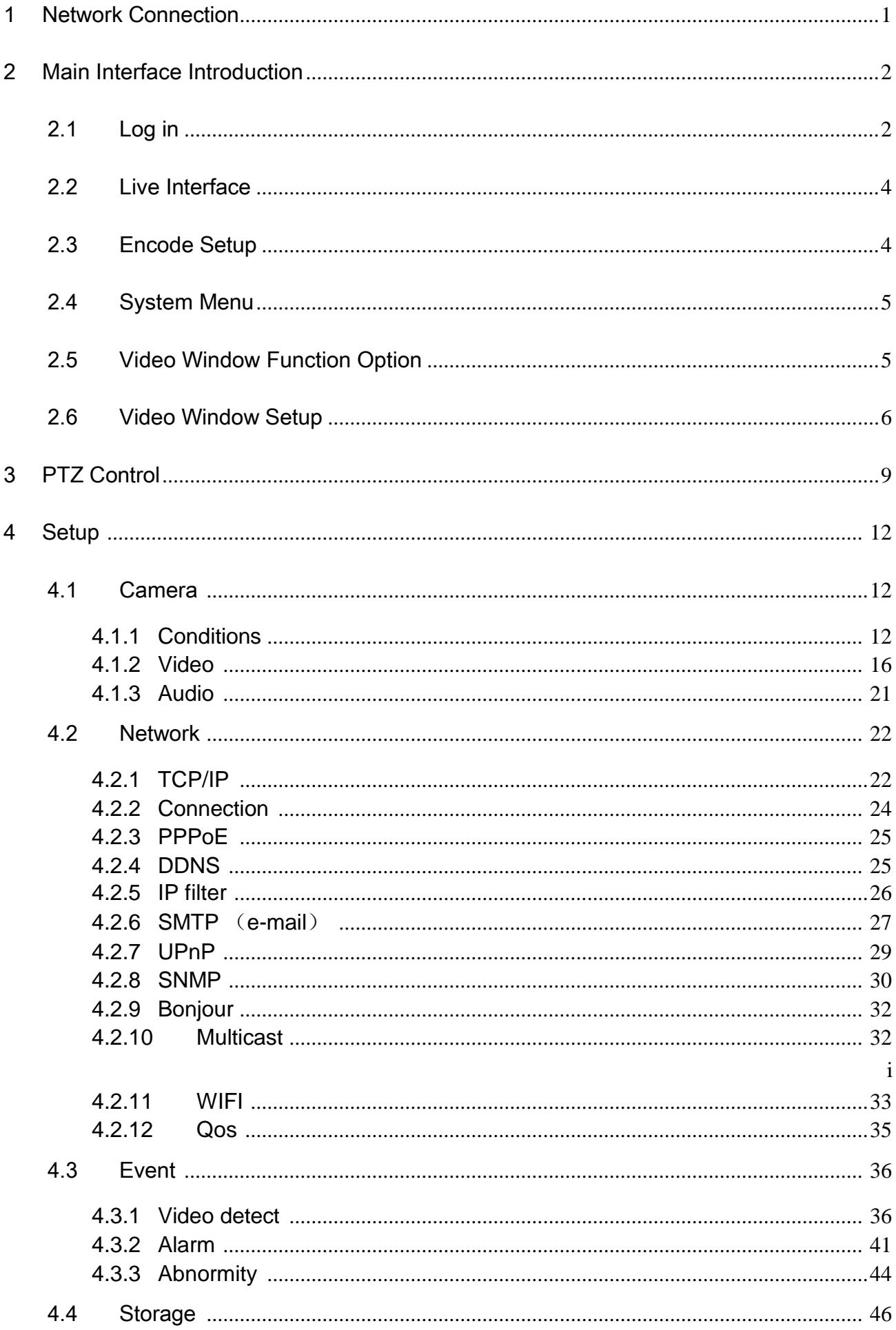

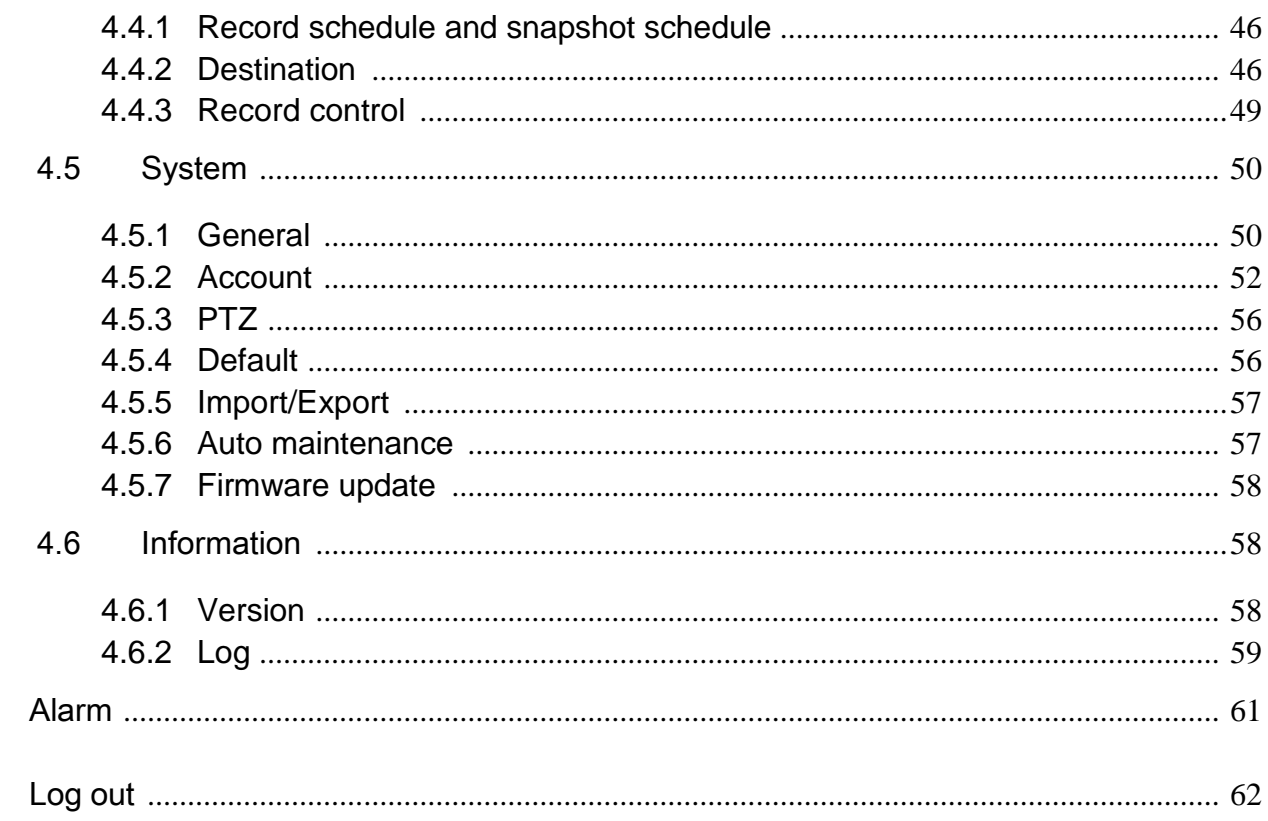

 $\overline{5}$ 

 $\overline{6}$ 

## <span id="page-3-0"></span>1 Network Connection

This product support the Web access and management via PC.

Web includes several modules includes monitor channel preview, PTZ control, system configuration, alarm and etc.

Please follow the steps listed below for network connection.

- Make sure the IP camera has connected to the network properly.
- camera IP address and PC IP address shall be in the same network segment. If there is router, please set the corresponding gateway and subnet mask.
- Use order ping \*\*\*.\*\*\*.\*\*\*.\*\*\*(\* IP camera address) to check connection is OK or not.

## <span id="page-4-0"></span>2 Main Interface Introduction

#### <span id="page-4-1"></span>2.1 Log in

Open IE and input IP camera address in the address bar.

For example, if your camera IP is 192.168.1.108, then please input http:// 192.168.1.108 in IE address bar. See Figure 2-1.

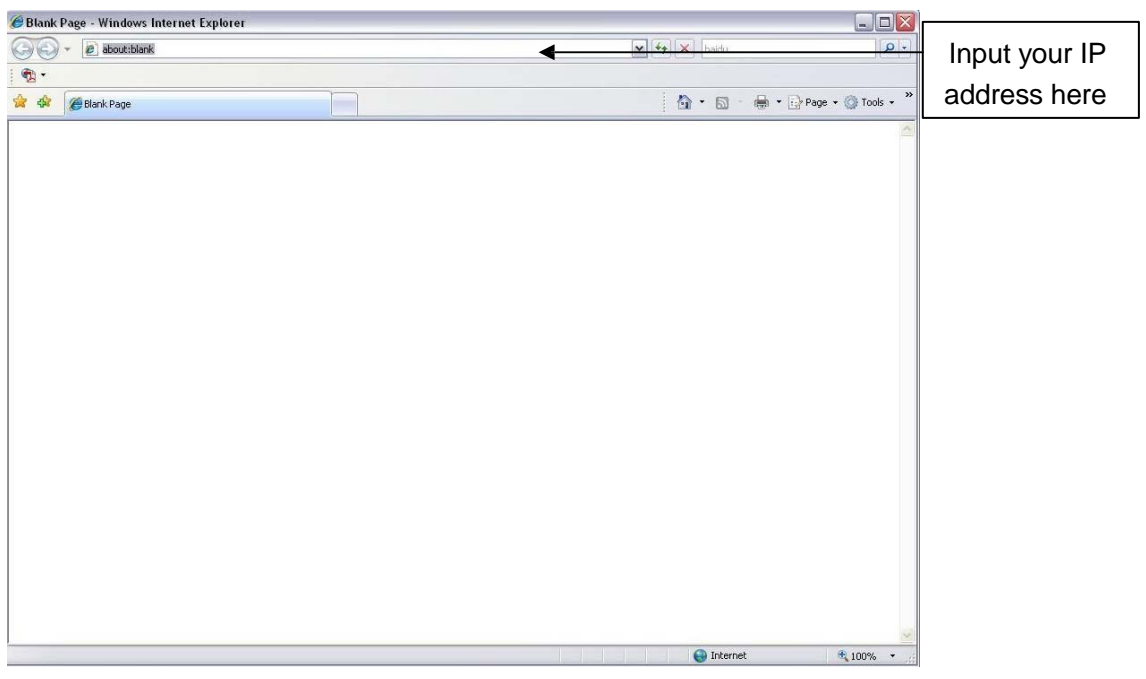

Figure 2-1 IE

The login interface is shown as below. See Figure 2-2.

Please input your user name and password.

Default factory name is **admin** and password is **admin**.

**Note: For security reasons, please modify your password after you first login.**

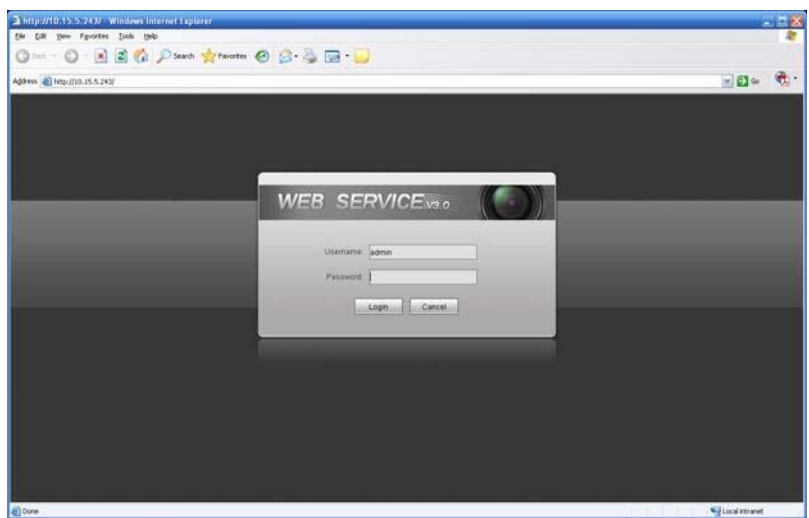

#### Figure 2-2 Login Interface

If it is your first time to login in, system pops up warning information to ask you whether install control webrec.cab or not. Please click OK button, system can automatically install the control. When system is upgrading, it can overwrite the previous Web too.

If you can't download the ActiveX file, please check whether you have installed the plug-in to disable the control download. Or you can lower the IE security level. See Figure 2-3.

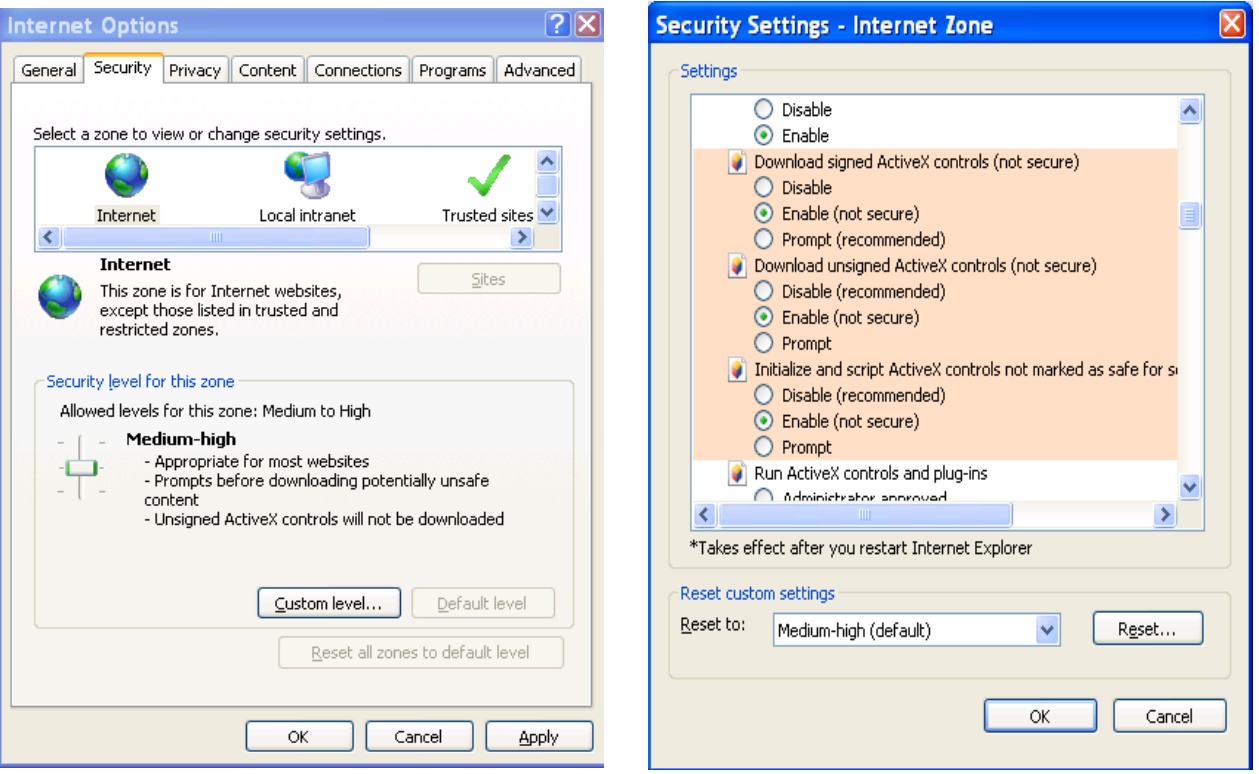

Figure 2-3 Security Settings

#### <span id="page-6-0"></span>2.2 Live Interface

After you logged in, you can see the live monitor window. See Figure 2-4.

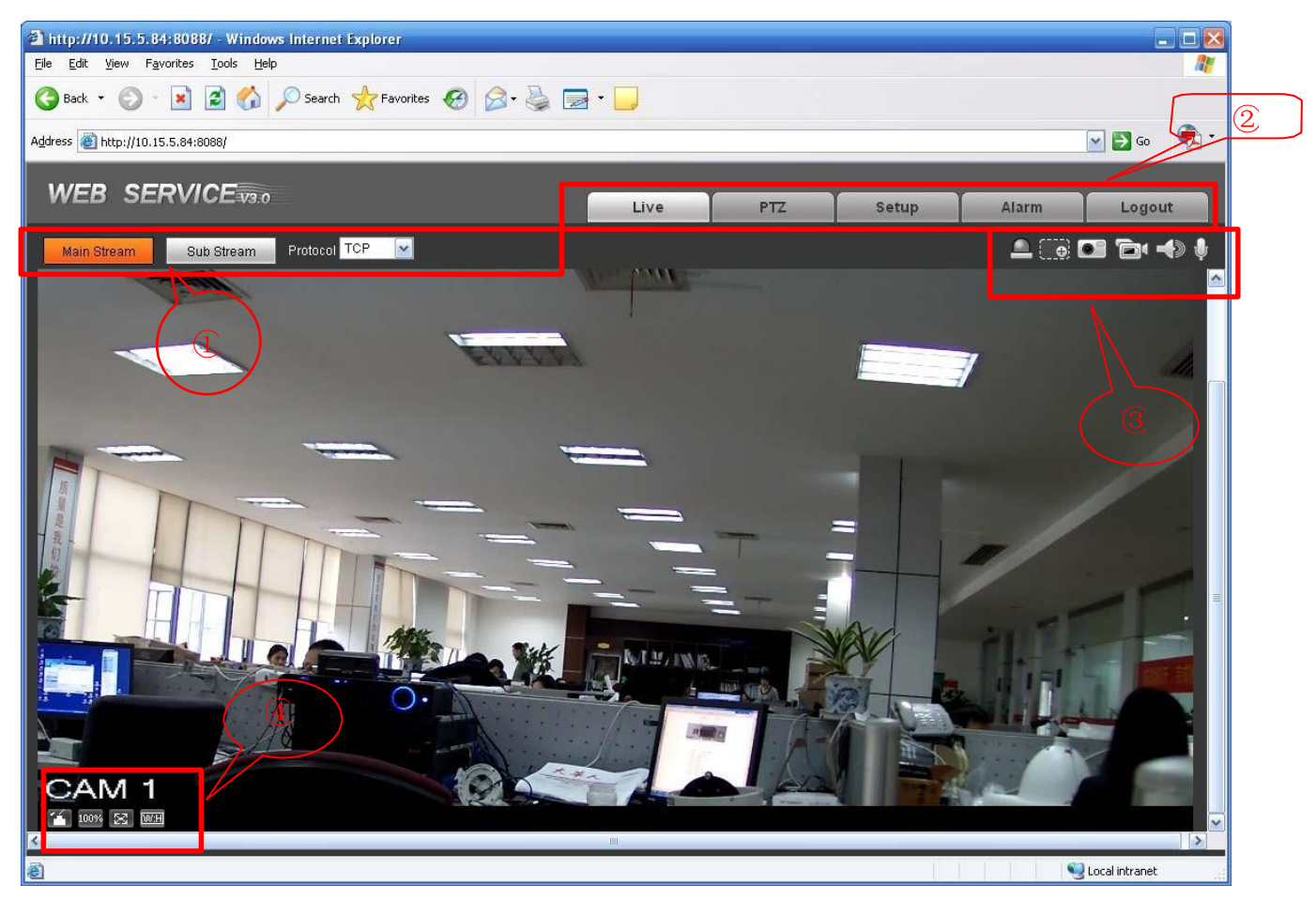

Figure 2-4 Live Interface

There are four sections:

- Section 1: Encode setup bar
- Section 2: System menu
- Section 3: Window function option bar
- Section 4: Window adjust bar

#### <span id="page-6-1"></span>2.3 Encode Setup

The encode setup interface is shown as in Figure 2-5.

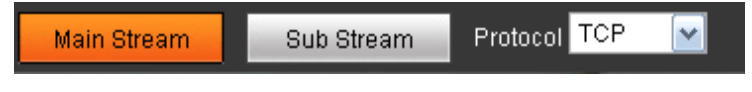

#### Figure 2-5 Encode setup

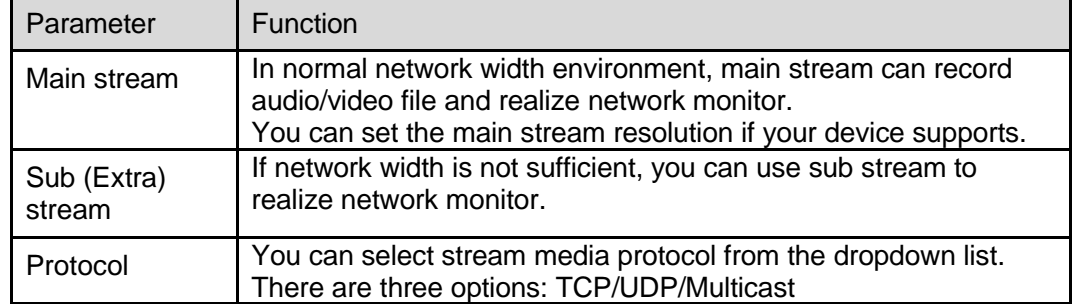

Please refer to the following sheet for detailed information.

#### <span id="page-7-0"></span>2.4 System Menu

System menu is shown as in Figure 2-6.

Please refer to chapter 2.2 Live, chapter 3 PTZ, chapter 4 Setup, chapter 5 Alarm, chapter 6 Log out for detailed information.

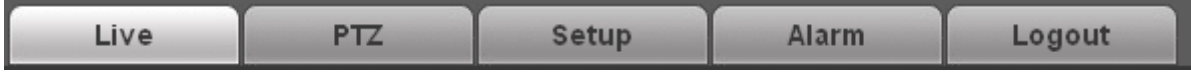

Figure 2-6 System Menu

## <span id="page-7-1"></span>2.5 Video Window Function Option

The interface is shown as below. See

Figure 2-7.

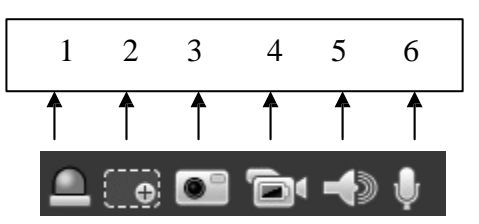

Figure 2-7 Video Window Function

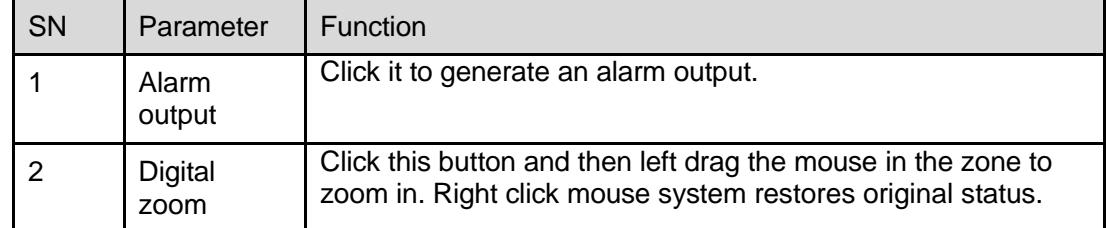

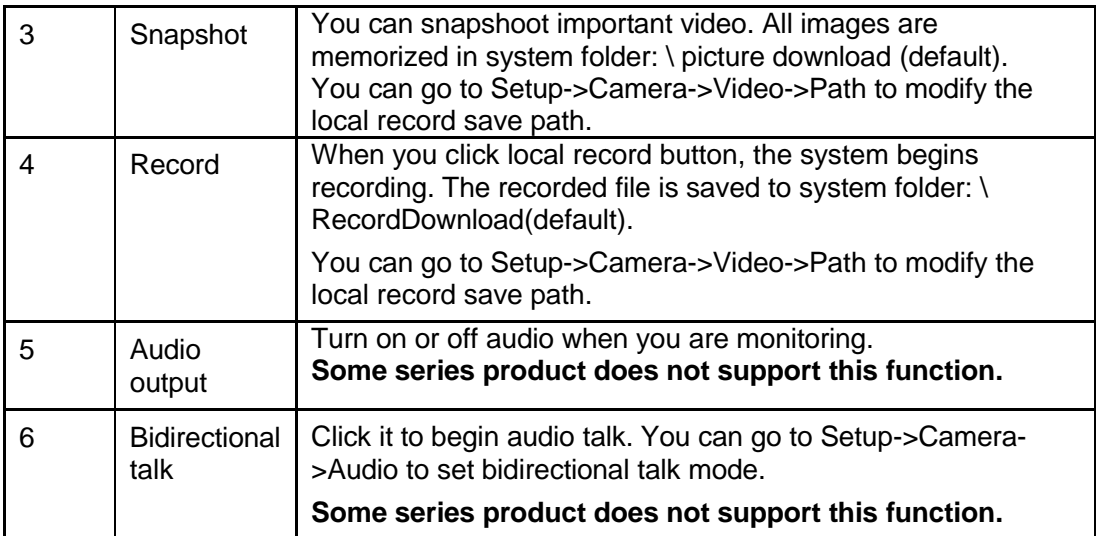

## <span id="page-8-0"></span>2.6 Video Window Setup

The interface is shown as in Figure 2-8.

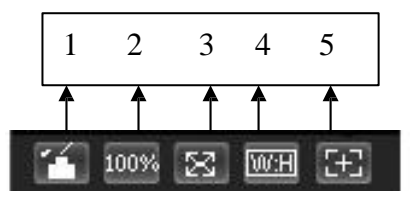

Figure 2-8 Video Window Setup

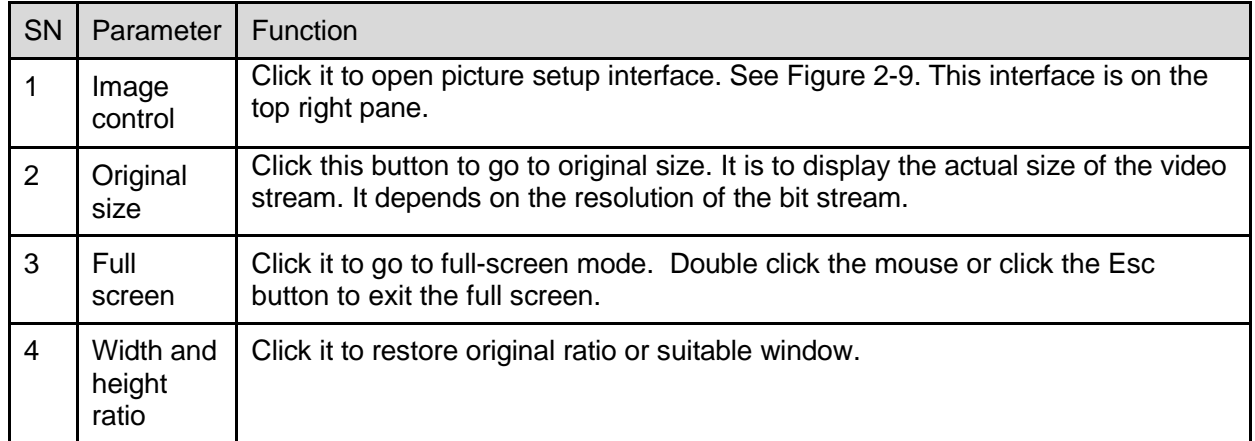

| Zoom and<br>focus | Click it to open remote auto focus button. Left click mouse to hide or show auto<br>focus interface. |                                                                                                    |  |  |  |
|-------------------|----------------------------------------------------------------------------------------------------|----------------------------------------------------------------------------------------------------|--|--|--|
|                   | Zoom and Focus<br>$\vert \cdot \vert$<br>Speed 20<br>Zoom<br>$+$<br><b>WIDE</b><br><b>TELE</b>       | It is to adjust lens focus.<br>Click" "and " " to set according to<br>the speed value and press "+" and "-"<br>for a long time to set continuously.<br>Speed is to set the length of one click.<br>The speed(1/20/100) here is for<br>one click only. |  |  |  |
|                   | $+$                                                                                                  | It is to adjust lens definition.                                                                                                    |  |  |  |
|                   | <b>NEAR</b><br><b>FAR</b><br>$[-+]$ Auto Focus                                                       | Click to auto adjust the video definition.<br>Note:<br>Do not realize other lens operations during<br>the auto focus process.                                                                                                    |  |  |  |
|                   | Refresh                                                                                              | It is to restore lens to the zero position to<br>clear the error accumulation of the lens.                                                                                                    |  |  |  |
|                   |                                                                                                    | Focus Speed 20<br>Reset                                                                                                    |  |  |  |

The picture setup interface is shown as in Figure 2-9.

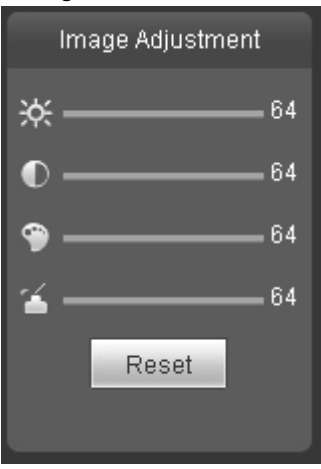

Figure 2-9

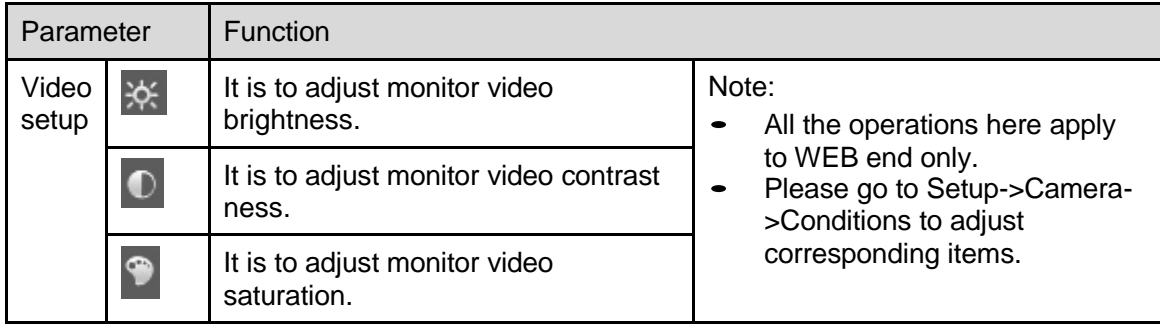

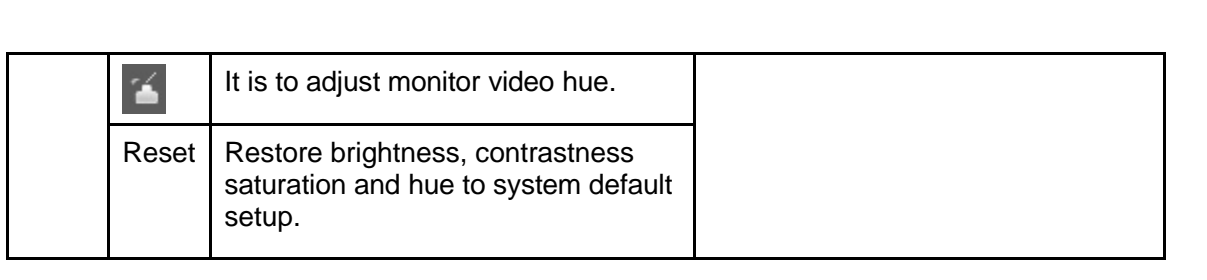

## <span id="page-11-0"></span>3 PTZ Control

#### **Please note some series product does not support this function.**

Before PTZ operation, please make sure you have properly set PTZ protocol. (Please go to Setup- >System->PTZ to set.).

Here you can view direction keys, speed, zoom, focus, iris, preset, tour, pan, scan, pattern, aux close, and PTZ setup button. See Figure 3-1.

- PTZ direction: PTZ supports eight directions: left/right/up/down/upper left/upper right/bottom left/bottom right.
- Speed: The step 8 speed is faster than step 1.

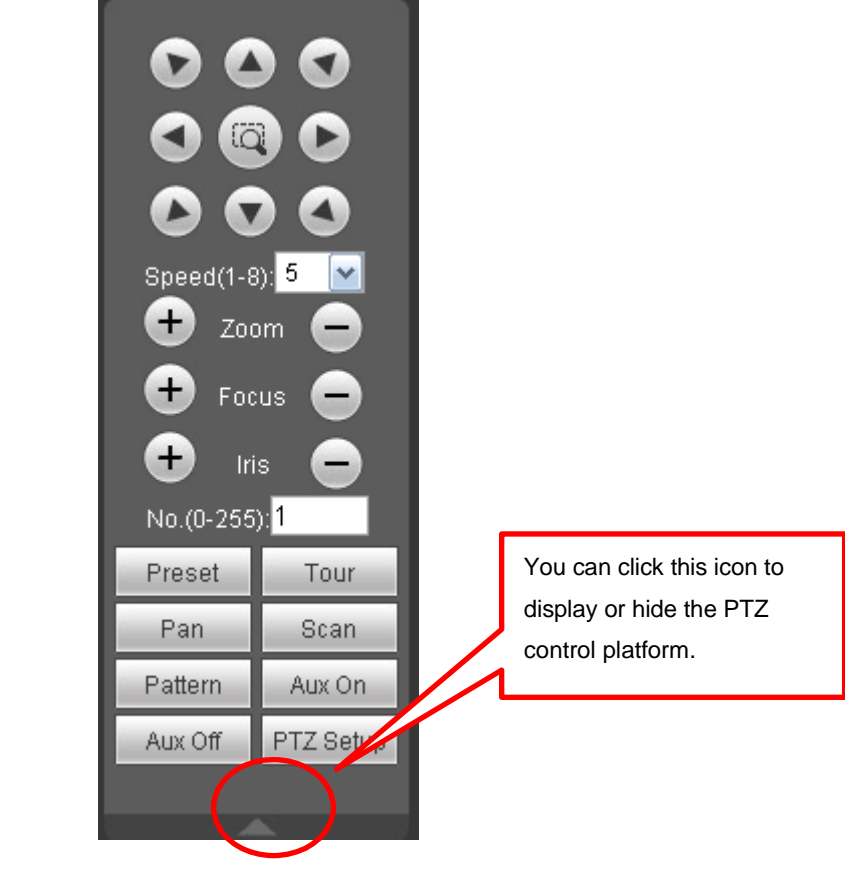

Figure 3-1 PTZ Interface

Click PTZ set button, the interface is shown as in Figure 3-2.

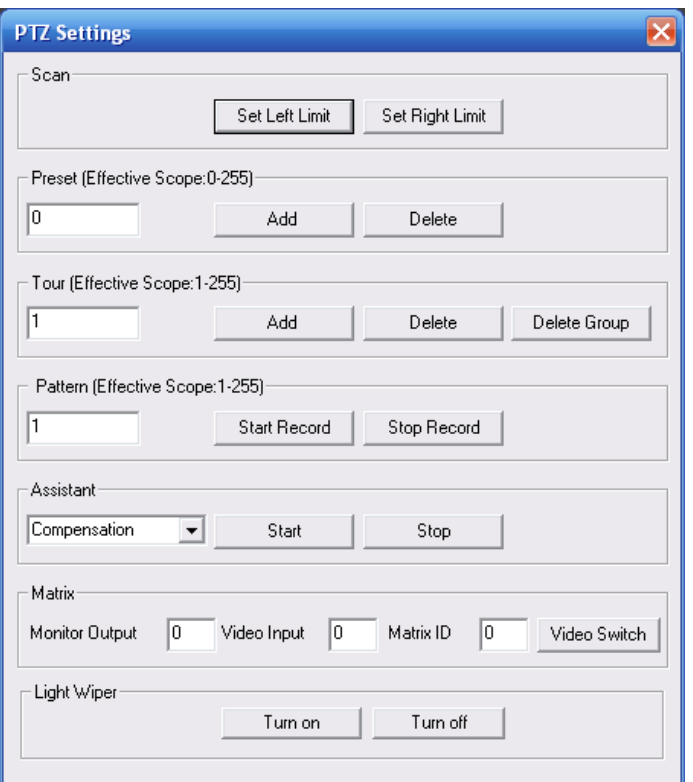

Figure 3-2 PTZ Setup

Please refer to the following sheet for PTZ setup information.

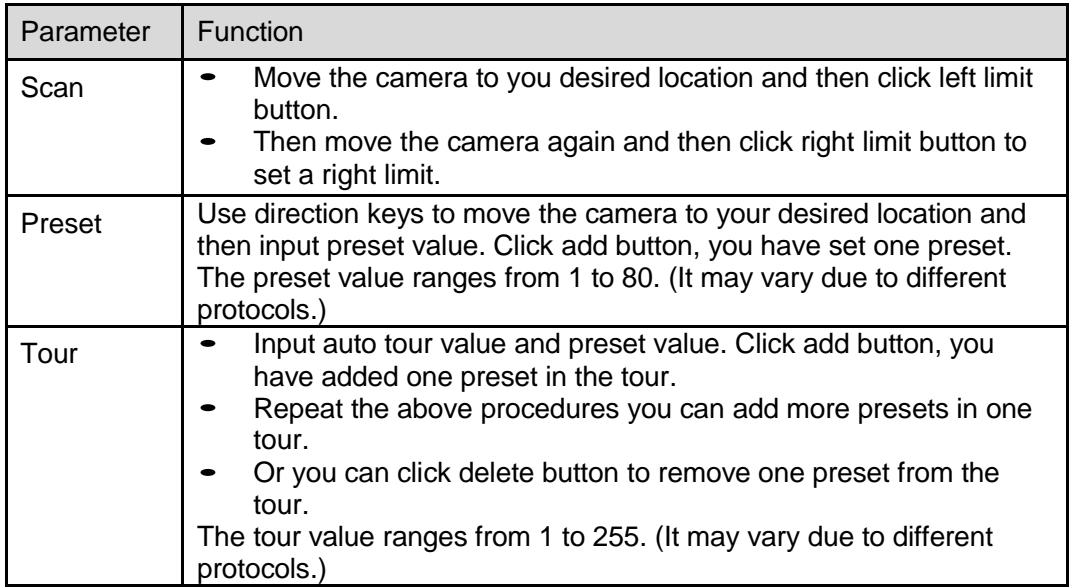

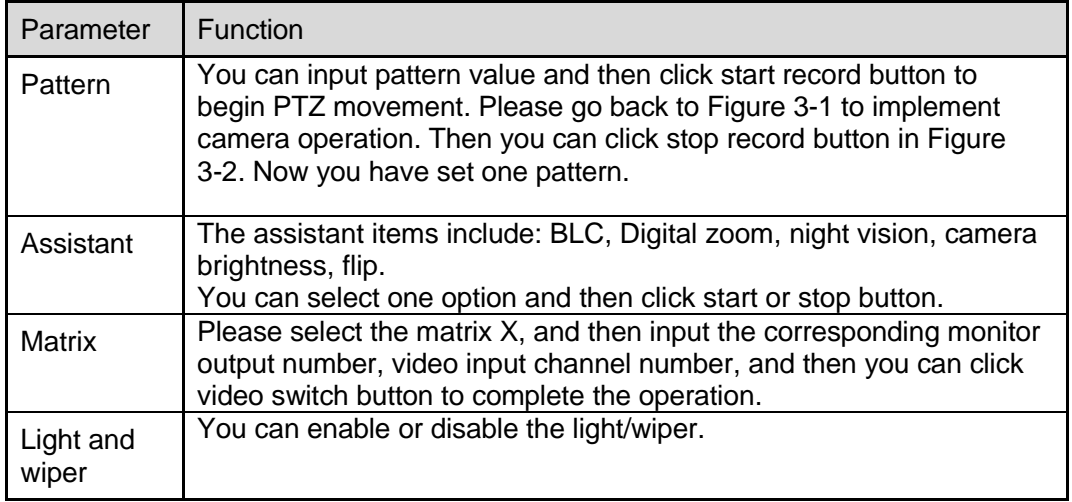

## <span id="page-14-0"></span>4 Setup

#### <span id="page-14-1"></span>4.1 Camera

#### <span id="page-14-2"></span>**4.1.1 Conditions**

#### 4.1.1.1 Conditions

Here you can view device property information. The setups become valid immediately after you set. See Figure 4-1.

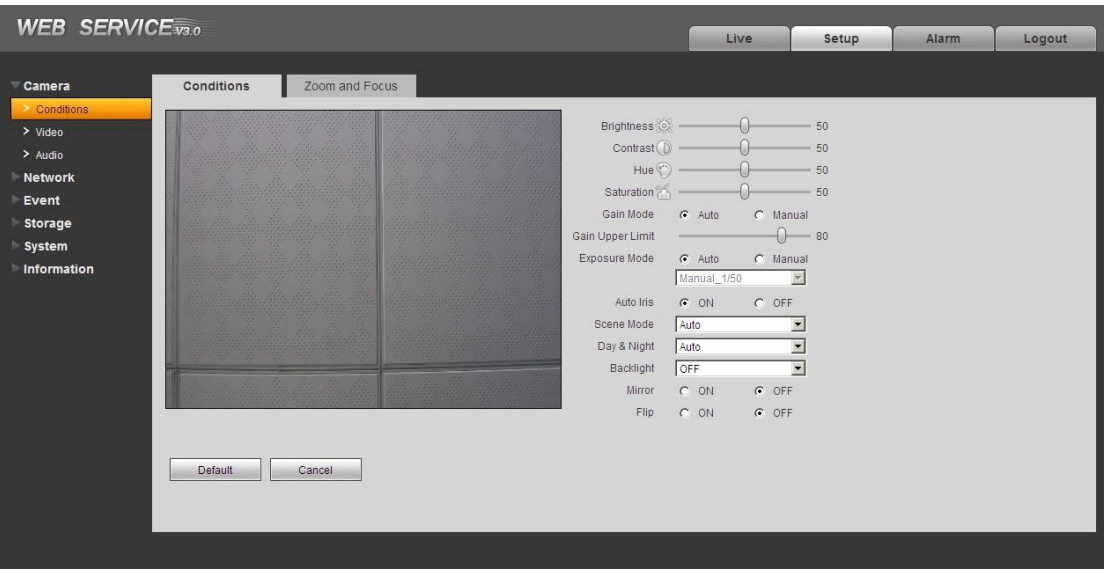

Figure 4-1

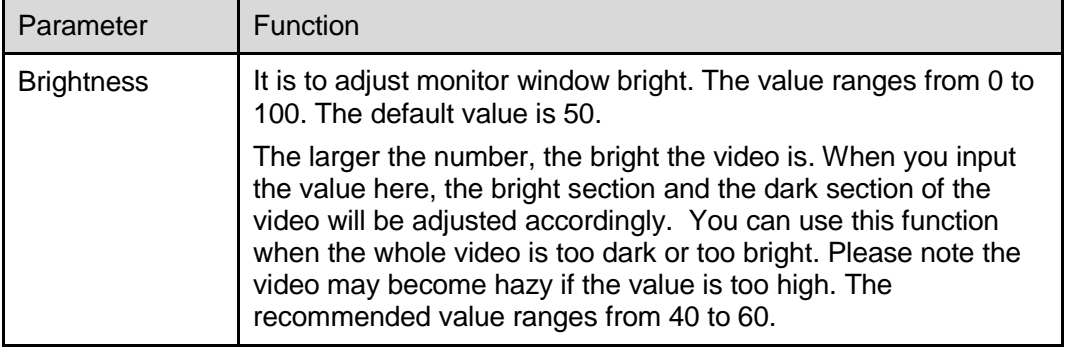

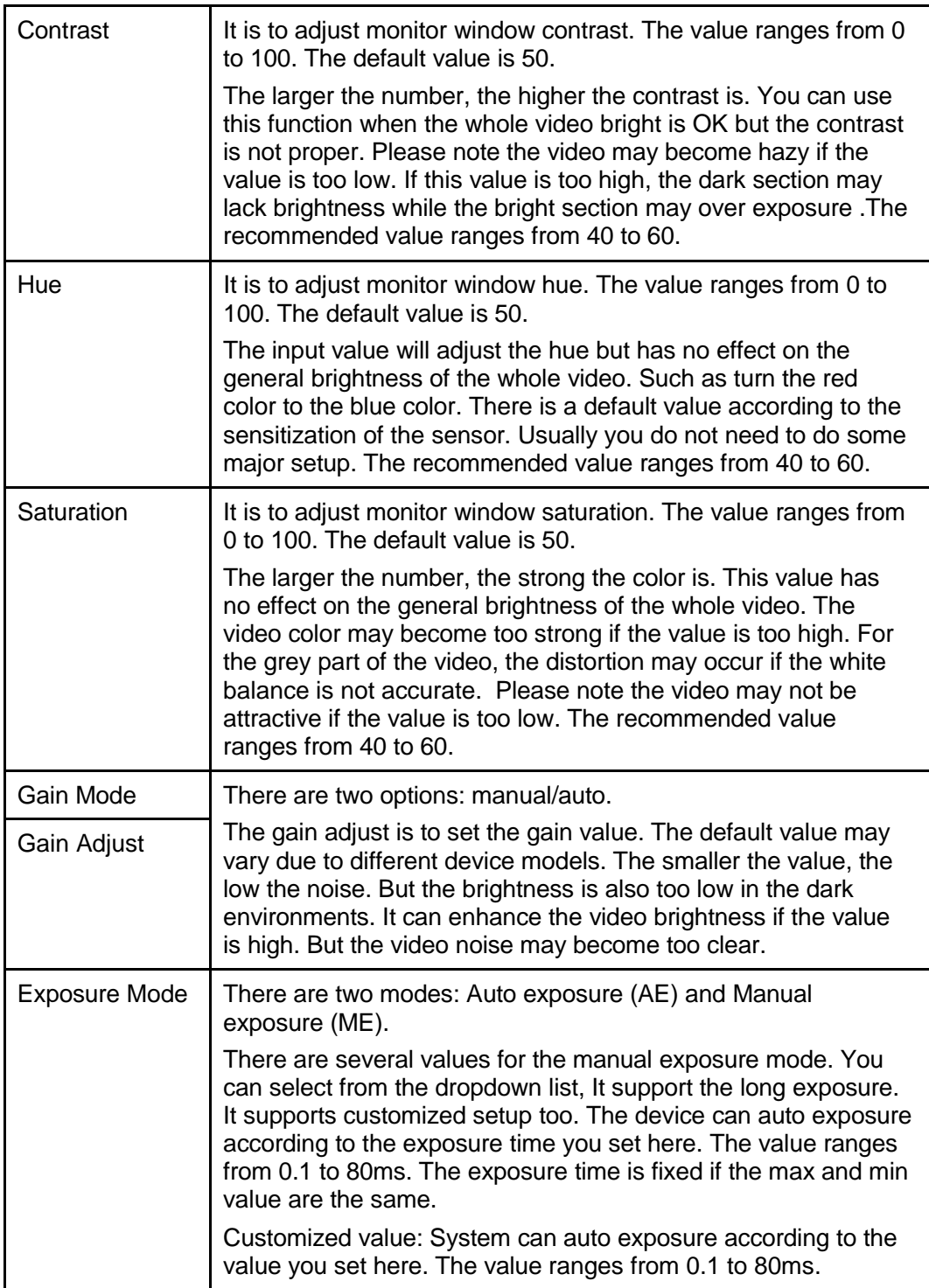

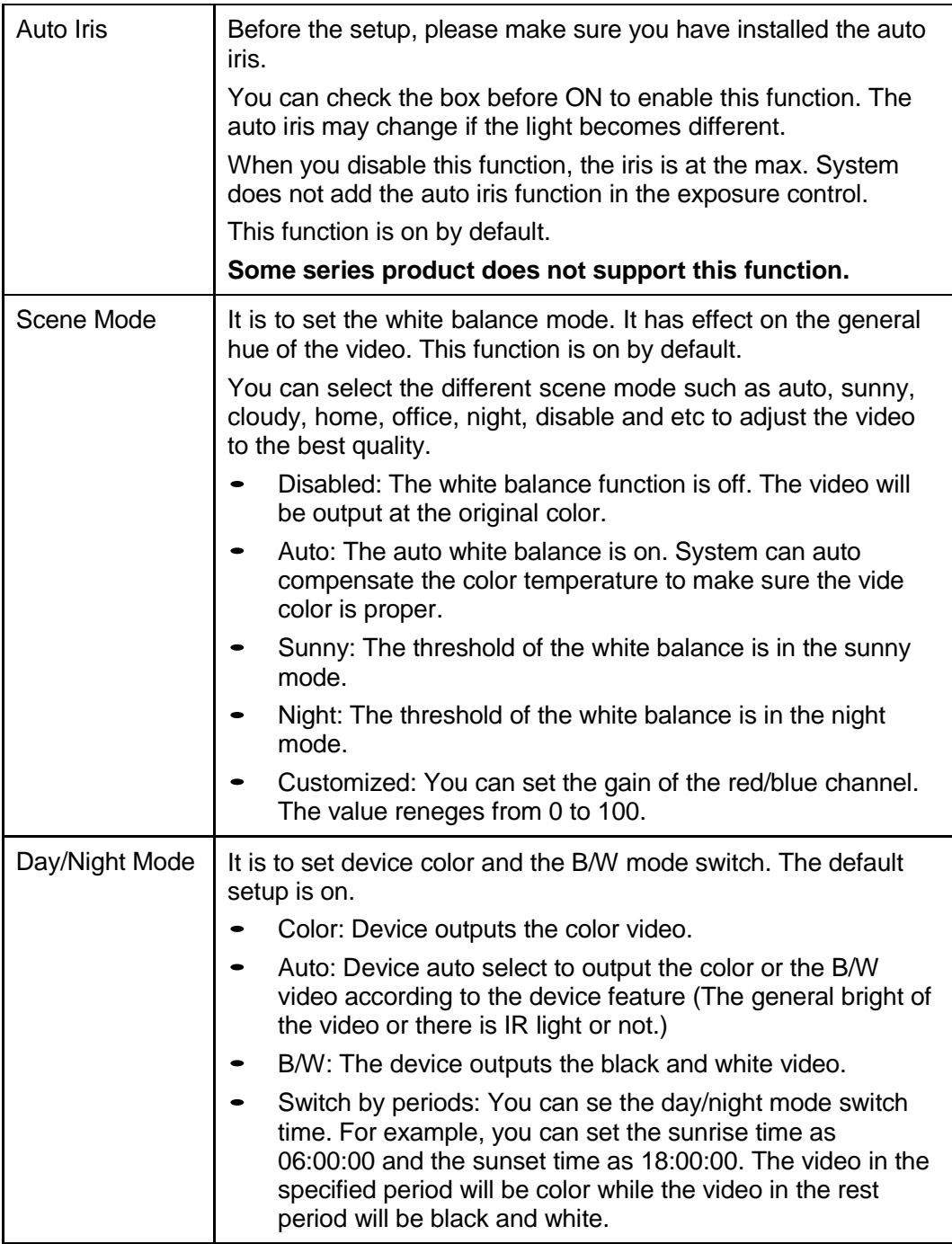

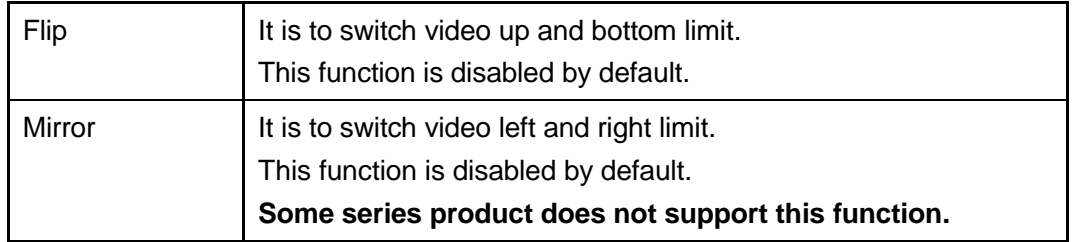

#### 4.1.1.2 Focus and zoom

The focus and zoom interface is shown as below. See Figure 4-2.

| <b>WEB SERVICE</b> <sub>V3.0</sub> |                     |                |                                                     |                  |         |       |        |
|------------------------------------|---------------------|----------------|-----------------------------------------------------|------------------|---------|-------|--------|
|                                    |                     |                |                                                     | Live             | Setup   | Alarm | Logout |
|                                    |                     |                |                                                     |                  |         |       |        |
| Camera                             | Conditions          | Zoom and Focus |                                                     |                  |         |       |        |
| Conditions                         |                     |                |                                                     |                  |         |       |        |
| $>$ Video                          |                     |                |                                                     |                  |         |       |        |
| $>$ Audio                          |                     |                |                                                     |                  |         |       |        |
| <b>Network</b>                     |                     |                |                                                     |                  |         |       |        |
| Event                              |                     |                |                                                     |                  |         |       |        |
| Storage                            |                     |                |                                                     |                  |         |       |        |
| System                             |                     |                |                                                     |                  |         |       |        |
| Information                        |                     |                |                                                     |                  |         |       |        |
|                                    |                     |                |                                                     |                  |         |       |        |
|                                    |                     |                |                                                     |                  |         |       |        |
|                                    |                     |                |                                                     |                  |         |       |        |
|                                    |                     |                |                                                     |                  |         |       |        |
|                                    |                     |                |                                                     |                  |         |       |        |
|                                    |                     |                |                                                     |                  |         |       |        |
|                                    | Zoom WIDE           |                | $\sqrt{+}$ TELE Speed 20<br>$\overline{\mathbf{r}}$ | Reset            |         |       |        |
|                                    | Focus NEAR $\Box$ - | $0-$           | $+$ FAR Speed 20<br>$\vert \cdot \vert$             | $[-]$ Auto Focus | Refresh |       |        |
|                                    |                     |                |                                                     |                  |         |       |        |
|                                    |                     |                |                                                     |                  |         |       |        |

Figure 4-2

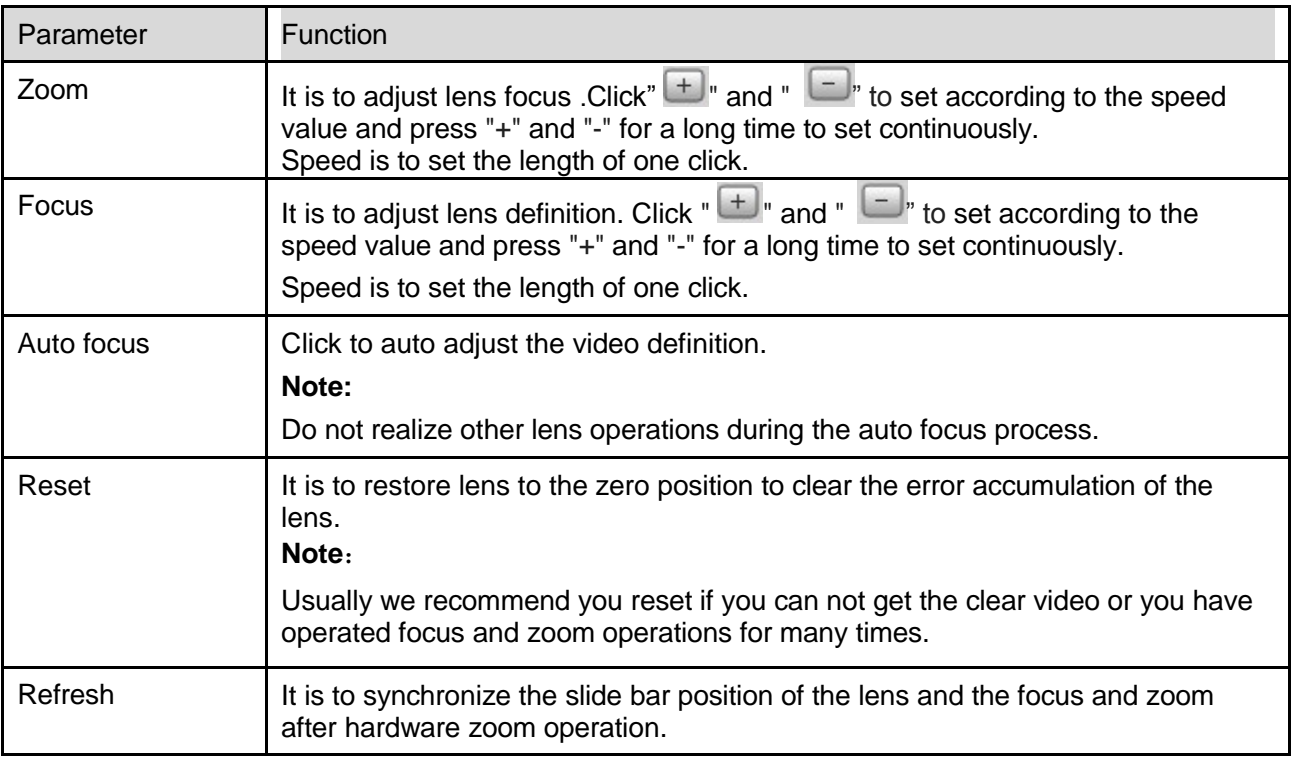

#### <span id="page-18-0"></span>**4.1.2 Video**

#### 4.1.2.1 Video bit stream

The video bit stream interface is shown as below. See Figure 4-3.

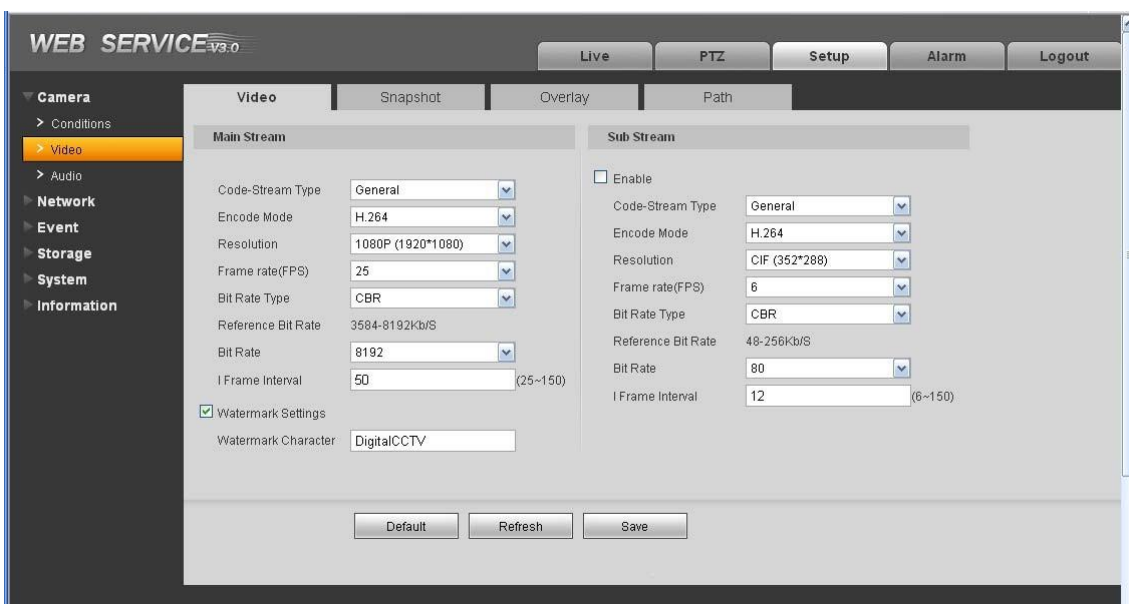

Figure 4-3

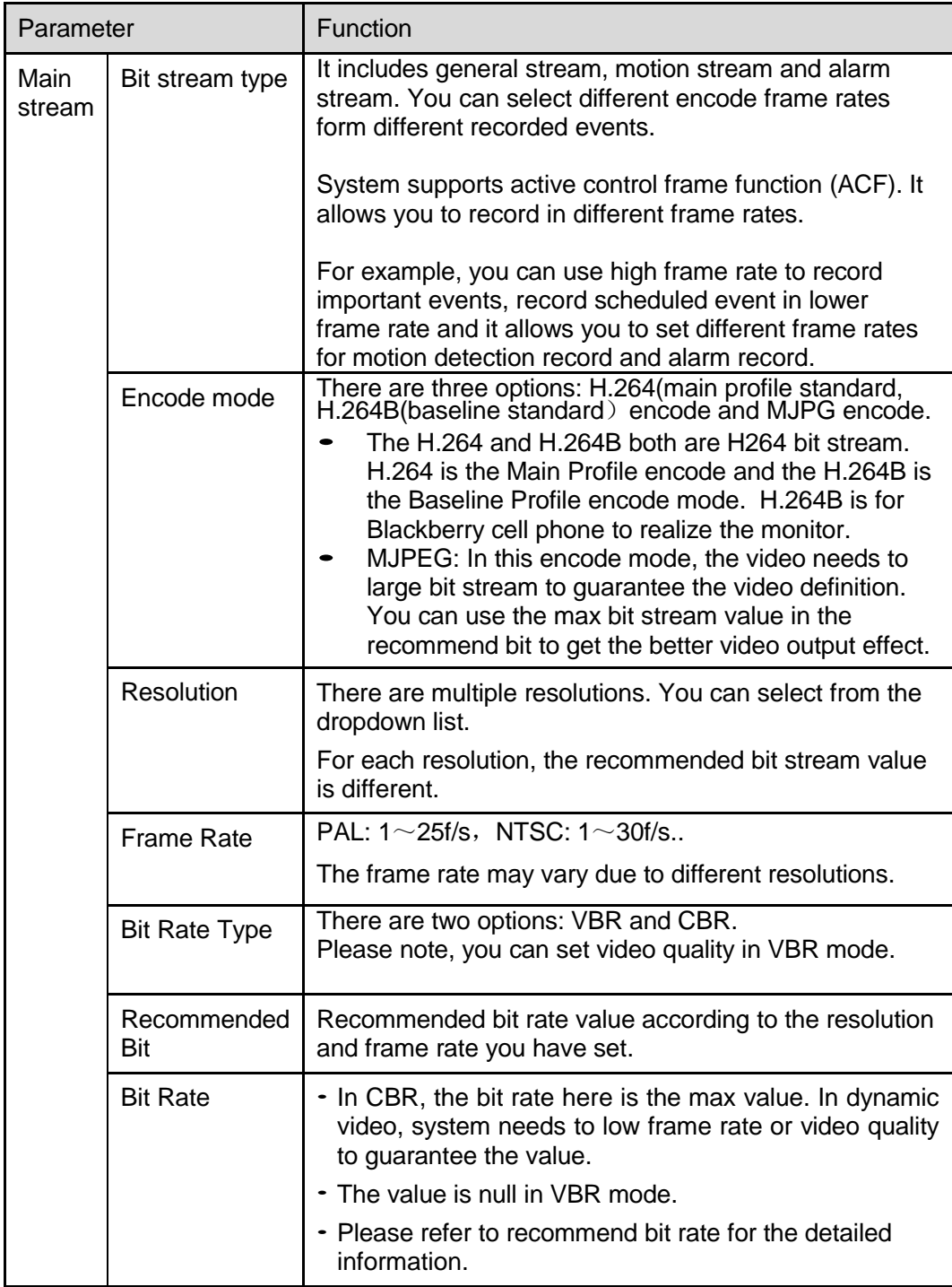

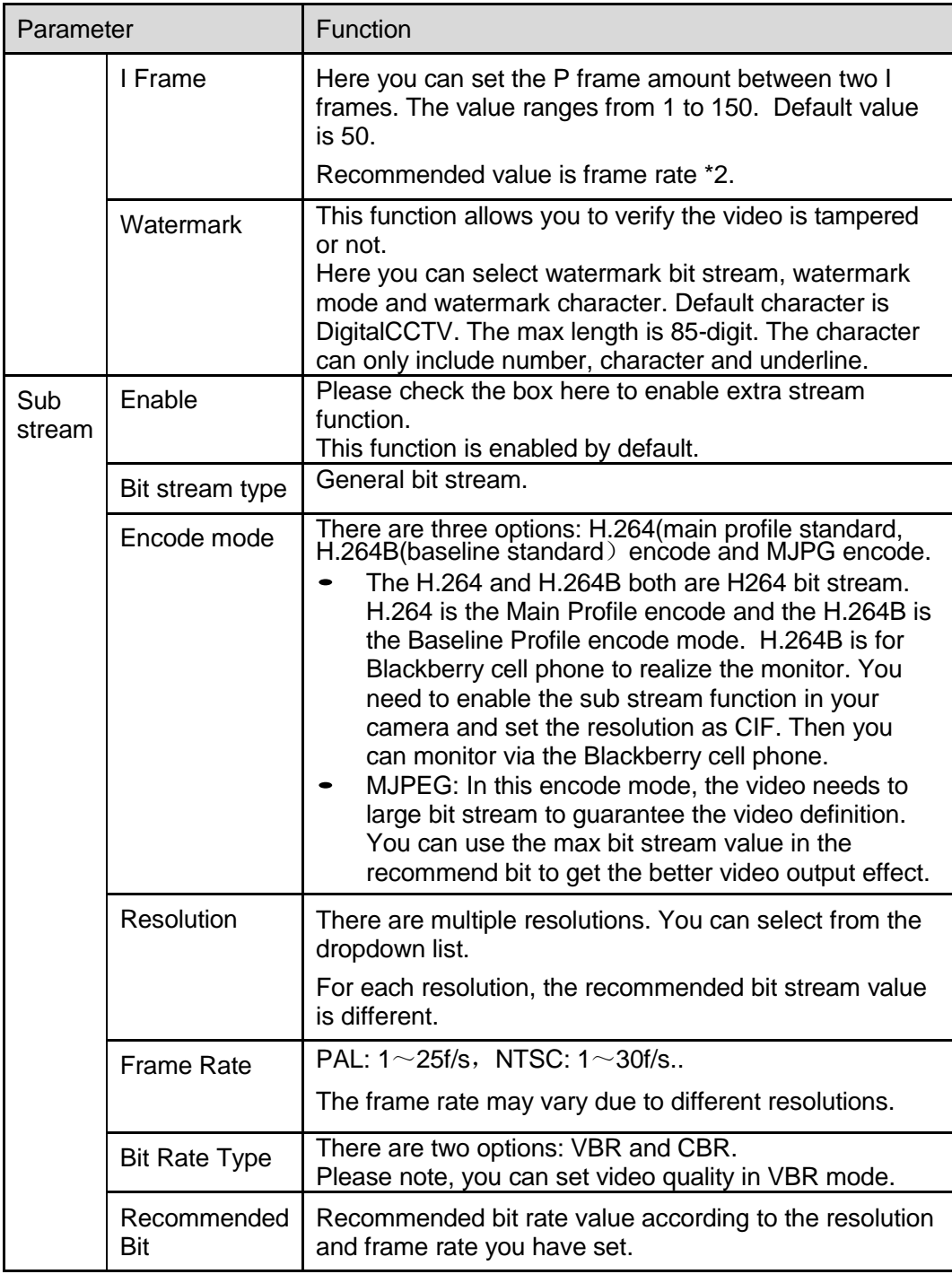

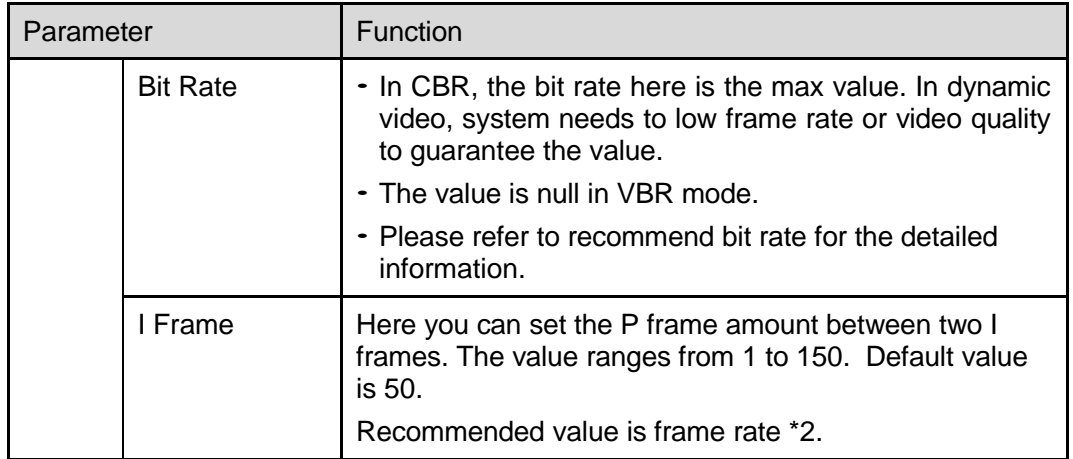

#### 4.1.2.2 Snapshot

The snapshot interface is shown as in Figure 4-4.

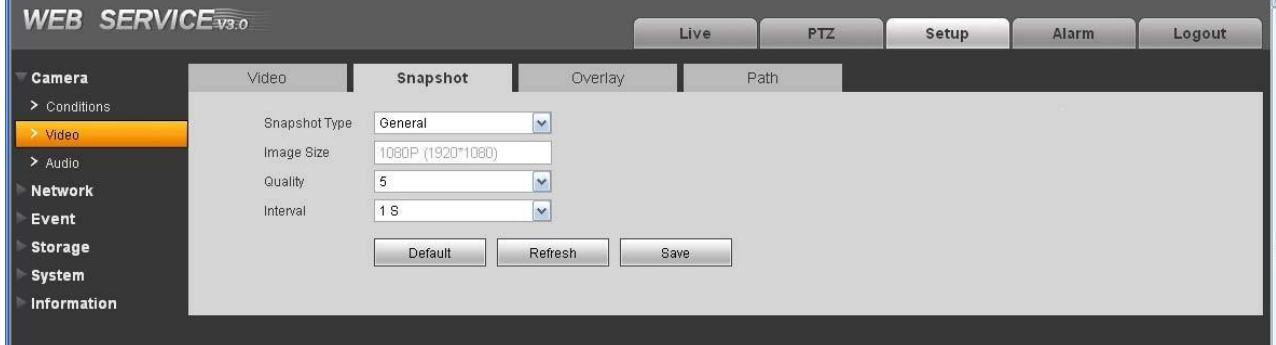

Figure 4-4

Please refer to the following sheet for detailed information.

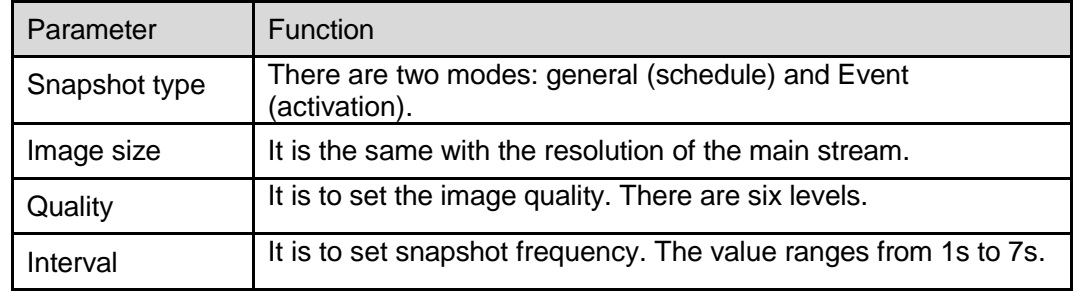

#### 4.1.2.3 Video Overlay

The video overlay interface is shown as in Figure 4-5.

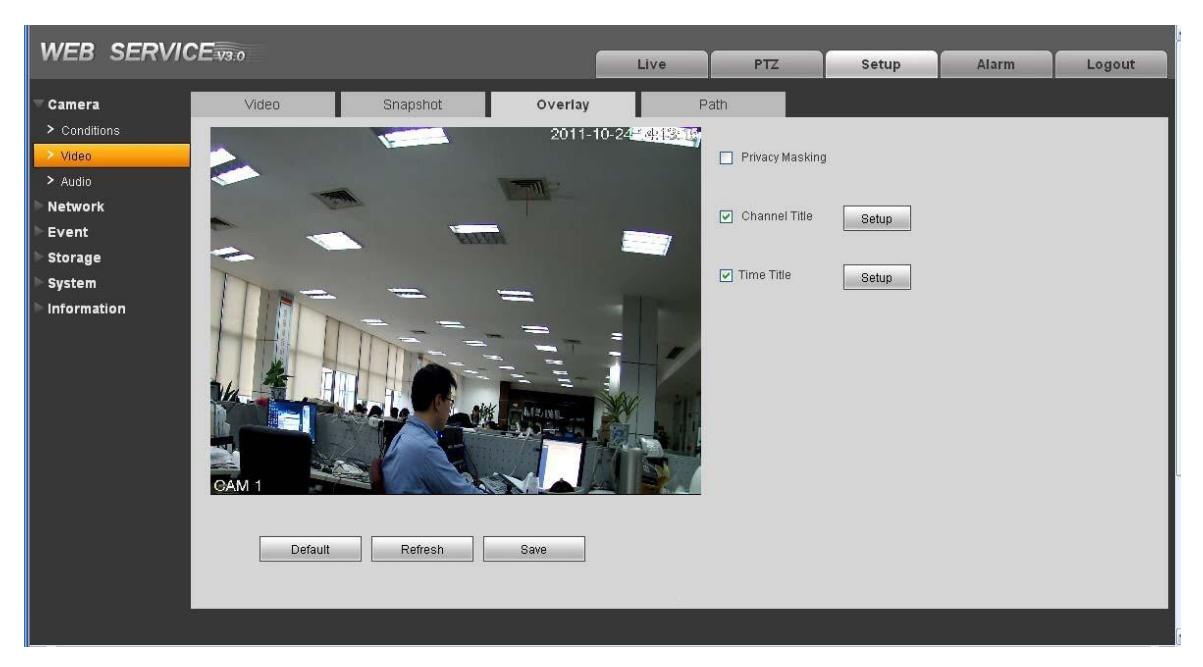

Figure 4-5

Please refer to the following sheet for detailed information.

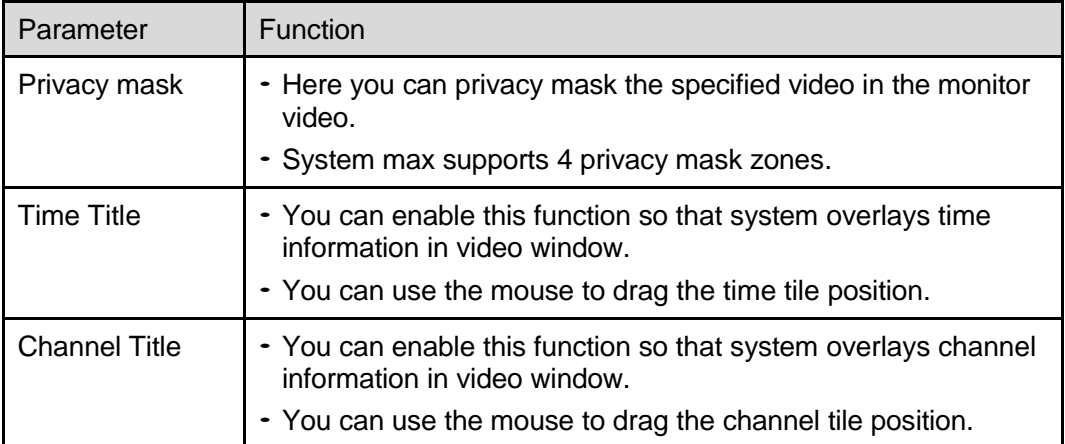

#### 4.1.2.4 Path

The storage path interface is shown as in Figure 4-6.

Here you can set snap image saved path  $\Box$  in the preview interface) and the record storage

path (

in the preview interface). The default setup is C:\PictureDownload.

Please click the Save button to save current setup.

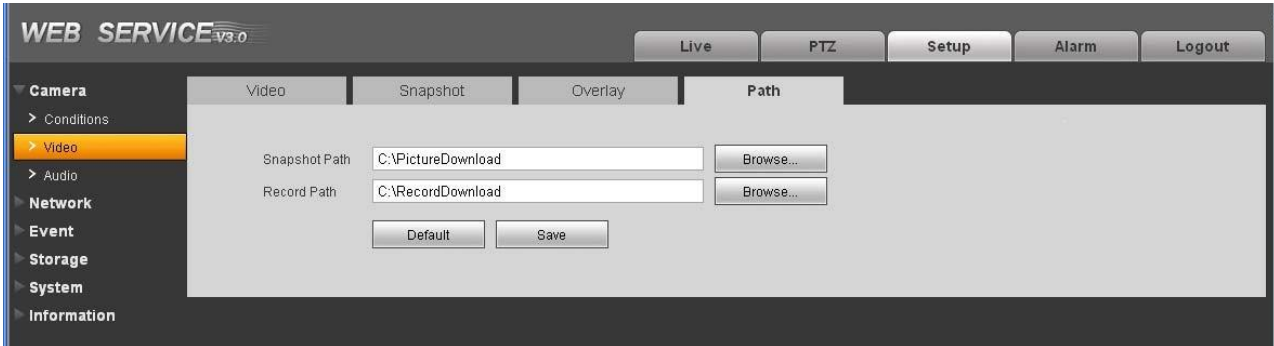

Figure 4-6

#### <span id="page-23-0"></span>**4.1.3 Audio**

**Please note some series product does not support this function.**

The audio interface is shown as below. See Figure 4-7.

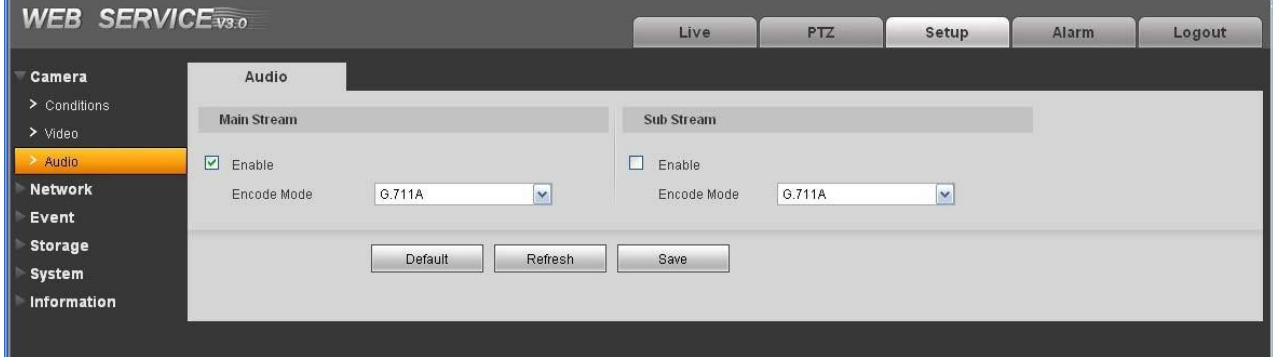

Figure 4-7

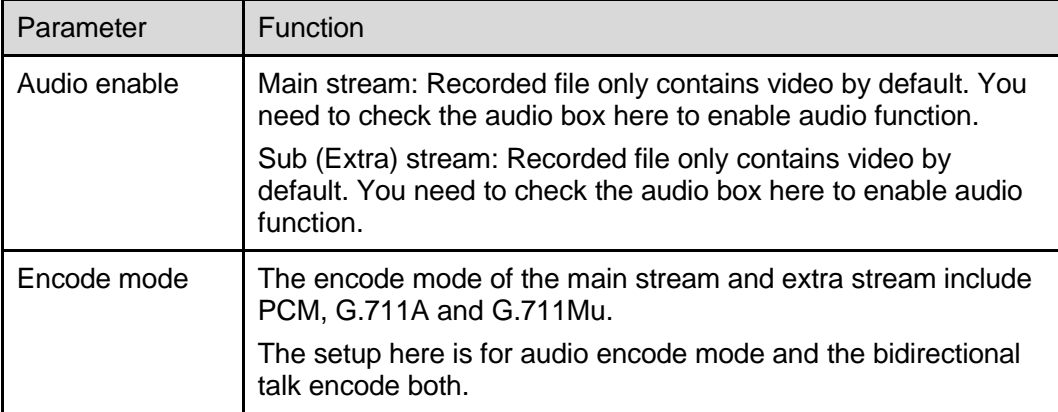

## <span id="page-24-0"></span>4.2 Network

#### <span id="page-24-1"></span>**4.2.1 TCP/IP**

The TCP/IP interface is shown as in Figure 4-8.

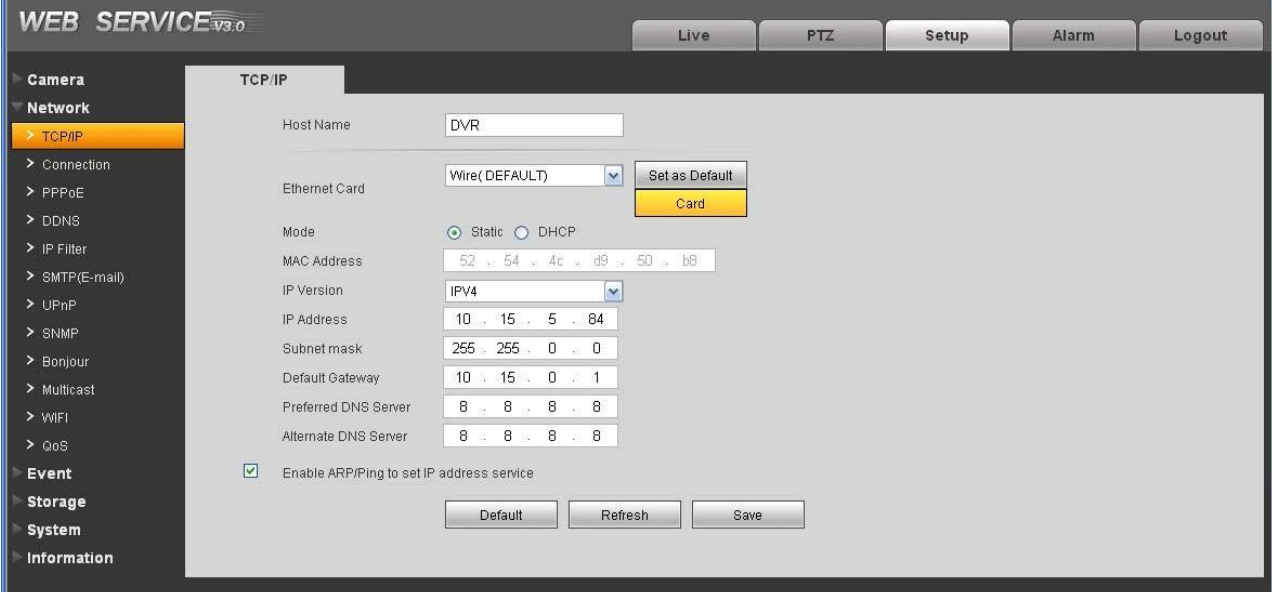

Figure 4-8

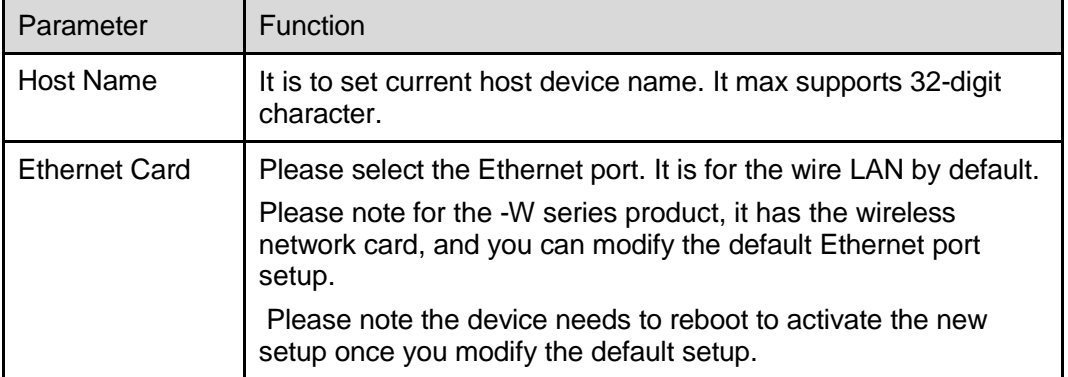

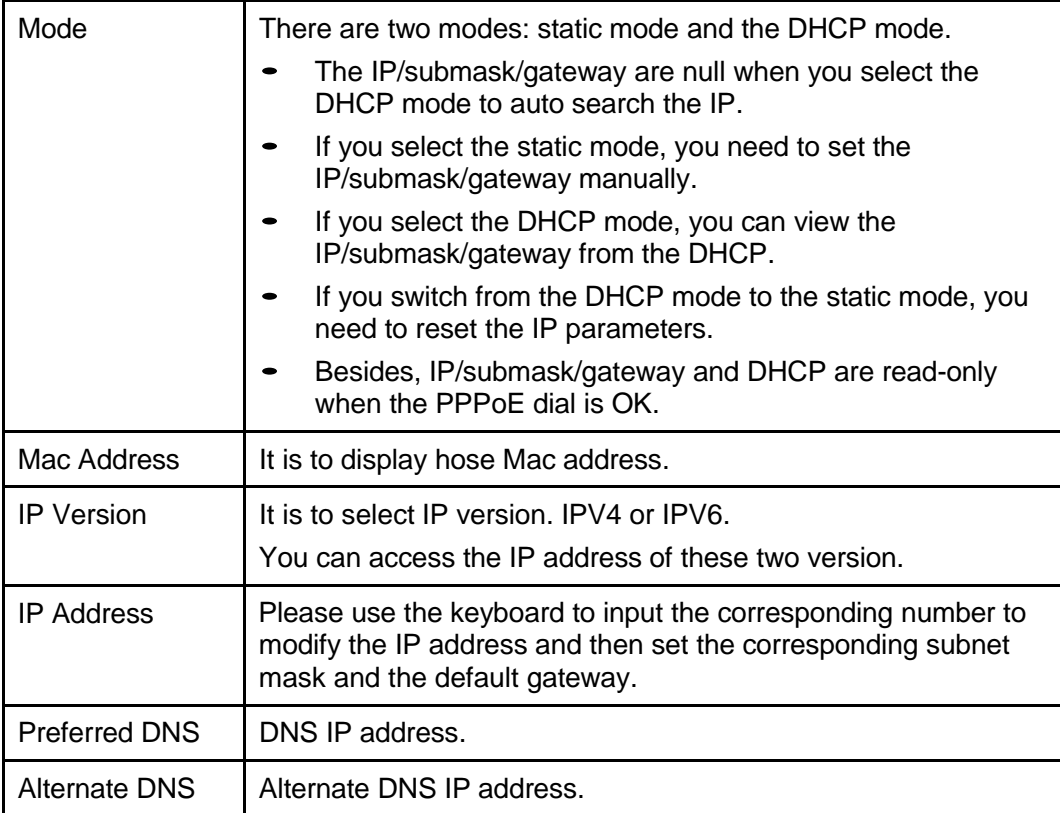

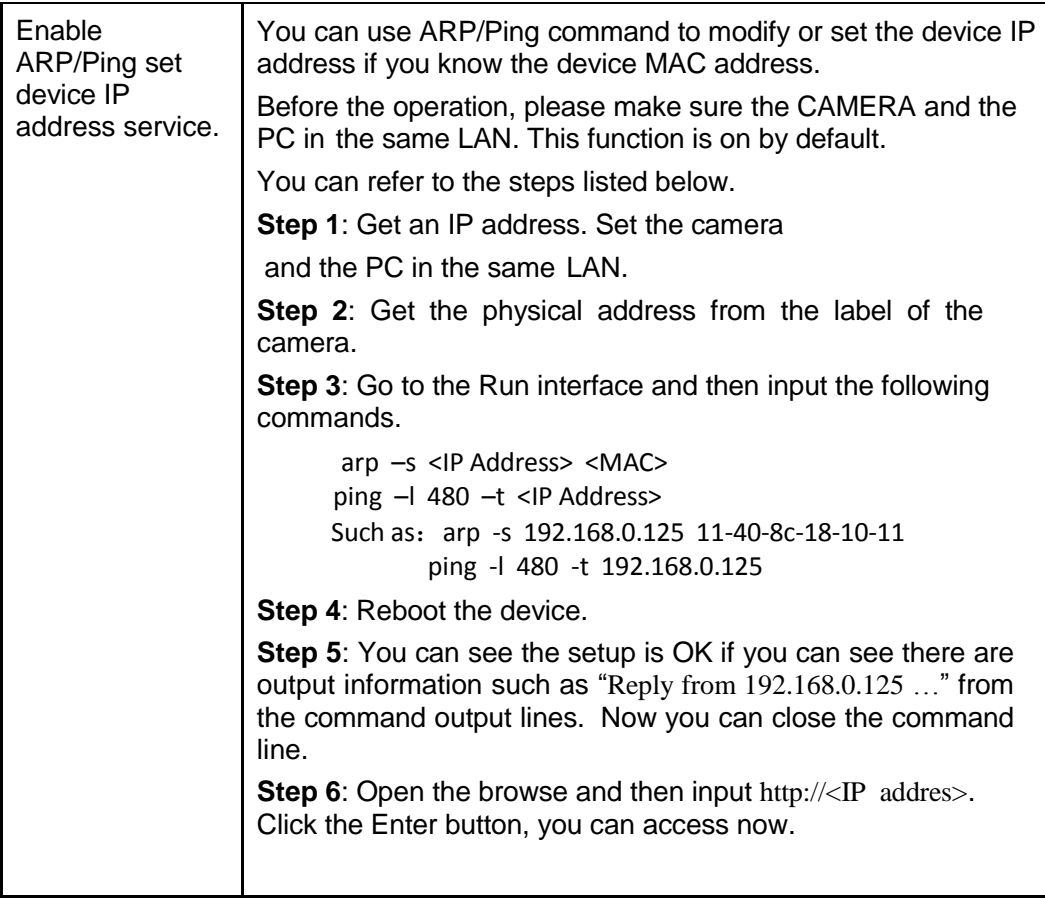

#### <span id="page-27-0"></span>**4.2.2 Connection**

The connection interface is shown as in Figure 4-9.

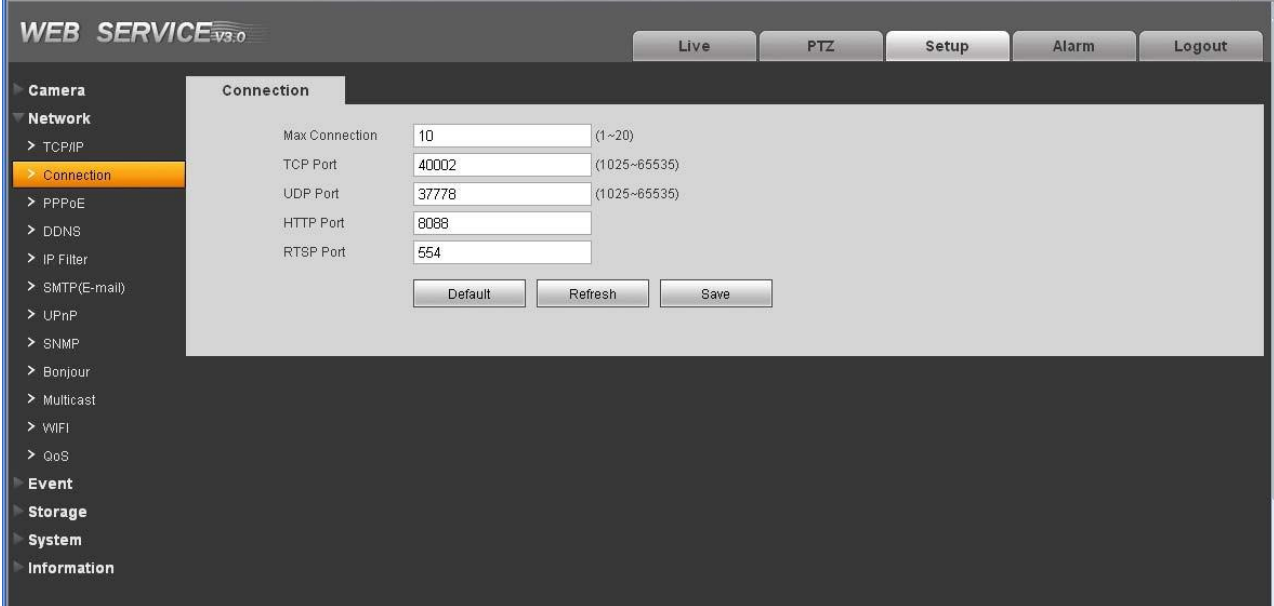

Figure 4-9

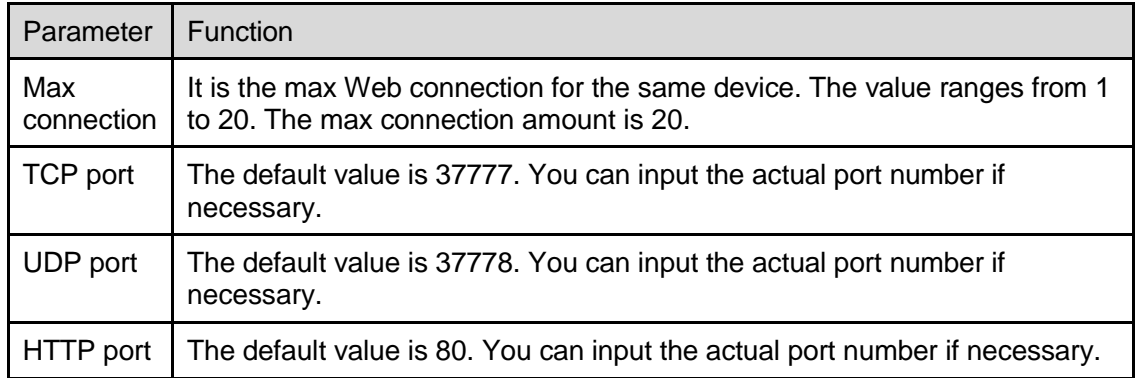

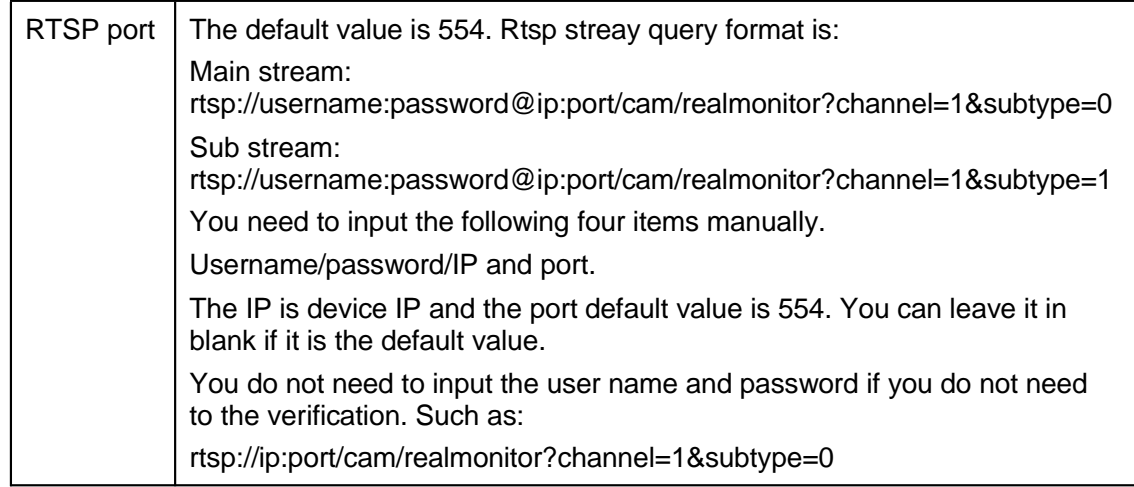

#### <span id="page-28-0"></span>**4.2.3 PPPoE**

The PPPoE interface is shown as in Figure 4-10.

Input the PPPoE user name and password you get from the IPS (internet service provider) and enable PPPoE function. Please save current setup and then reboot the device to get the setup activated.

Device connects to the internet via PPPoE after reboot. You can get the IP address in the WAN from the IP address column.

**Please note, you need to go to the IP address item to via the device current device information. You can access the client-end via this address.**

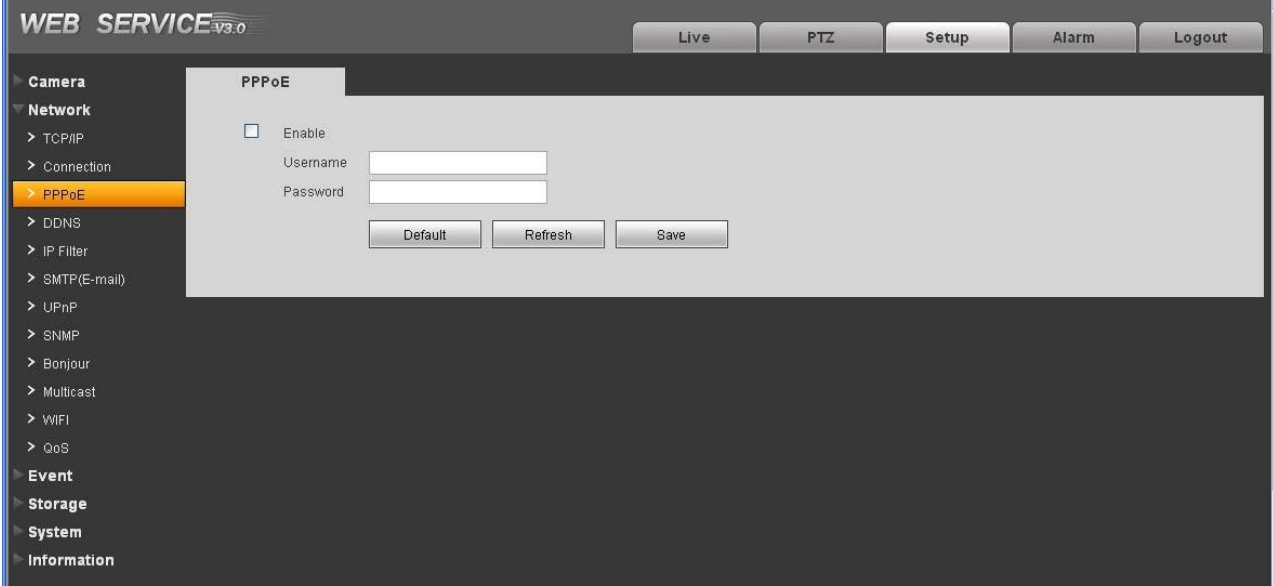

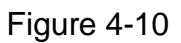

#### <span id="page-28-1"></span>**4.2.4 DDNS**

The DDNS interface is shown as in Figure 4-11.

The DDNS is to set to connect the various servers so that you can access the system via the server. Please go to the corresponding service website to apply a domain name and then access the system via the domain. It works even your IP address has changes.

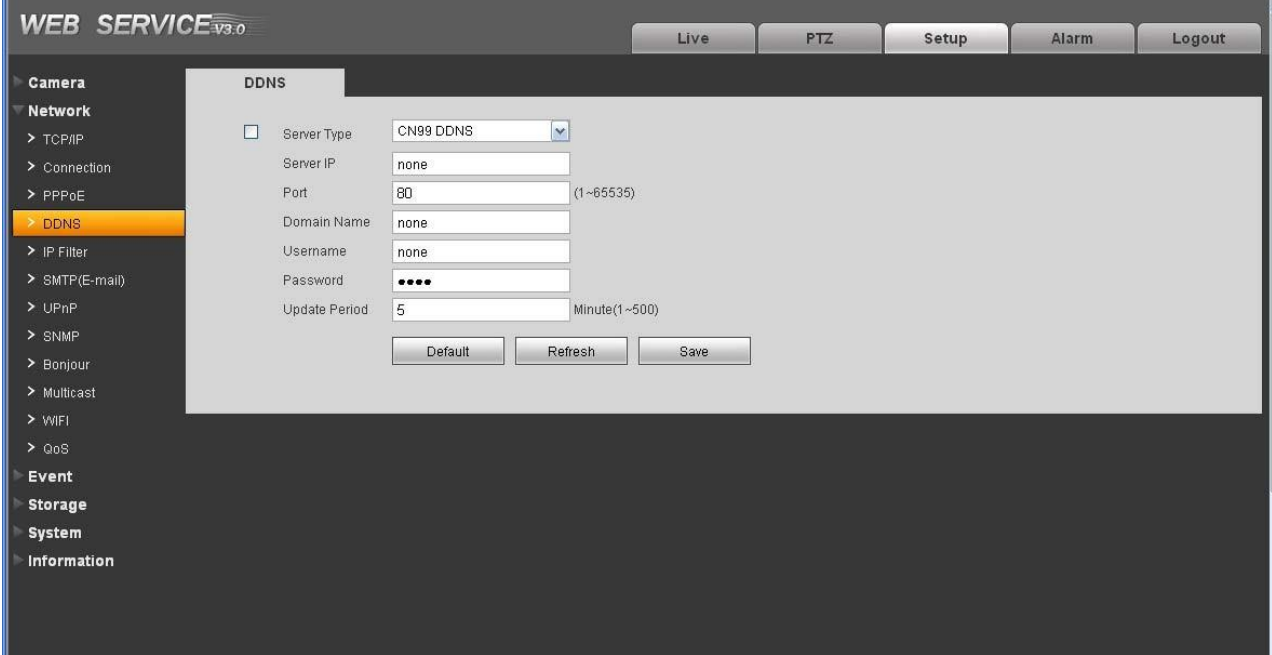

Figure 4-11

Please refer to the following sheet for detailed information.

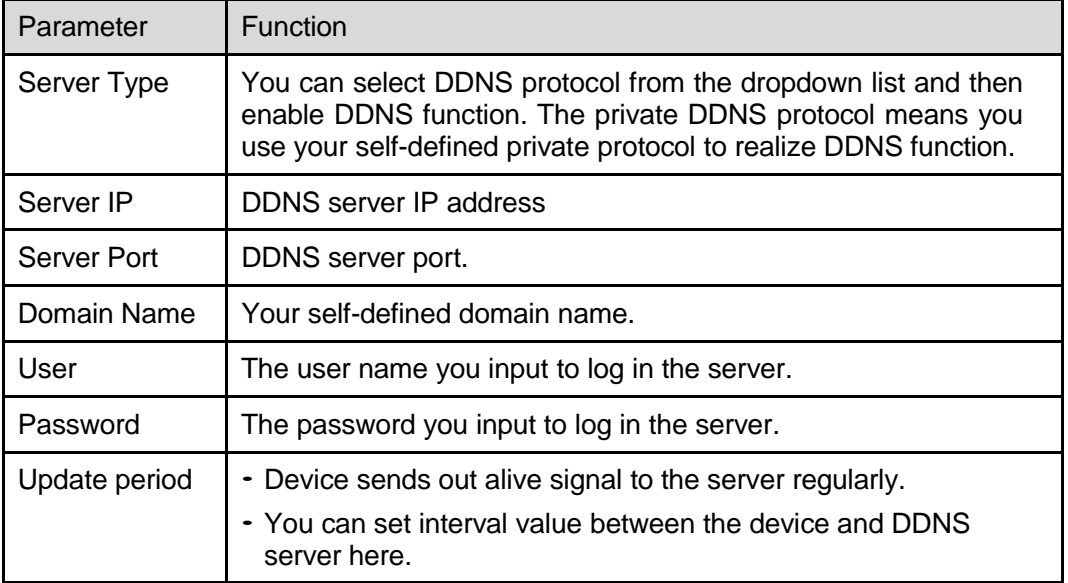

#### <span id="page-29-0"></span>**4.2.5 IP filter**

The IP filter interface is shown as in Figure 4-12.

You can enable IP filter function so that some specified IP user can access the camera.

You can add IP address or IP address section.

If you do not check the box here, it means there is on access limit.

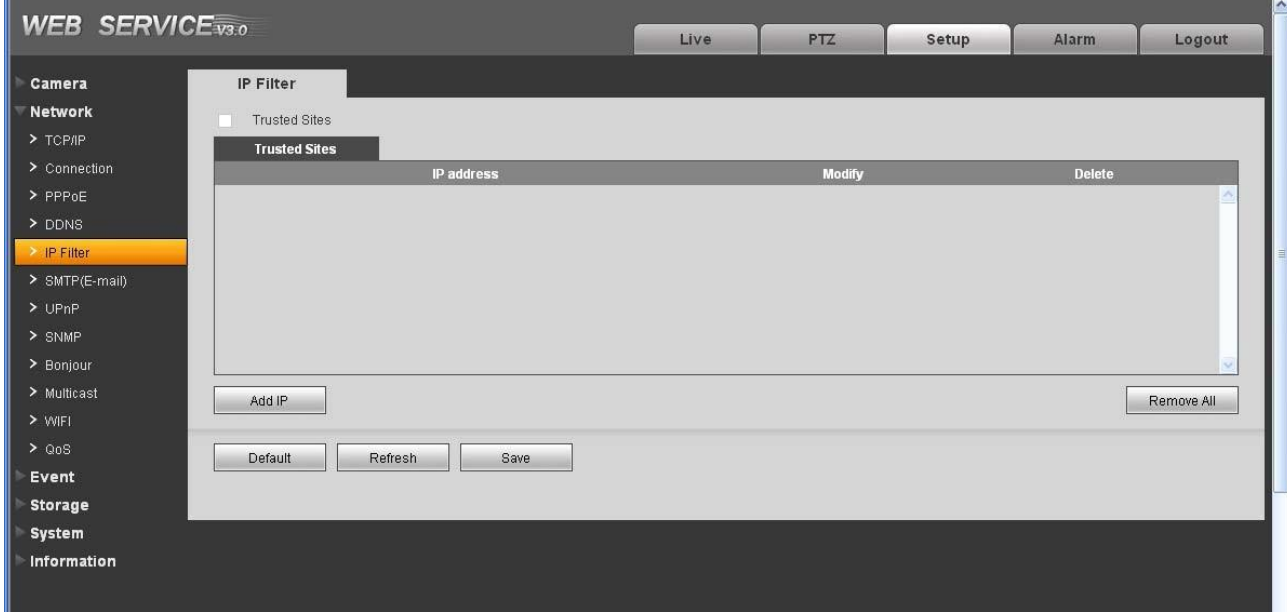

Figure 4-12

#### <span id="page-30-0"></span>**4.2.6 SMTP** (**e-mail**)

The SMTP interface is shown as in Figure 4-13.

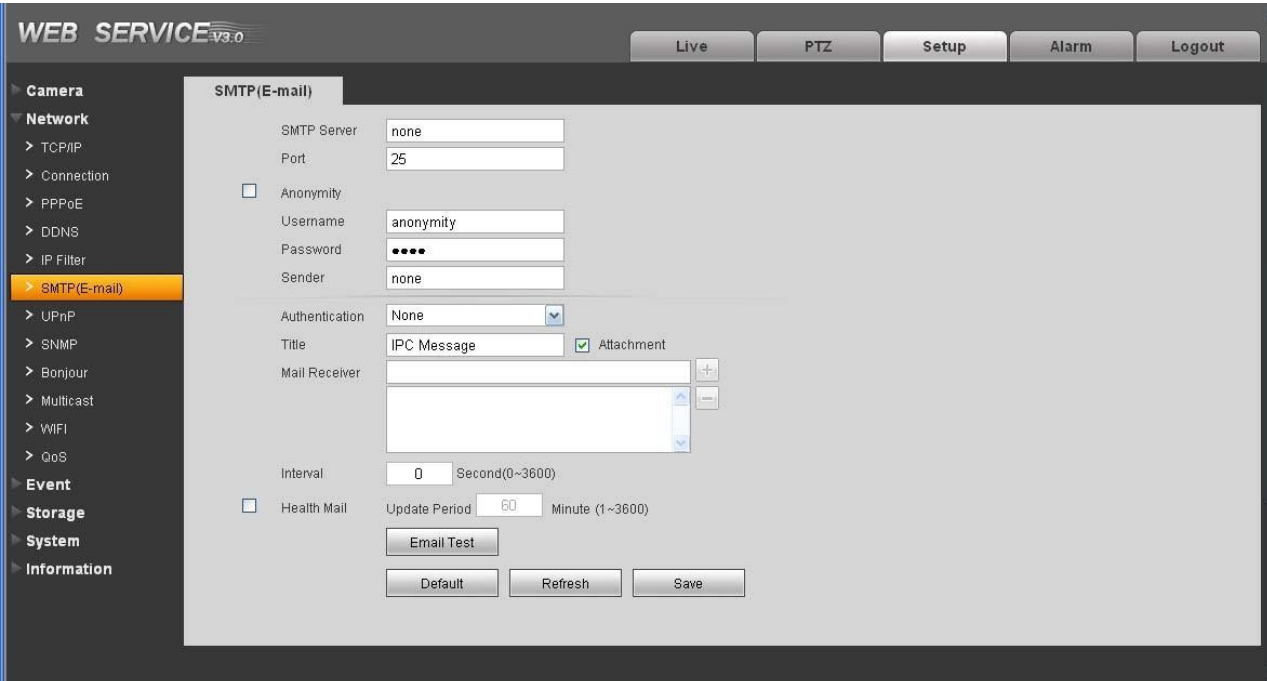

## Figure 4-13

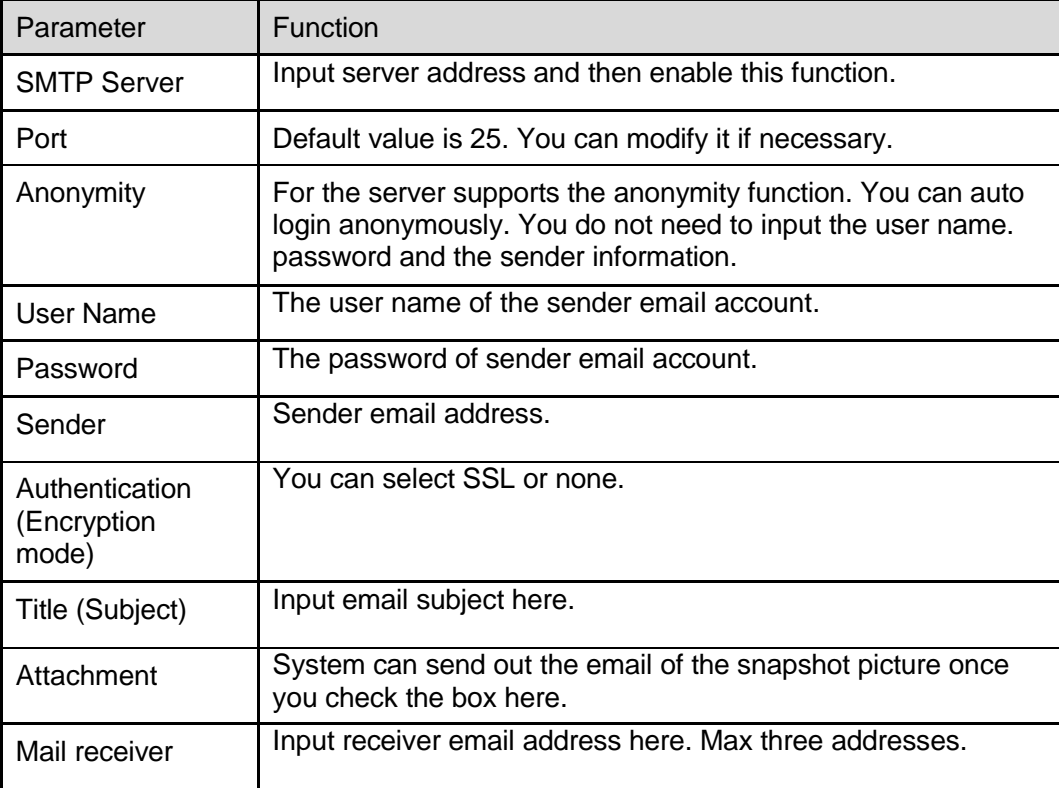

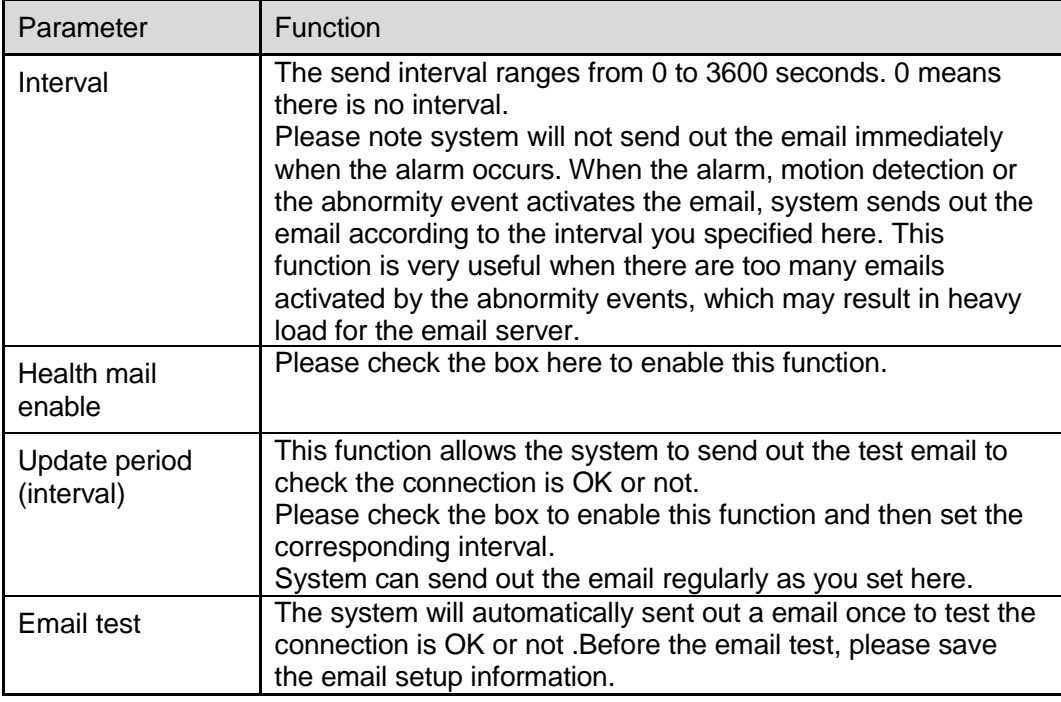

#### <span id="page-32-0"></span>**4.2.7 UPnP**

It allows you to establish the mapping relationship between the LAN and the public network. Here you can also add, modify or remove UPnP item. See Figure 4-14.

In the Windows OS, From Start->Control Panel->Add or remove programs. Click the "Add/Remove Windows Components" and then select the "Network Services" from the Windows Components Wizard. Click the Details button and then check the "Internet Gateway Device Discovery and Control client" and "UPnP User Interface". Please click OK to begin installation.

Enable UPnP from the Web. If your UPnP is enabled in the Windows OS, the camera can auto detect it via the "My Network Places"

| <b>WEB SERVICE</b> <sub>V3.0</sub> |                          |                         | Live       | <b>PTZ</b>           | Setup                | Alarm         | Logout |
|------------------------------------|--------------------------|-------------------------|------------|----------------------|----------------------|---------------|--------|
|                                    |                          |                         |            |                      |                      |               |        |
| Camera                             | UPnP                     |                         |            |                      |                      |               |        |
| Network                            | Enable<br>П              | Status : Mapping Failed |            |                      |                      |               |        |
| $>$ TCP/IP                         | <b>Port Mapping List</b> |                         |            |                      |                      |               |        |
| $\geq$ Connection                  |                          | <b>Service Name</b>     | Protocol   | <b>Internal Port</b> | <b>External Port</b> | <b>Delete</b> |        |
| $>$ PPPoE                          | $\overline{\mathsf{v}}$  | <b>HTTP</b>             | <b>TCP</b> | 80                   | 8080                 | $\bullet$     | и      |
| $>$ DDNS                           | $\boxed{\triangledown}$  | <b>TCP</b>              | <b>TCP</b> | 37777                | 37777                | $\bullet$     |        |
| $>$ IP Filter                      | $\overline{\mathbf{v}}$  | <b>UDP</b>              | <b>UDP</b> | 37778                | 37778                | $\bullet$     |        |
| > SMTP(E-mail)                     | $\boxed{\triangleright}$ | <b>RTSP</b>             | TCP        | 554                  | 554                  | $\bullet$     |        |
| > UPnP                             |                          |                         |            |                      |                      |               |        |
| $>$ SNMP                           |                          |                         |            |                      |                      |               |        |
| > Bonjour                          |                          |                         |            |                      |                      |               |        |
| $>$ Multicast                      | Add Mapping              | Refresh<br>Save         |            |                      |                      |               |        |
| $>$ WIFI                           |                          |                         |            |                      |                      |               |        |
| $\geq$ QoS                         |                          |                         |            |                      |                      |               |        |
| Event                              |                          |                         |            |                      |                      |               |        |
| <b>Storage</b>                     |                          |                         |            |                      |                      |               |        |
| System                             |                          |                         |            |                      |                      |               |        |
| Information                        |                          |                         |            |                      |                      |               |        |
|                                    |                          |                         |            |                      |                      |               |        |
|                                    |                          |                         |            |                      |                      |               |        |
|                                    |                          |                         |            |                      |                      |               |        |
|                                    |                          |                         |            |                      |                      |               |        |

Figure 4-14

#### <span id="page-33-0"></span>**4.2.8 SNMP**

The SNMP interface is shown as in Figure 4-15.

The SNMP allows the communication between the network management work station software and the proxy of the managed device. Please install the software such as MG MibBrowser 8.0c software or establish the SNMP service before you use this function. You need to reboot the device to activate the new setup.

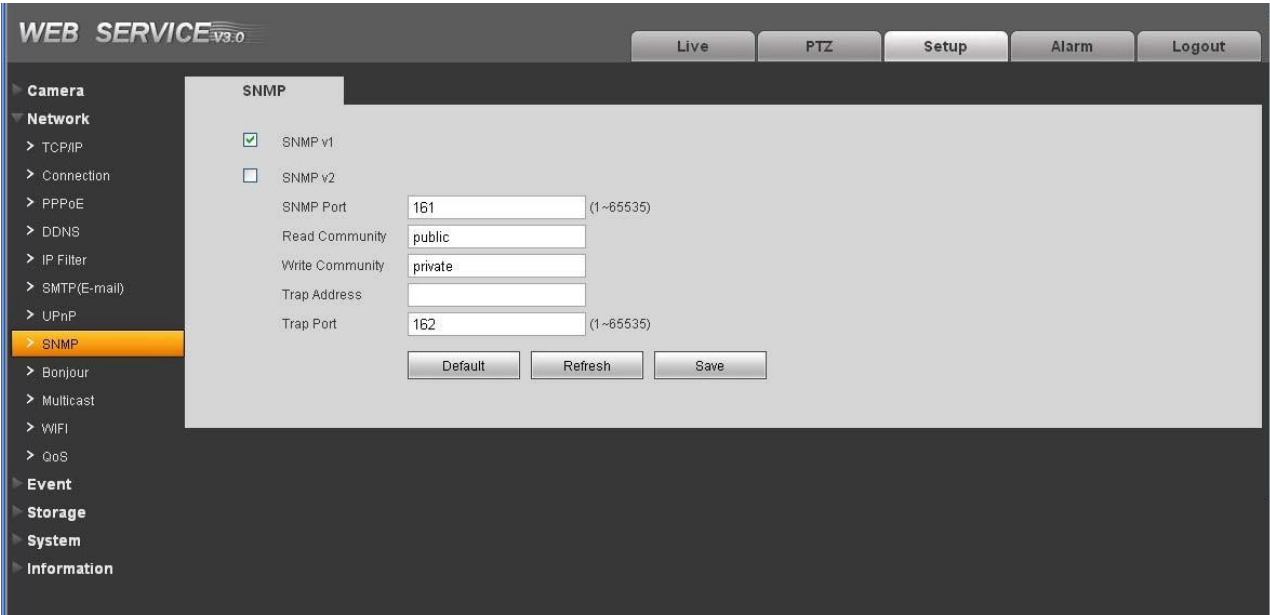

Figure 4-15

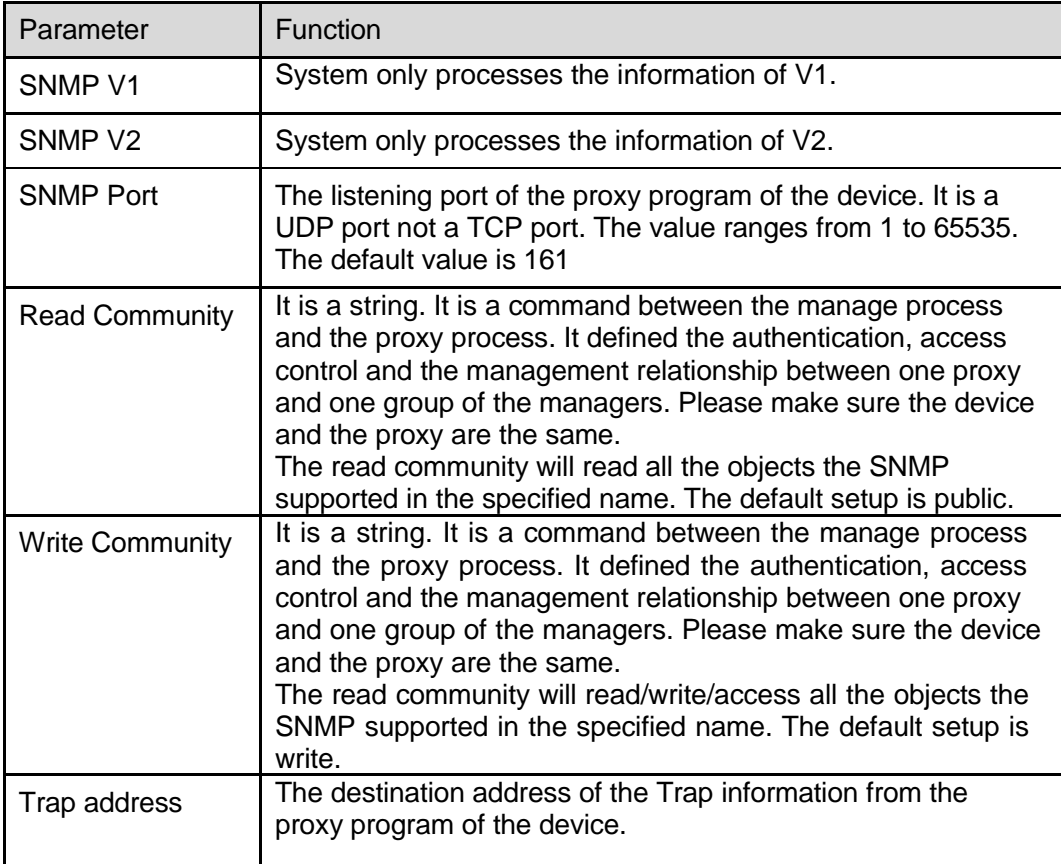

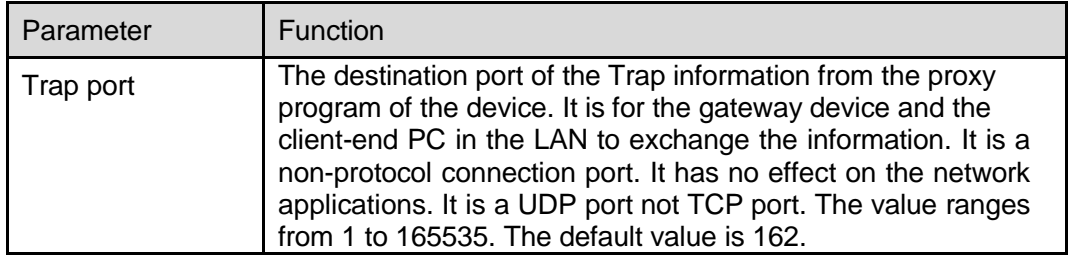

#### <span id="page-35-0"></span>**4.2.9 Bonjour**

The Bonjour interface is shown as below. See Figure 4-16.

Bonjour is based on the multicast DNS service from the Apple. The Bonjour device can automatically broadcast its service information and listen to the service information from other device.

You can use the browse of the Bonjour service in the same LAN to search the device and then access if you do not know the camera information such as IP address.

You can view the server name when the camera is detected by the Bonjour. Please note the safari browse support this function. Click the "Display All Bookmarks: and open the Bonjour, system can auto detect the camera of the Bonjour function in the LAN.

| <b>WEB SERVICE</b> <sub>v3.0</sub> |                                |                           |      |     |       |       |        |
|------------------------------------|--------------------------------|---------------------------|------|-----|-------|-------|--------|
|                                    |                                |                           | Live | PTZ | Setup | Alarm | Logout |
| Camera                             | Bonjour                        |                           |      |     |       |       |        |
| <b>Network</b>                     |                                |                           |      |     |       |       |        |
| $>$ TCP/IP                         | $\boxed{\mathbf{v}}$<br>Enable |                           |      |     |       |       |        |
| > Connection                       | Server Name                    | IPC-HF3300-TZC1CW15200022 |      |     |       |       |        |
| $>$ PPPoE                          |                                | Default<br>Refresh        | Save |     |       |       |        |
| $>$ DDNS                           |                                |                           |      |     |       |       |        |
| $>$ IP Filter                      |                                |                           |      |     |       |       |        |
| > SMTP(E-mail)                     |                                |                           |      |     |       |       |        |
| $>$ UPnP                           |                                |                           |      |     |       |       |        |
| $>$ SNMP                           |                                |                           |      |     |       |       |        |
| > Bonjour                          |                                |                           |      |     |       |       |        |
| > Multicast                        |                                |                           |      |     |       |       |        |
| $>$ WIFI                           |                                |                           |      |     |       |       |        |
| > Q <sub>0</sub>                   |                                |                           |      |     |       |       |        |
| Event                              |                                |                           |      |     |       |       |        |
| <b>Storage</b>                     |                                |                           |      |     |       |       |        |
| System                             |                                |                           |      |     |       |       |        |
| <b>Information</b>                 |                                |                           |      |     |       |       |        |

Figure 4-16

#### <span id="page-35-1"></span>**4.2.10 Multicast**

The multicast interface is shown as in Figure 4-17.

Multicast is a transmission mode of data packet. When there is multiple-host to receive the same data packet, multiple-cast is the best option to reduce the broad width and the CPU load. The source host

can just send out one data to transit. This function also depends on the relationship of the group member and group of the outer.

Here you can set multicast address and port. You also need to go to Live interface to set the protocol as Multicast.

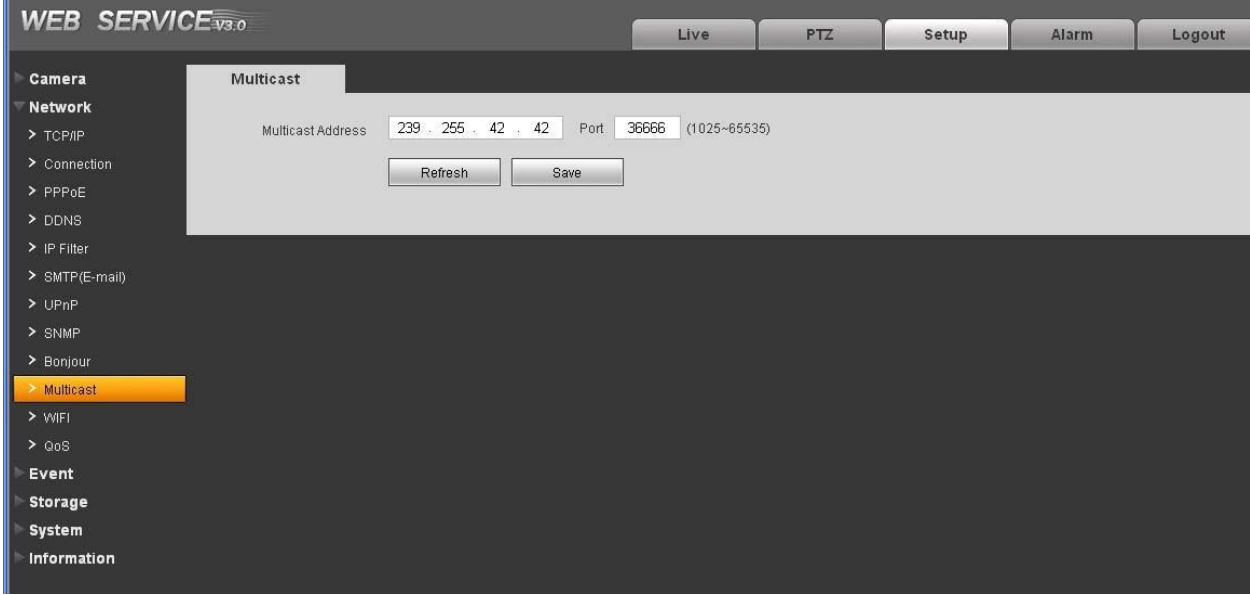

Figure 4-17

#### <span id="page-36-0"></span>**4.2.11 WIFI**

#### **Please note this function is for the device of WIFI module.**

The WIFI interface is shown as in Figure 4-18.

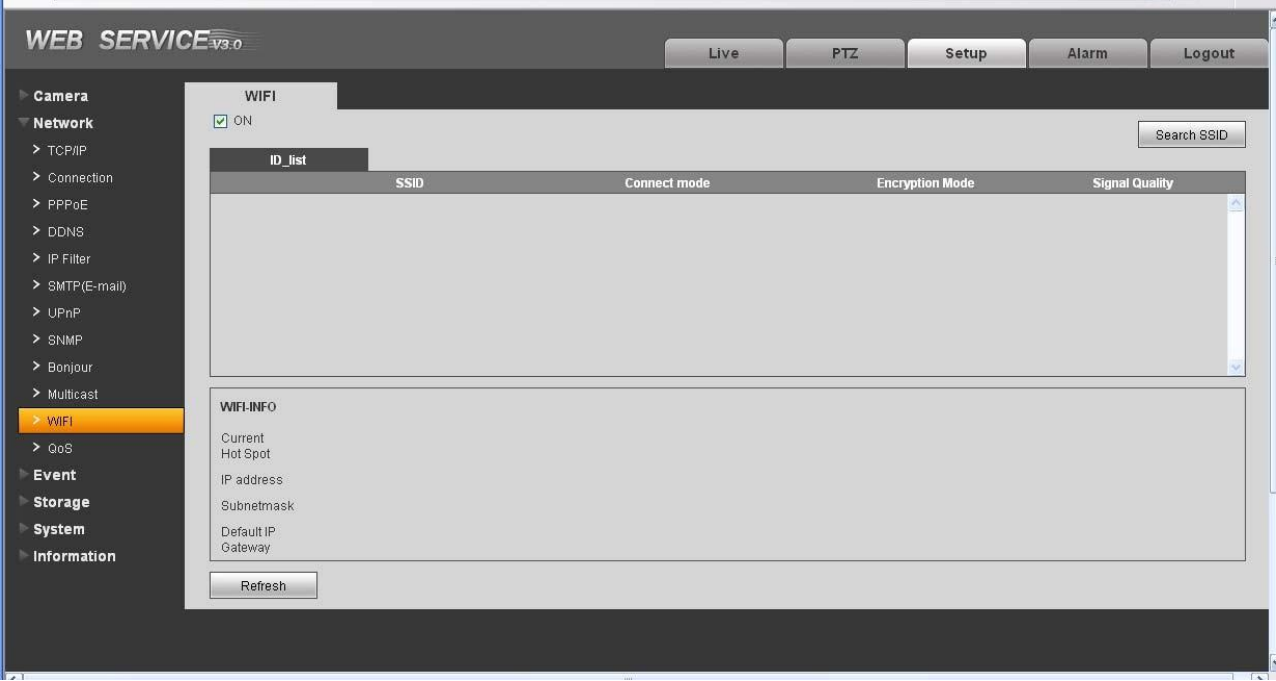

#### Figure 4-18

Please check the box to enable WIFI function and then click the Search SSID button. Now you can view all the wireless network information in the following list. Double click a name to connect to it. See Figure 4-19.

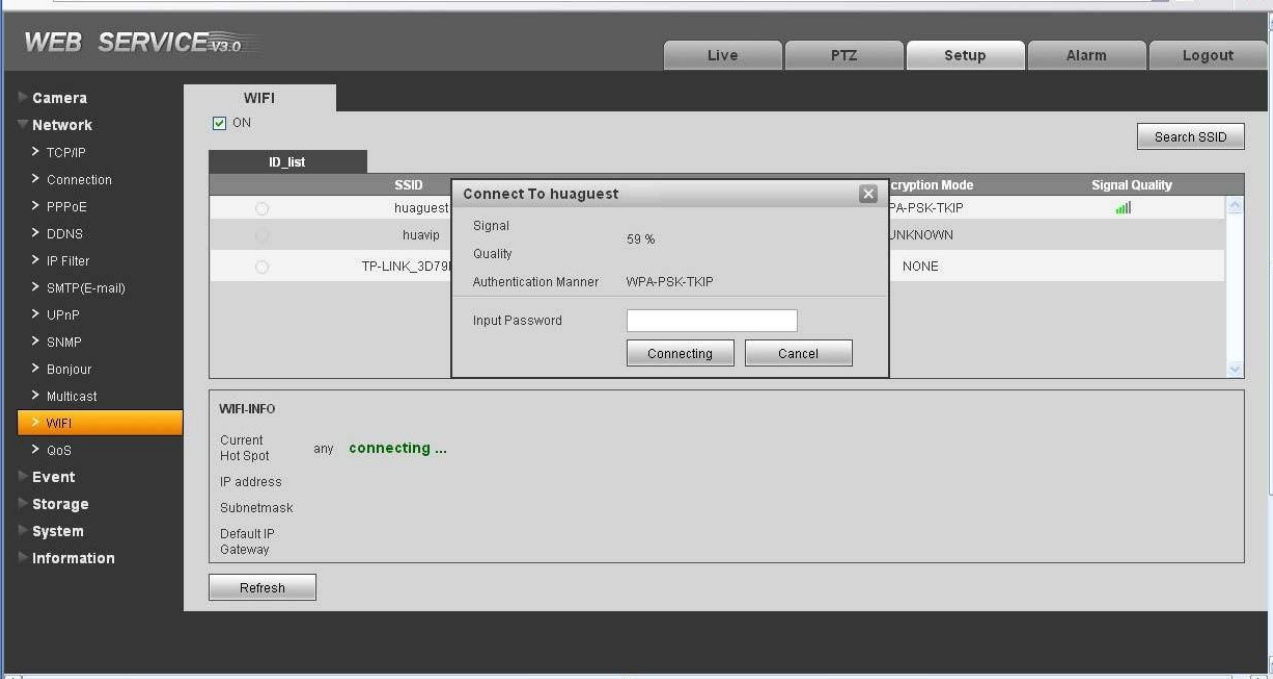

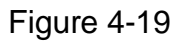

#### <span id="page-38-0"></span>**4.2.12 Qos**

The QoS interface is shown as below. See Figure 4-20.

Qos (Quality of Service) is network security mechanism. It is a technology to fix the network delay and jam problem and etc. For the network service, the quality of service includes the transmission bandwidth, delay, the packet loss and etc. We can guarantee the transmission bandwidth, lower the delay, reduce the loss of the data packet and anti-dither to enhance the quality.

We can set the DSCP (Differentiated Services Code Point) of the IP to distinguish the data packet so that the router or the hub can provide different services for various data packets. It can select the different queues according to the priority of the packets and select the bandwidth of the each queue. It can also discard at the different ratio when the broad bandwidth is jam.

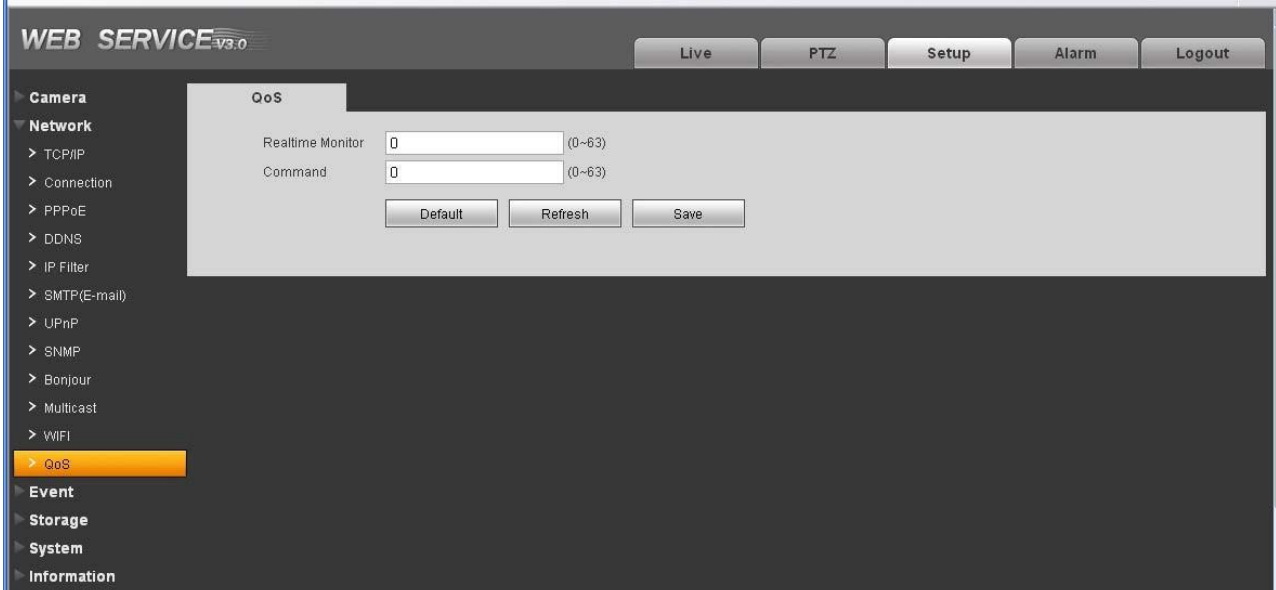

Figure 4-20

Please refer to the following sheet for detailed information.

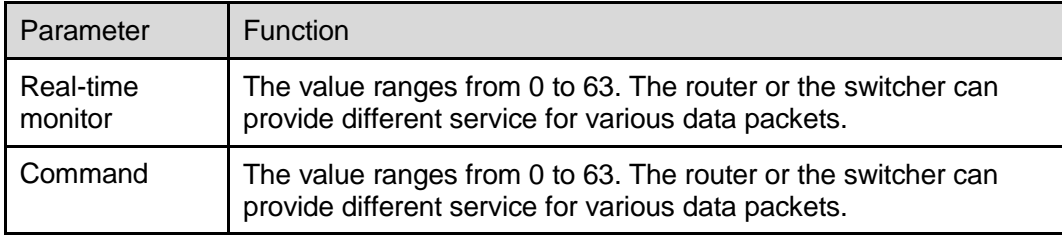

### <span id="page-39-0"></span>4.3 Event

#### <span id="page-39-1"></span>**4.3.1 Video detect**

4.3.1.1 Motion Detect

The motion detect interface is shown as in Figure 4-21.

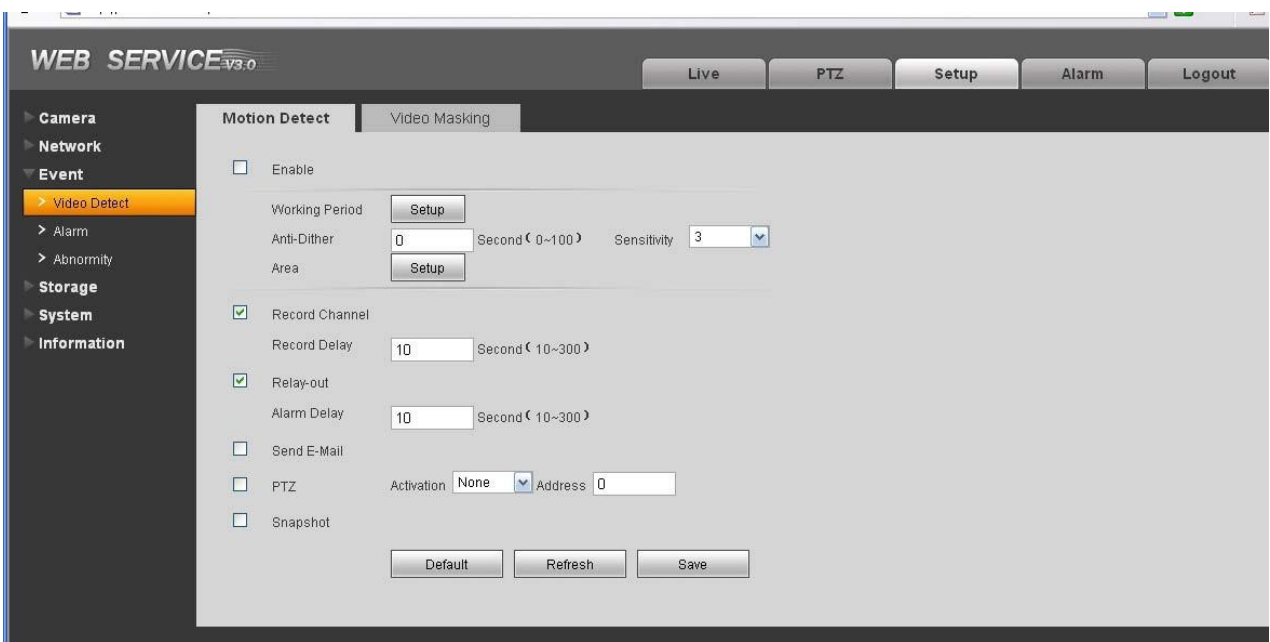

Figure 4-21

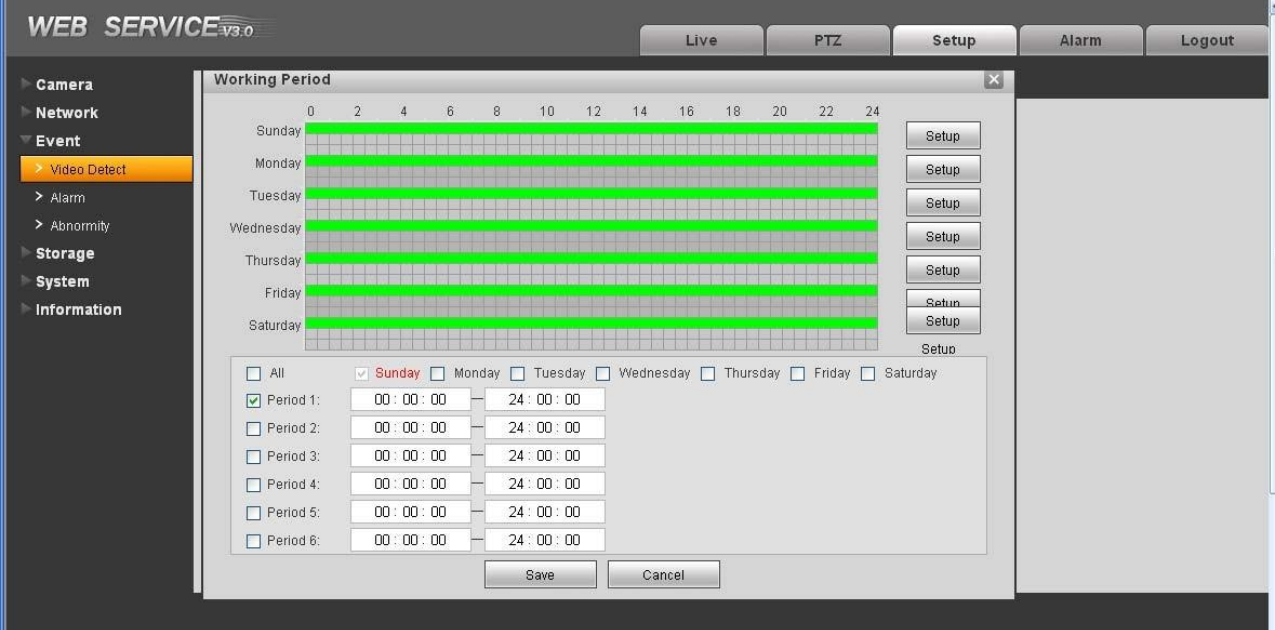

Figure 4-22

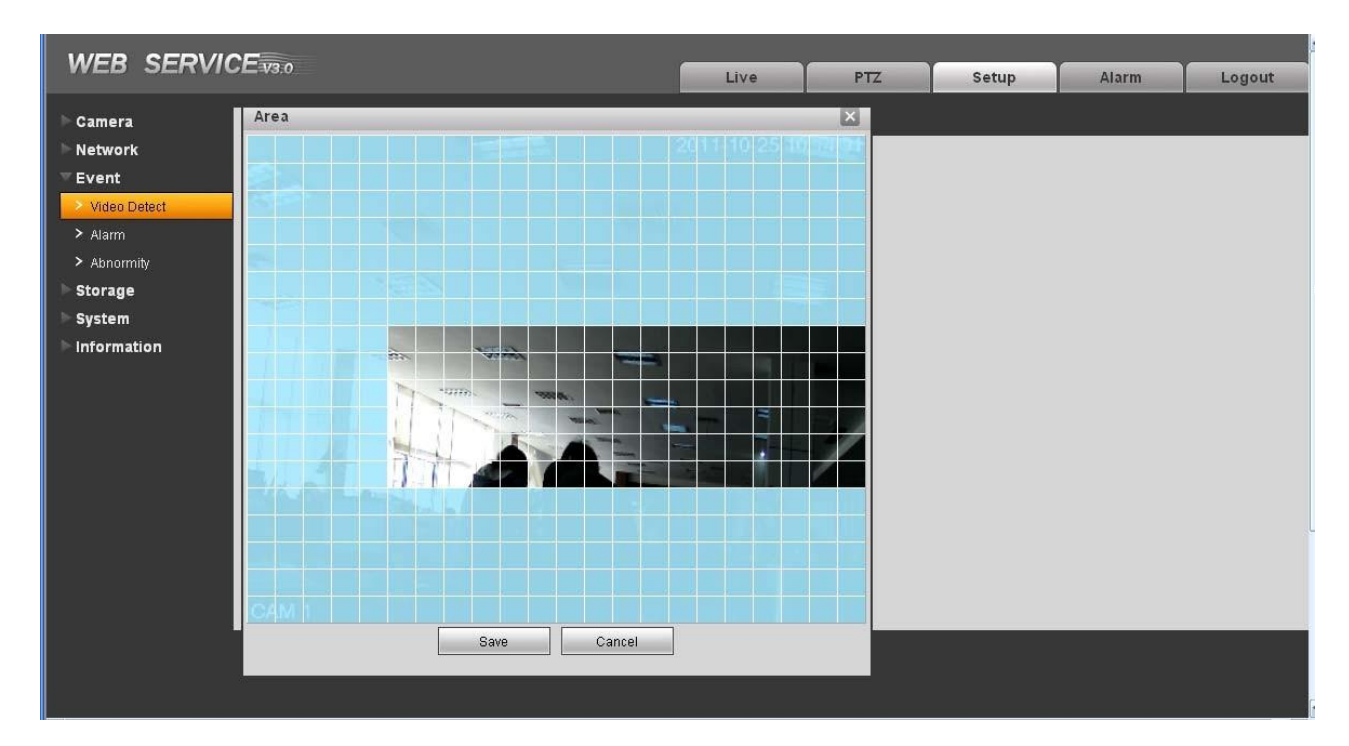

Figure 4-23

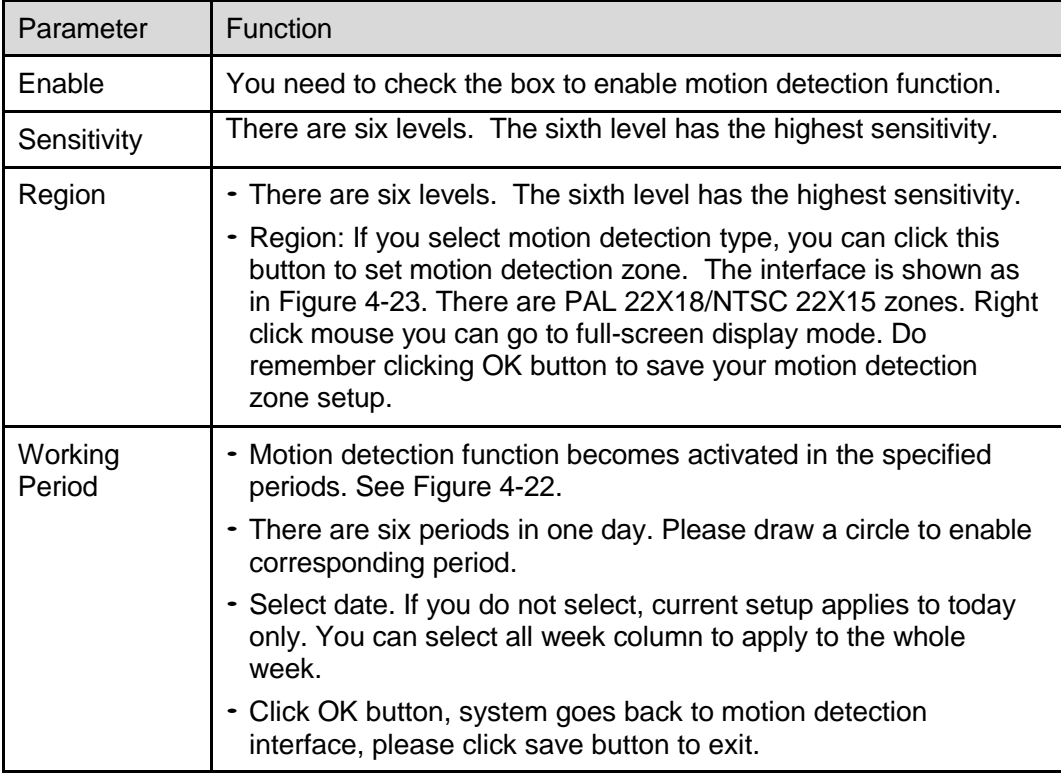

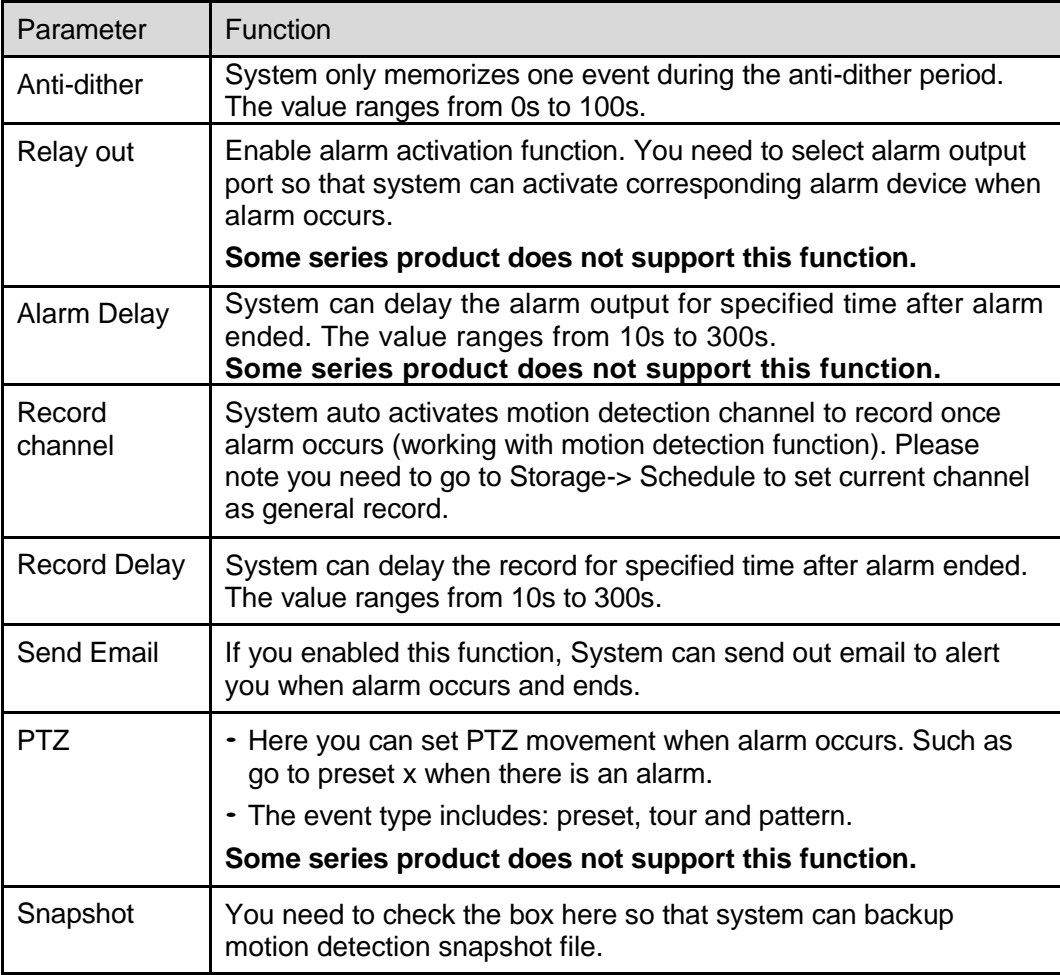

## 4.3.1.2 Video Masking

The video masking interface is shown as in Figure 4-24.

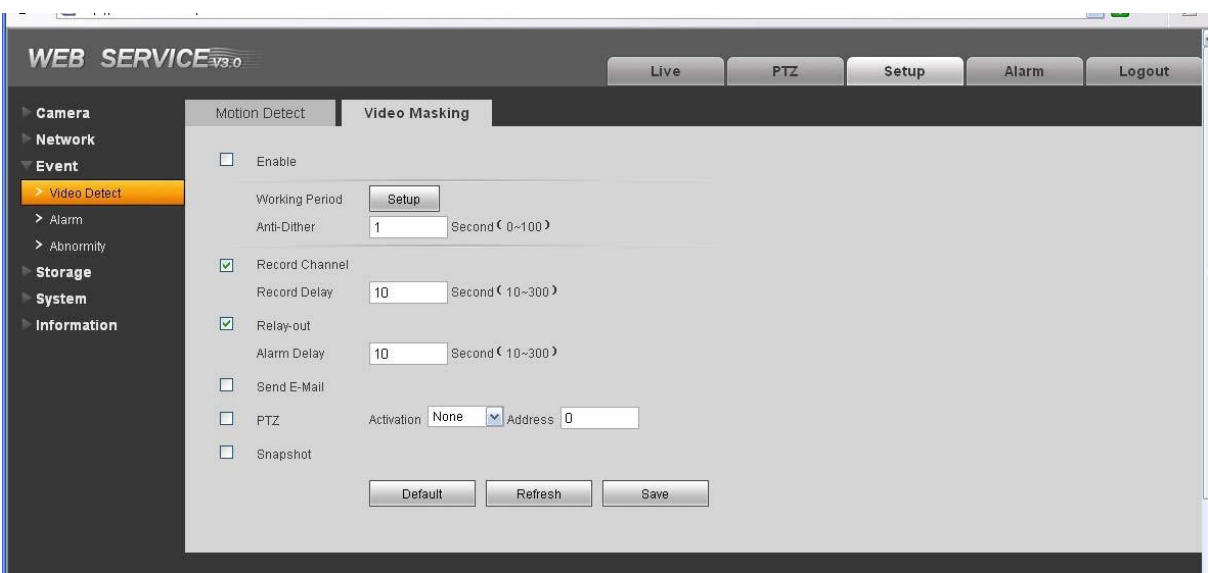

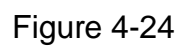

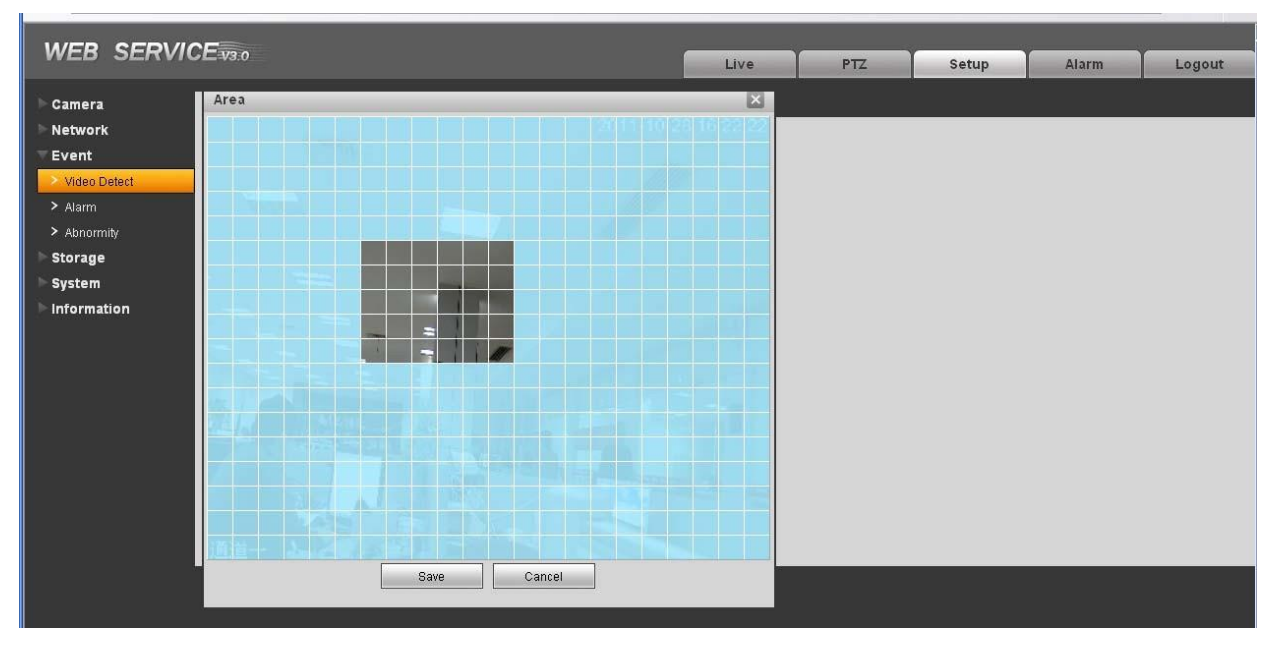

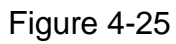

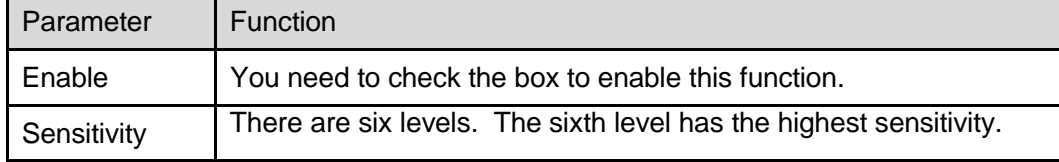

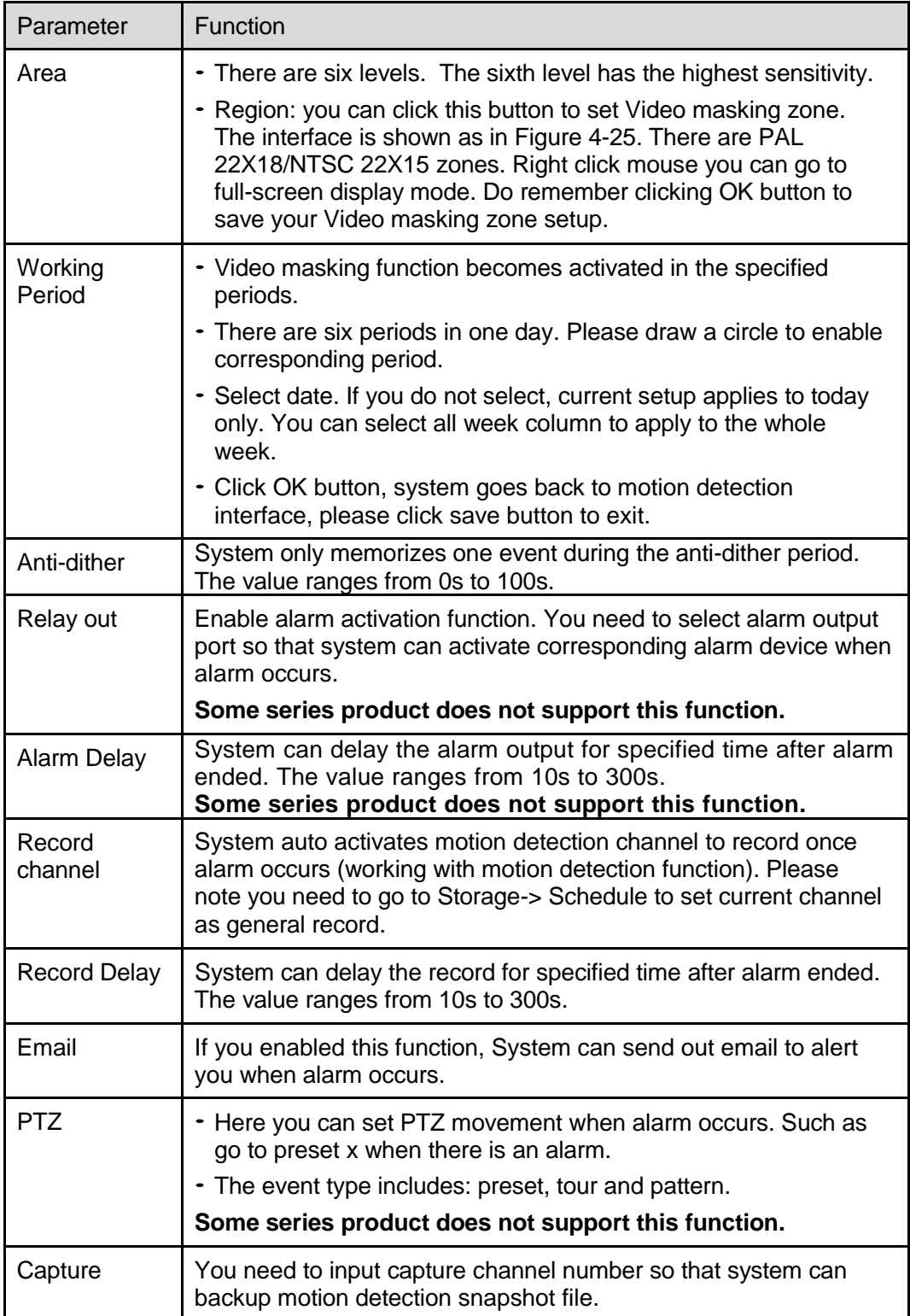

#### <span id="page-44-0"></span>**4.3.2 Alarm**

#### **Please note some series product does not support this function.**

#### 4.3.2.1 Alarm activation

The alarm activation interface is shown as in Figure 4-26.

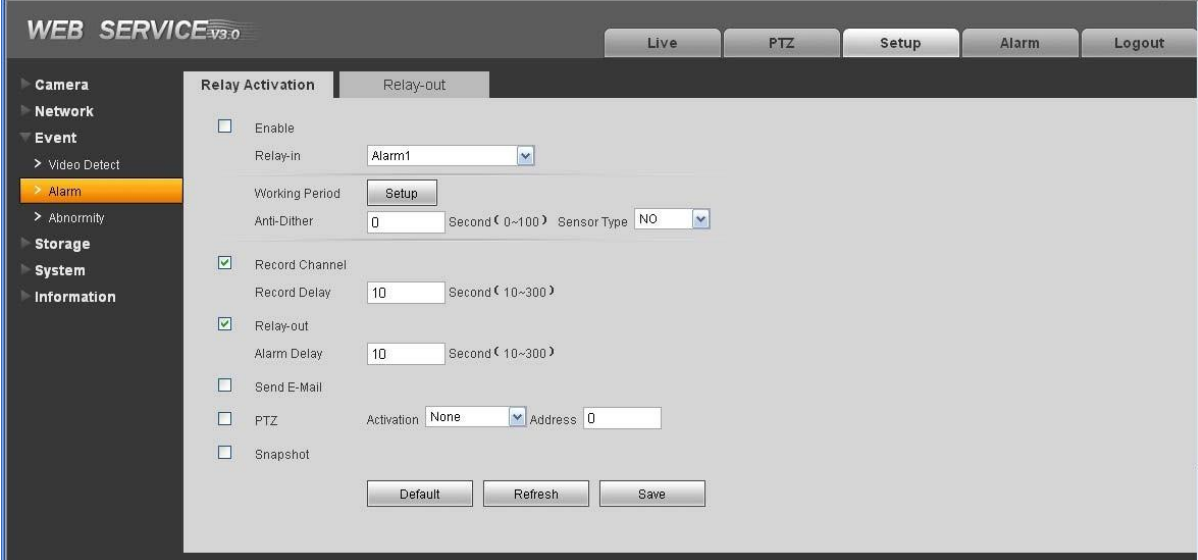

#### Figure 4-26

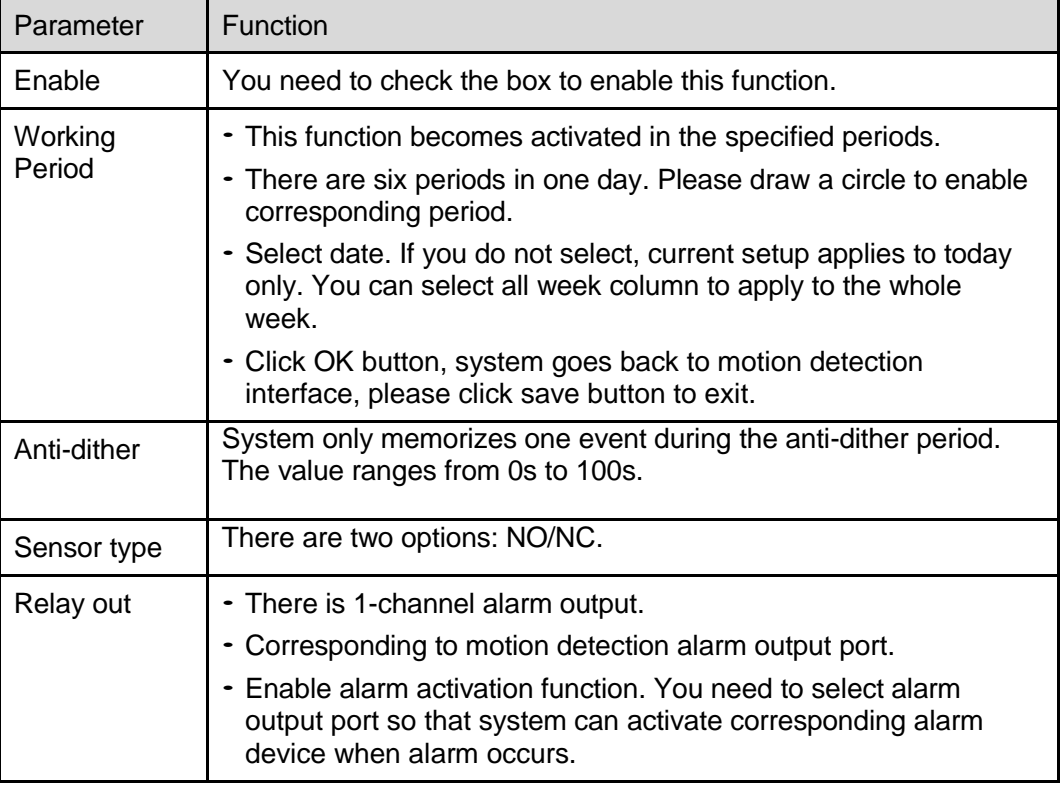

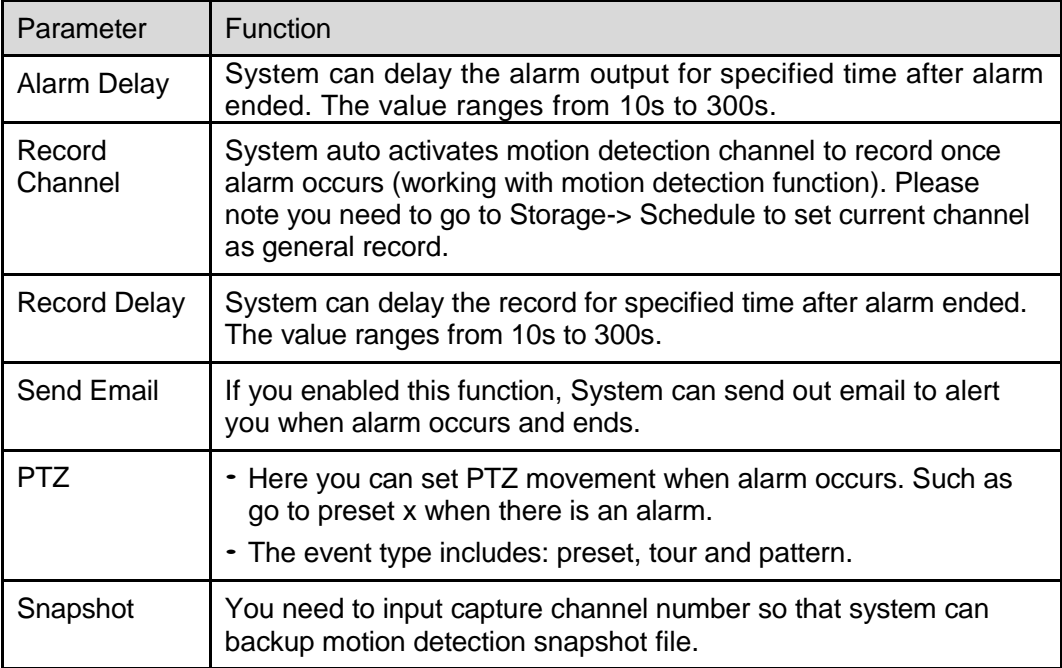

#### 4.3.2.2 Relay output

The relay output interface is shown as in Figure 4-27.

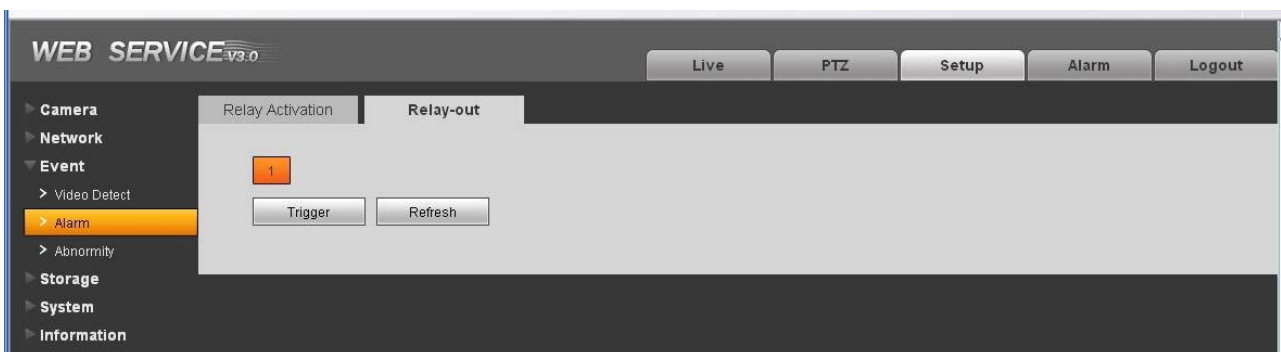

Figure 4-27

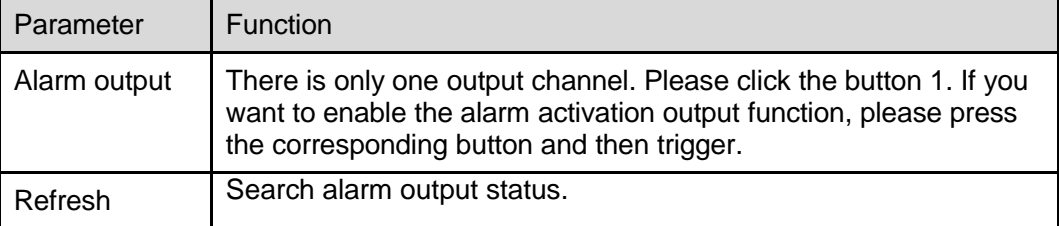

#### <span id="page-47-0"></span>**4.3.3 Abnormity**

It includes five statuses: No SD card, capacity warning, SD card error, and disconnection and IP conflict. There are two interfaces for you reference. See Figure 4-28 through Figure 4-32.

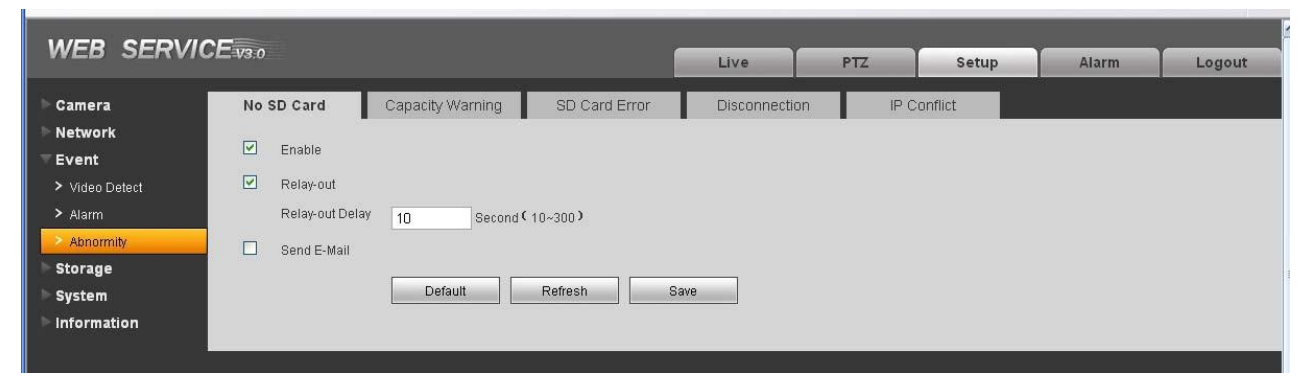

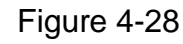

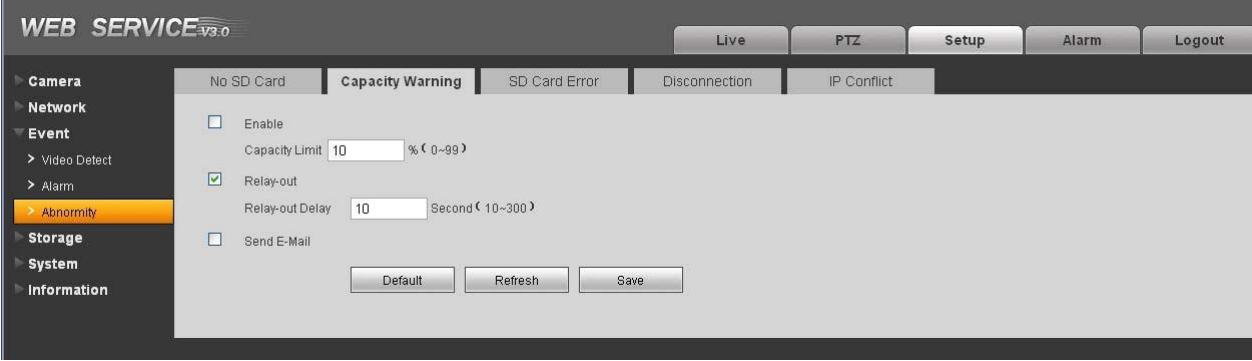

Figure 4-29

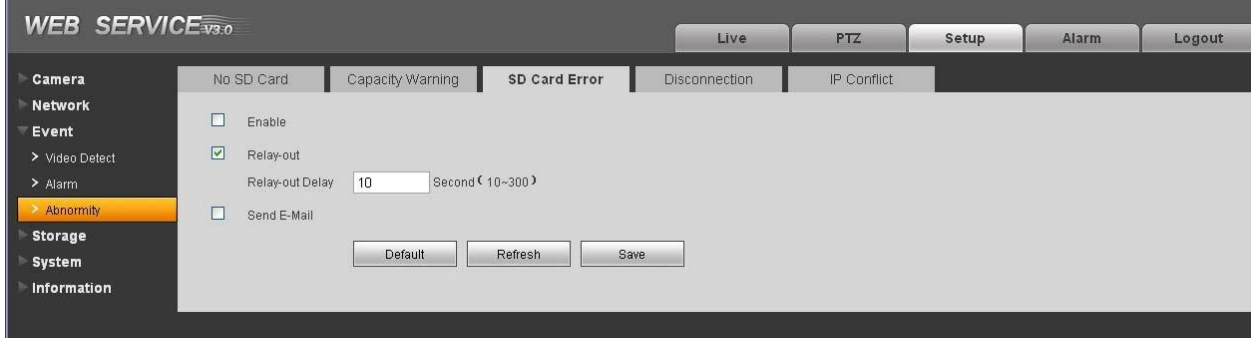

Figure 4-30

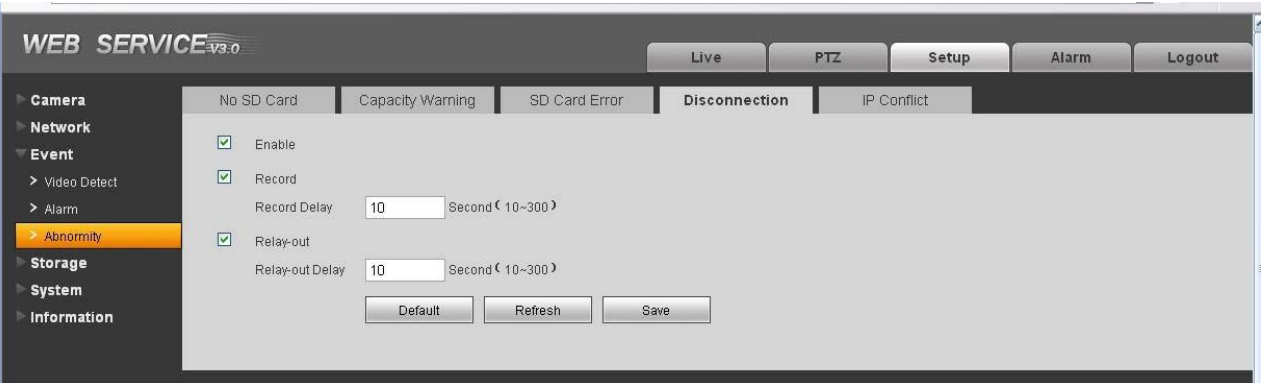

Figure 4-31

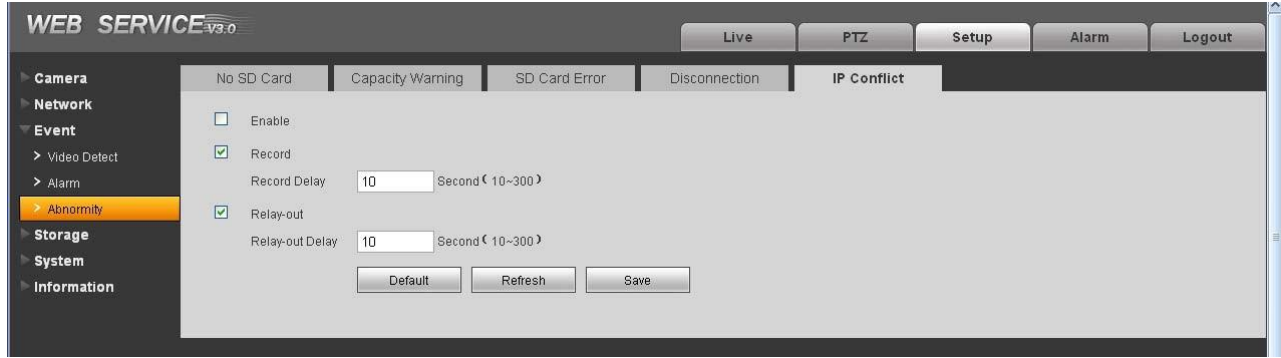

Figure 4-32

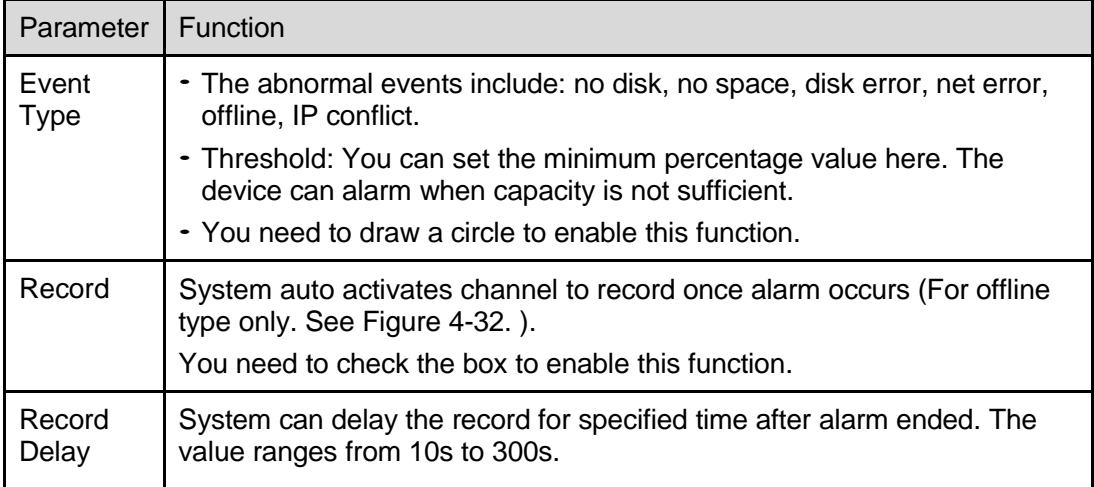

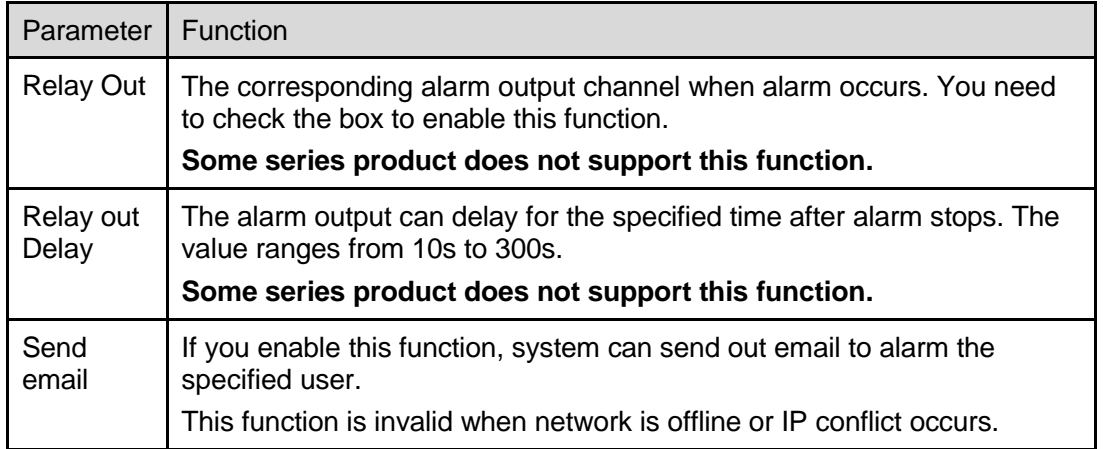

#### <span id="page-49-0"></span>4.4 Storage

#### <span id="page-49-1"></span>**4.4.1 Record schedule and snapshot schedule**

In these two interfaces, you can add or remove the schedule record/snapshot setup. See Figure 4-33. There are three record modes: general (auto), motion detect and alarm. There are six periods in one day. Please make sure you have enabled the corresponding record mode in the Setup->Storage- >Conditions.

You can view the current time period setup from the color bar.

- Green color stands for the general record/snapshot.
- Yellow color stands for the motion detect record/snapshot..
- Red color stands for the alarm record/snapshot.

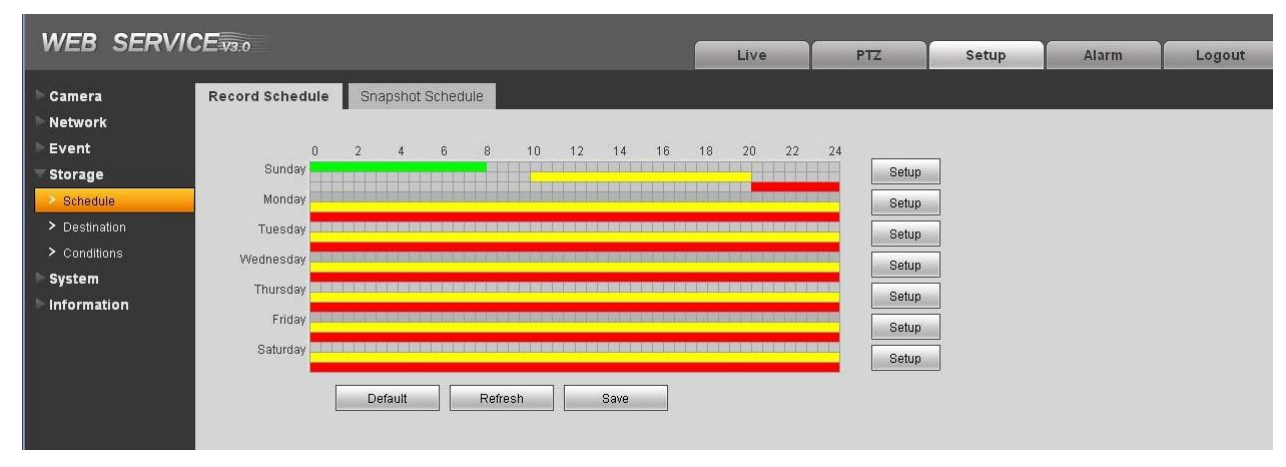

Figure 4-33

#### <span id="page-49-2"></span>**4.4.2 Destination**

The destination interface is shown as in Figure 4-34.

It is to set the storage mode of the CAMERA record file or snapshot pictures. There are three options: local/FTP/network. You can only select one mode. System can save according to the event types. It is corresponding to the three modes (general/motion/alarm)in the Schedule interface. Please check the box to enable the save functions.

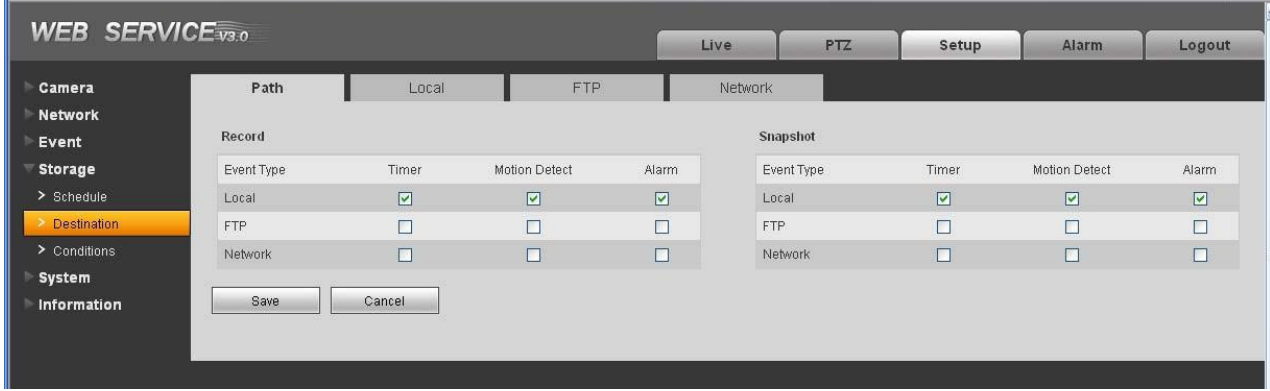

#### Figure 4-34

Please refer to the following sheet for detailed information.

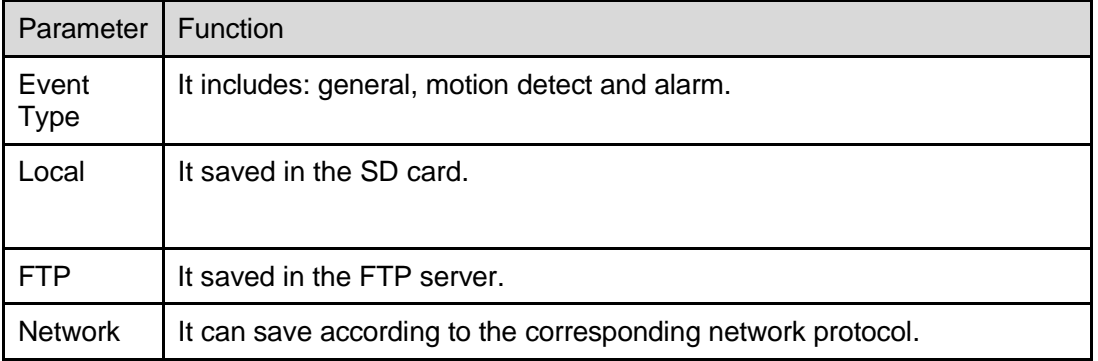

The local interface is shown as in Figure 4-35. Here you can view local SD card or disk information. You can also operate the read-only, write-only, hot swap and format operation.

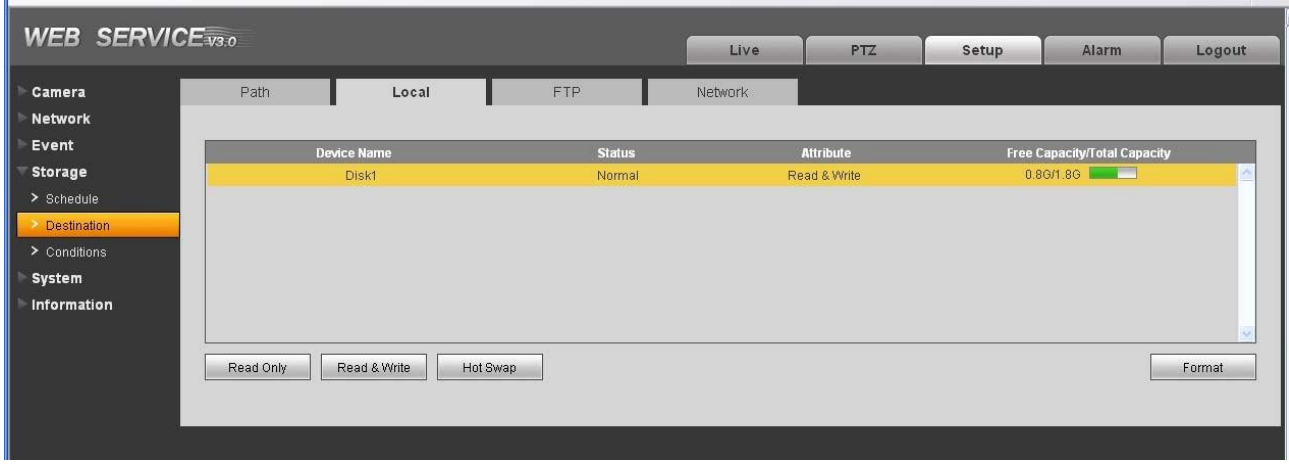

Figure 4-35

The FTP interface is shown as in Figure 4-36. You need to check the box to enable the FTP function. When network disconnect occurred or there is malfunction. Emergency storage can save the record/snapshot picture to the local SD card.

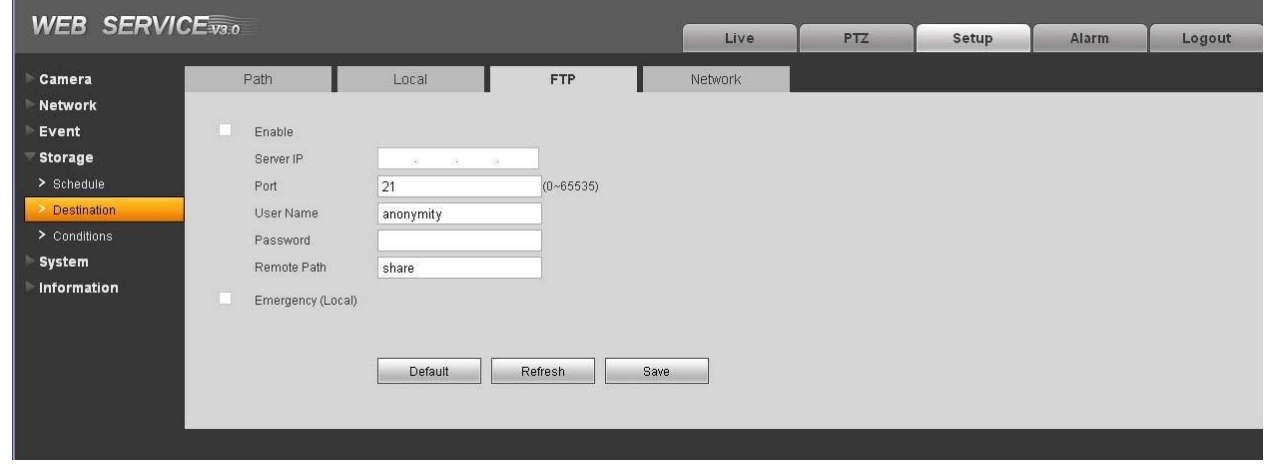

Figure 4-36

The network interface is shown as in Figure 4-37. You need to check the box to enable the network. Please select the mode from the dropdown list. It includes: NFS, ISCSI and etc. You can select according to your actual requirements.

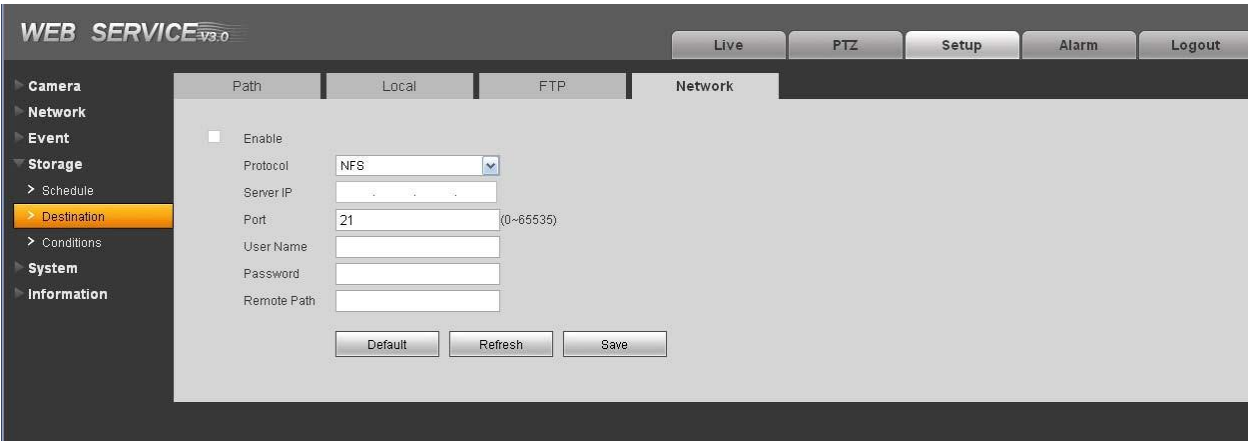

Figure 4-37

#### <span id="page-52-0"></span>**4.4.3 Record control**

The record control interface is shown as in Figure 4-38.

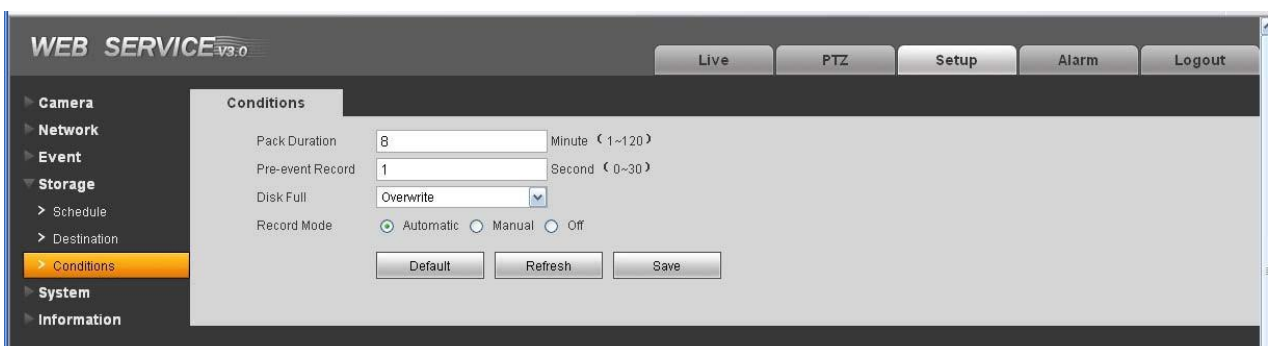

Figure 4-38

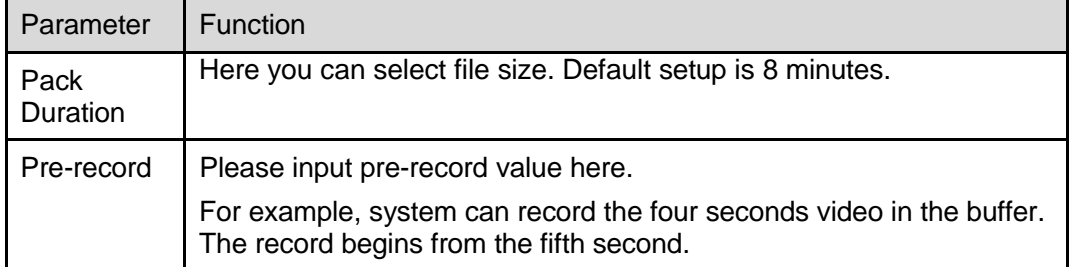

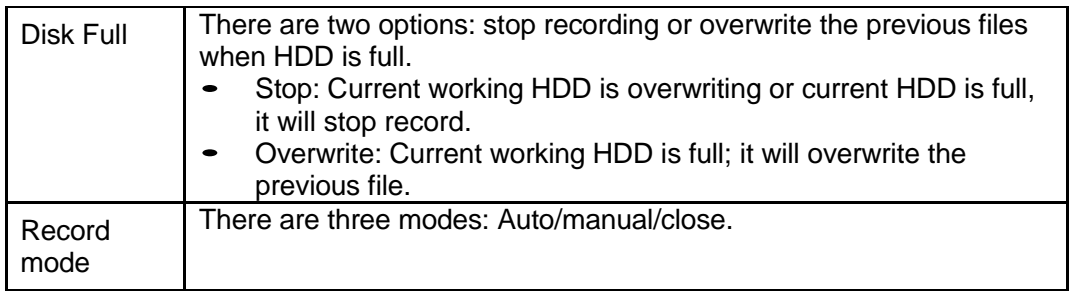

#### <span id="page-53-0"></span>4.5 System

#### <span id="page-53-1"></span>**4.5.1 General**

The general interface includes the local host setup and the date/time setup.

4.5.1.1 Local host

'n.

The local host interface is shown as in Figure 4-39.

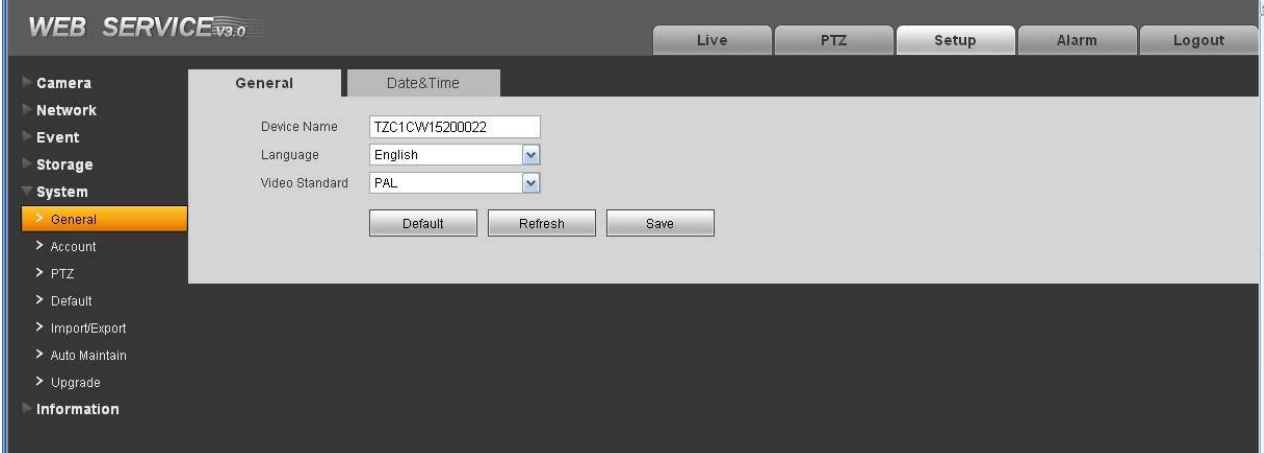

Figure 4-39

Please refer to the following sheet for detailed information.

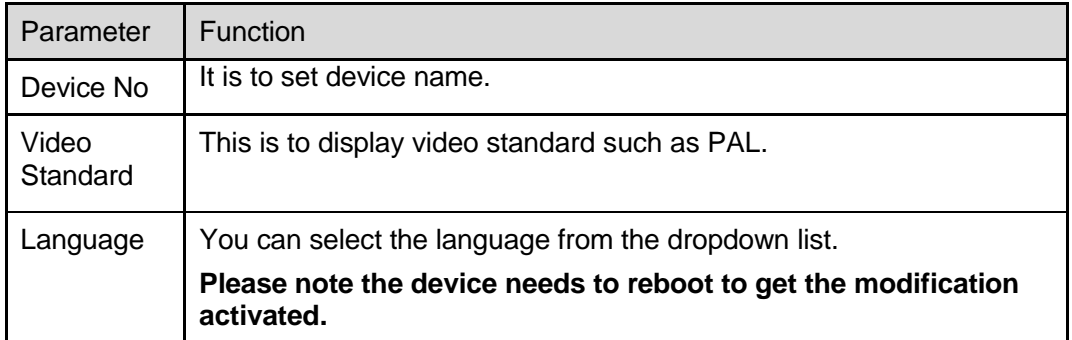

4.5.1.2 Date and time

The date and time interface is shown as in Figure 4-40

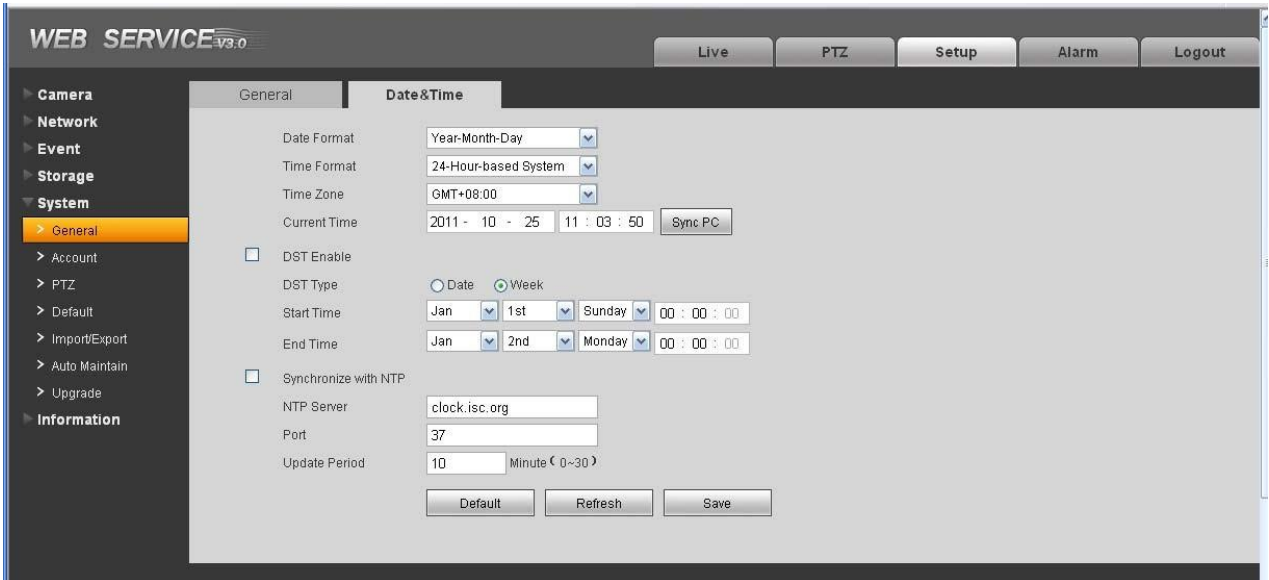

#### Figure 4-40

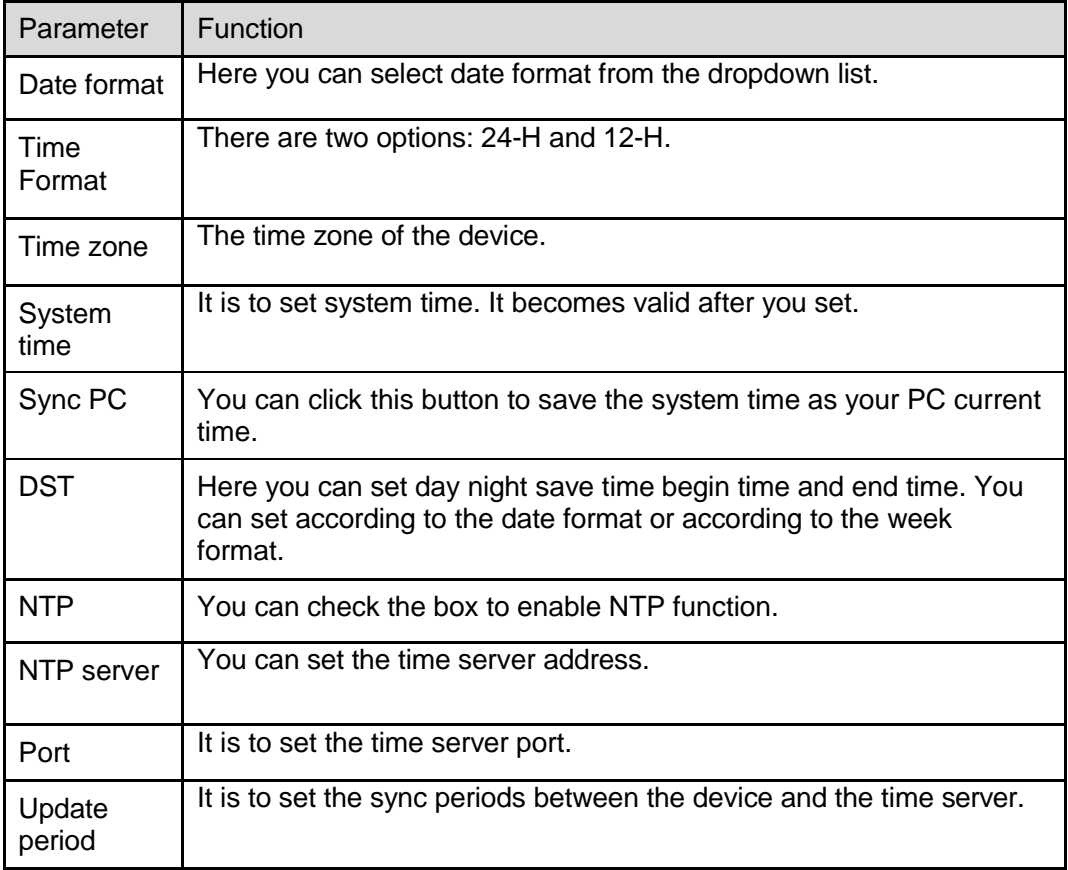

#### <span id="page-55-0"></span>**4.5.2 Account**

**Note:**

- For the character in the following user name or the user group name, system max supports 6-digits. The space in the front or at the end of the string is null. The valid string includes: character, number, and underline.
- The user amount is 20 and the group amount is 8 when the device is shipped out of the factory. The factory default setup includes two levels: user and admin. You can set the corresponding group and then set the rights for the respective user in the specified groups.
- User management adopts group/user modes. The user name and the group name shall be unique. One user shall be included in only one group.

#### 4.5.2.1 User name

In this interface you can add/remove user and modify user name. See Figure 4-41.

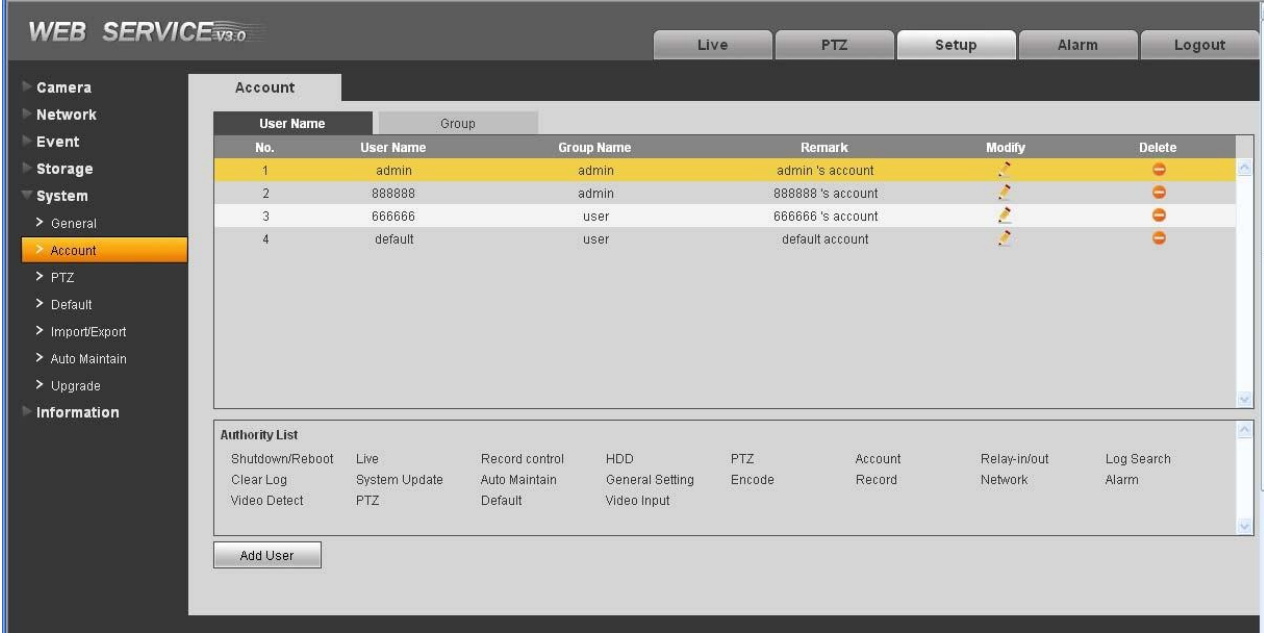

#### Figure 4-41

**Add user:** It is to add a name to group and set the user rights. See Figure 4-42.

There are four default users: admin/888888/666666 and hidden user "default". Except user 6666, other users have administrator right. The user 666666 can only have the monitor rights,.

Hidden user "default" is for system interior use only and can not be deleted. When there is no login user, hidden user "default" automatically login. You can set some rights such as monitor for this user so that you can view some channel view without login.

Here you can input the user name and password and then select one group for current user.

Please note the user rights shall not exceed the group right setup.

For convenient setup, please make sure the general user has the lower rights setup than the admin.

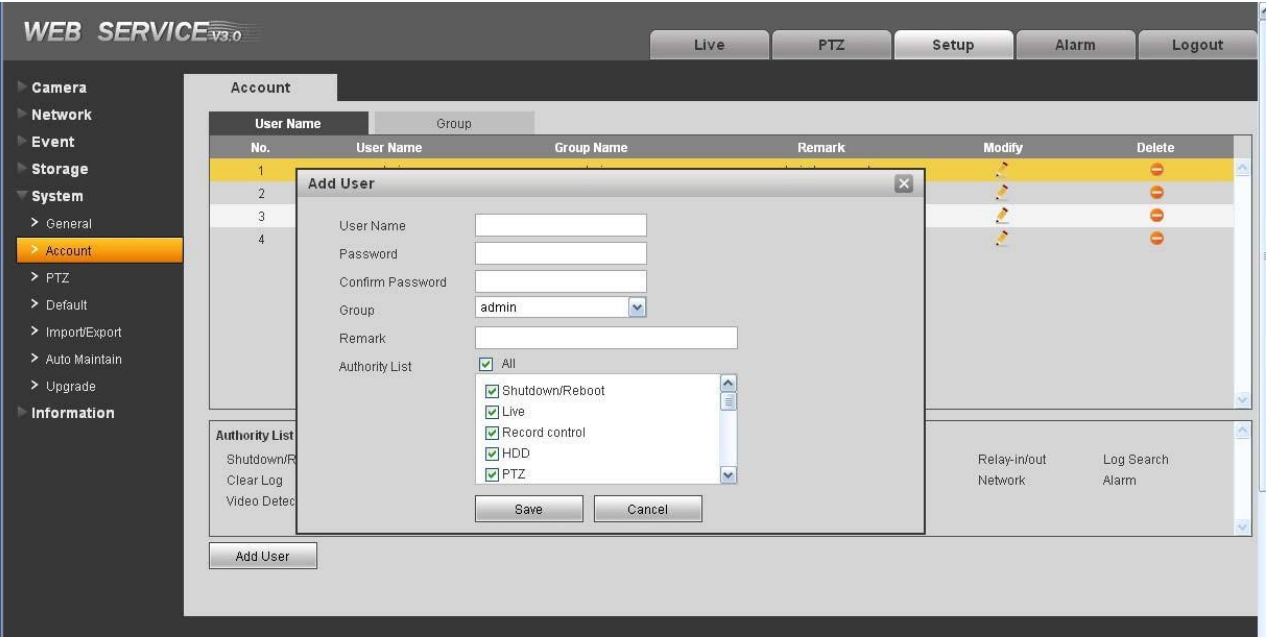

Figure 4-42

#### **Modify user**

It is to modify the user property, belonging group, password and rights. See Figure 4-43.

#### **Modify password**

It is to modify the user password. You need to input the old password and then input the new password twice to confirm the new setup. Please click the OK button to save.

Please note, the password ranges from 1-digit to 6-digit. It shall include the number only. For the user of the account rights, he can modify the password of other users.

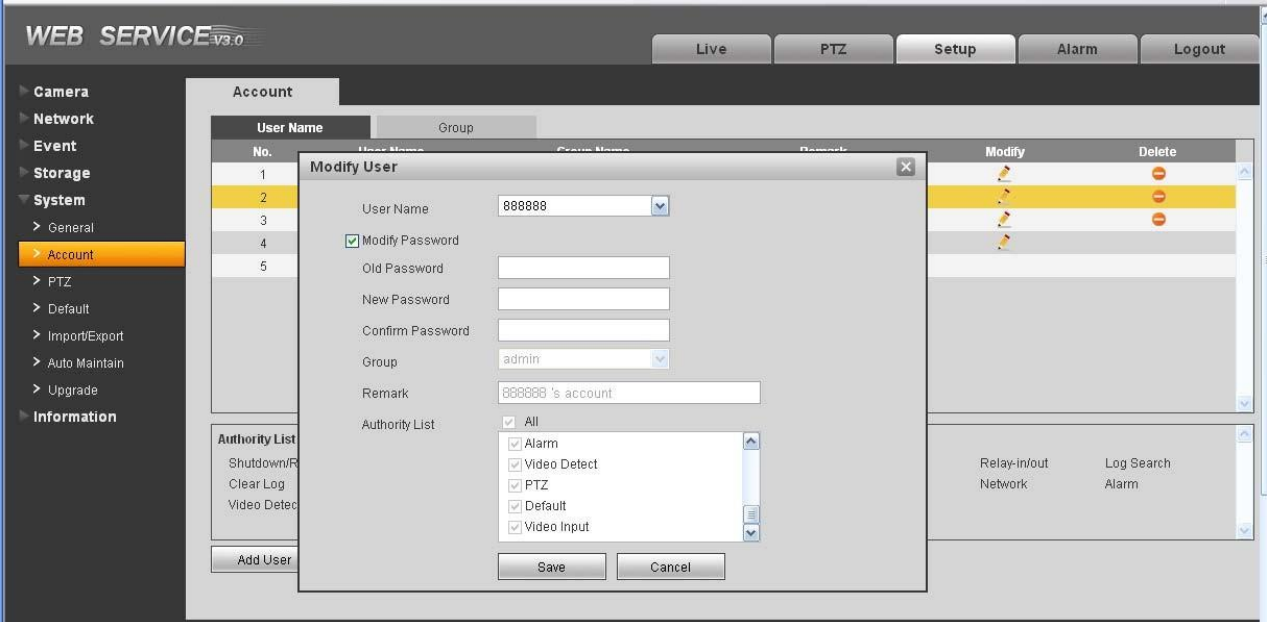

Figure 4-43

#### 4.5.2.2 Group

The group management interface can add/remove group, modify group password and etc. The interface is shown as in Figure 4-44.

| Account<br>Camera<br>Network<br>User Name<br>Group<br>Event<br><b>Modify</b><br>No.<br><b>Group Name</b><br><b>Remark</b><br><b>Storage</b><br>administrator group<br>admin<br>×<br>$\begin{array}{c} \bullet \\ \bullet \end{array}$<br>$\overline{2}$<br>user group<br>System<br>user<br>> General | <b>Delete</b><br>۰ |
|----------------------------------------------------------------------------------------------------|--------------------|
|                                                                                                    |                    |
|                                                                                                    |                    |
|                                                                                                    |                    |
|                                                                                                    |                    |
|                                                                                                    | $\bullet$          |
|                                                                                                    |                    |
| > Account                                                                                                    |                    |
|                                                                                                    |                    |
| > Default                                                                                                    |                    |
| > Import/Export                                                                                                    |                    |
| > Auto Maintain                                                                                                    |                    |
| $\geq$ Upgrade                                                                                                    |                    |
| Information                                                                                                    |                    |
| <b>Authority List</b>                                                                                                    |                    |
| <b>HDD</b><br>Shutdown/Reboot<br>Live<br>Backup<br>PTZ<br>Record control<br>Account                                                                                                    | Relay-in/out       |
| Log Search<br>General Setting<br>Clear Log<br>System Update<br>Auto Maintain<br>Encode<br>Record                                                                                                    | <b>RS232</b>       |
| Video Detect<br>PTZ<br>Network<br>Alarm<br>Default<br>Video Input                                                                                                    |                    |

Figure 4-44

**Add group:** It is to add group and set its corresponding rights. See Figure 4-46.

Please input the group name and then check the box to select the corresponding rights. It includes: shutdown/reboot device, live view, record control, PTZ control and etc.

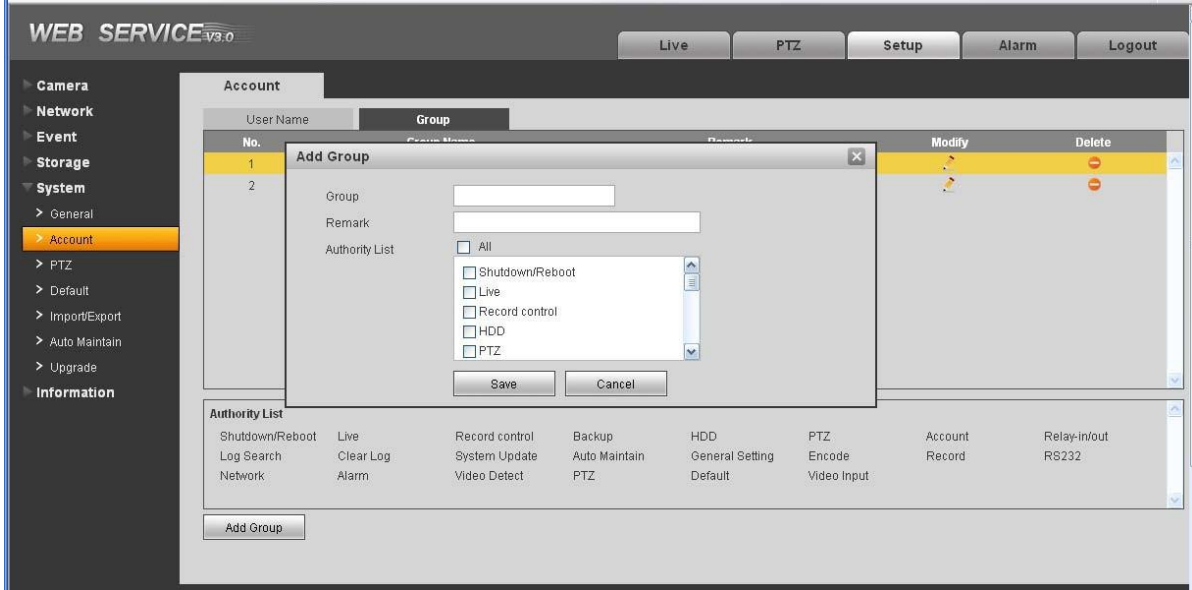

Figure 4-45

#### **Modify group**

Click the modify group button, you can see an interface is shown as in Figure 4-46. Here you can modify group information such as remarks and rights.

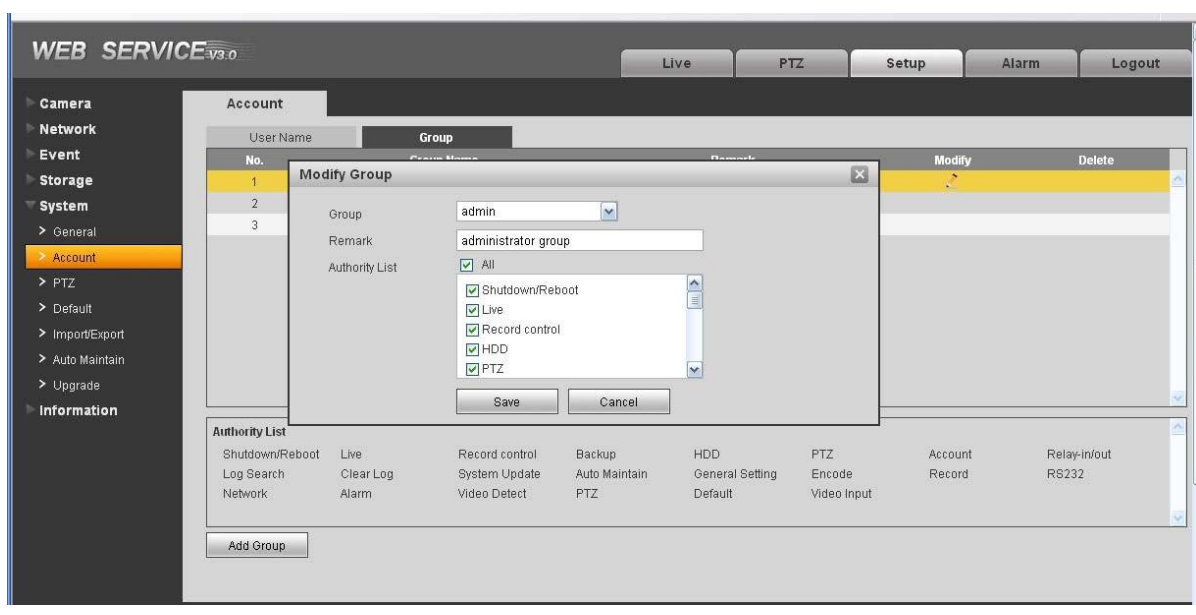

Figure 4-46

#### <span id="page-59-0"></span>**4.5.3 PTZ**

#### **Please note some series product does not support this function.**

The PTZ interface is shown as in Figure 4-47.

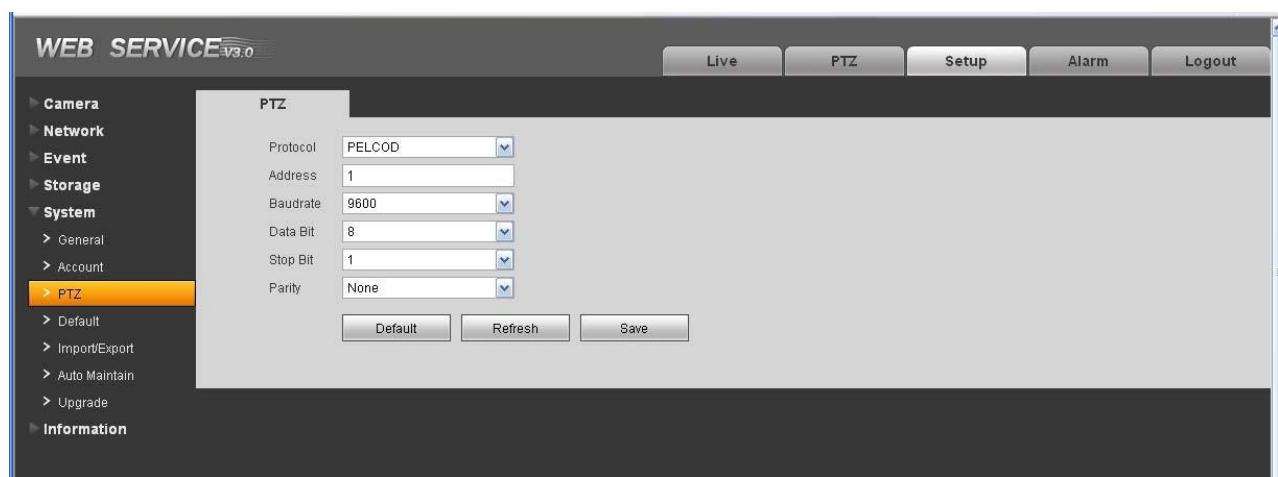

Figure 4-47

Please refer to the following sheet for detailed information.

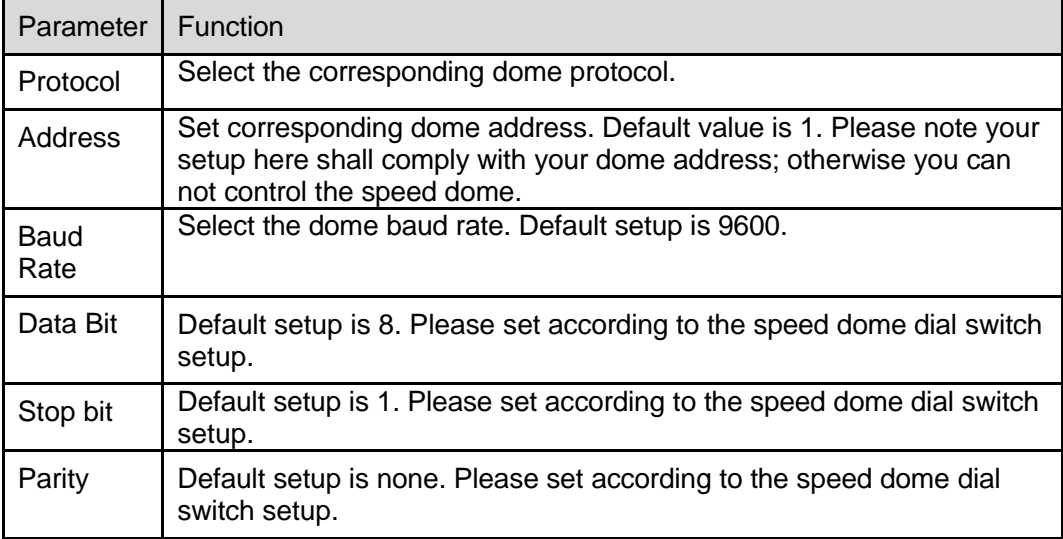

#### <span id="page-59-1"></span>**4.5.4 Default**

The default setup interface is shown as in Figure 4-48.

Please note system can not restore some information such as network IP address.

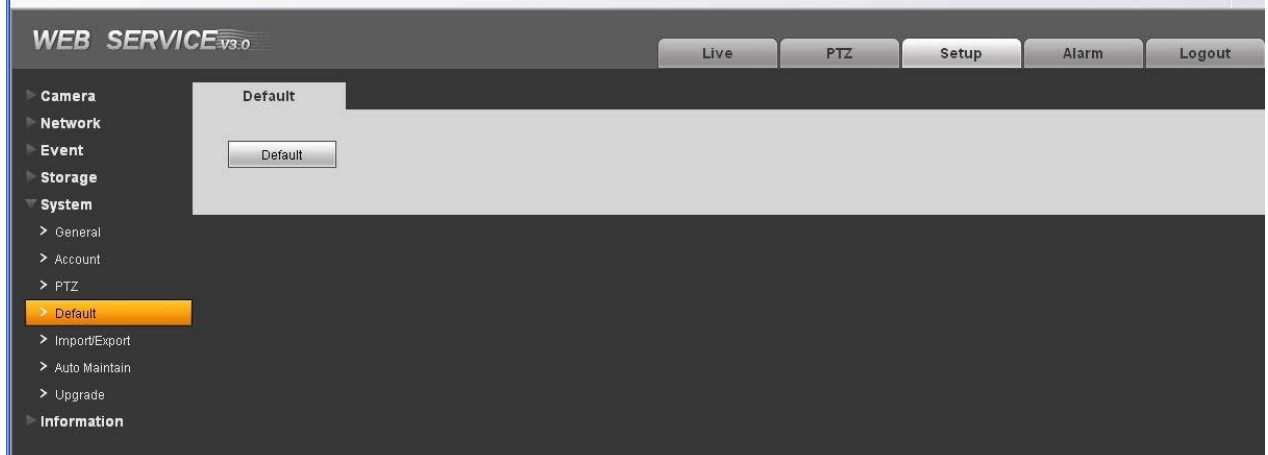

Figure 4-48

#### <span id="page-60-0"></span>**4.5.5 Import/Export**

The interface is shown as in Figure 4-49.

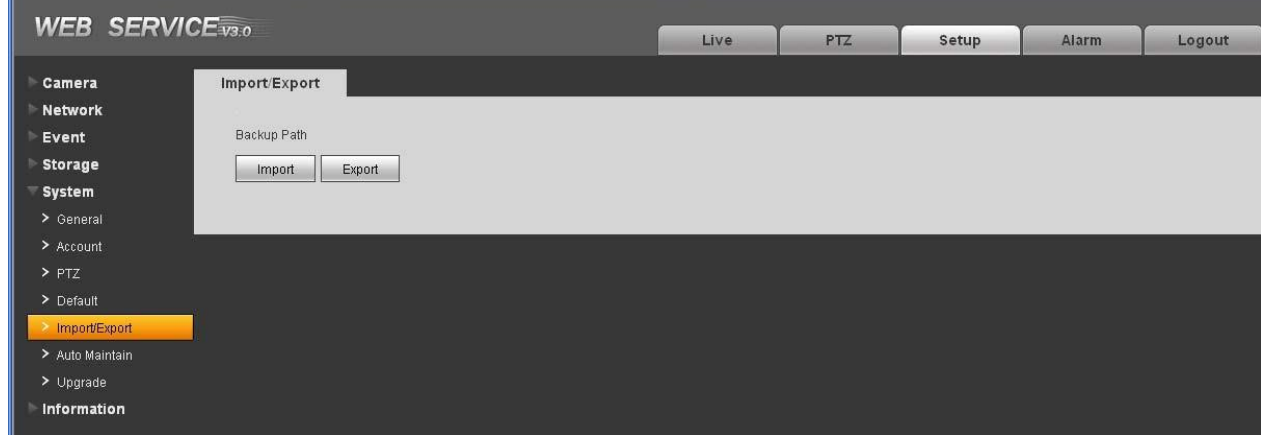

Figure 4-49

Please refer to the following sheet for detailed information.

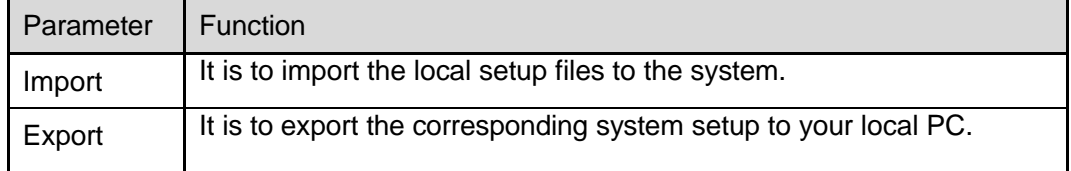

#### <span id="page-60-1"></span>**4.5.6 Auto maintenance**

The auto maintenance interface is shown as in Figure 4-50.

Here you can select auto reboot and auto delete old files interval from the dropdown list.

If you want to use the auto delete old files function, you need to set the file period.

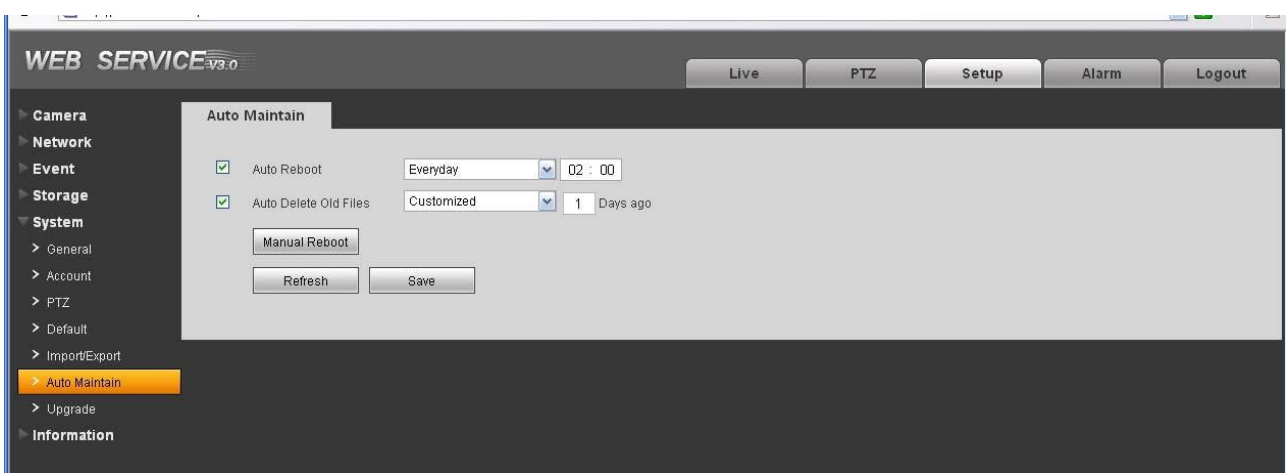

Figure 4-50

#### <span id="page-61-0"></span>**4.5.7 Firmware update**

The firmware interface is shown as in Figure 4-51.

Please select the upgrade file and then click the update button to begin firmware update.

#### **Important**

#### **Improper upgrade program may result in device malfunction!**  $\mathbf{L}$

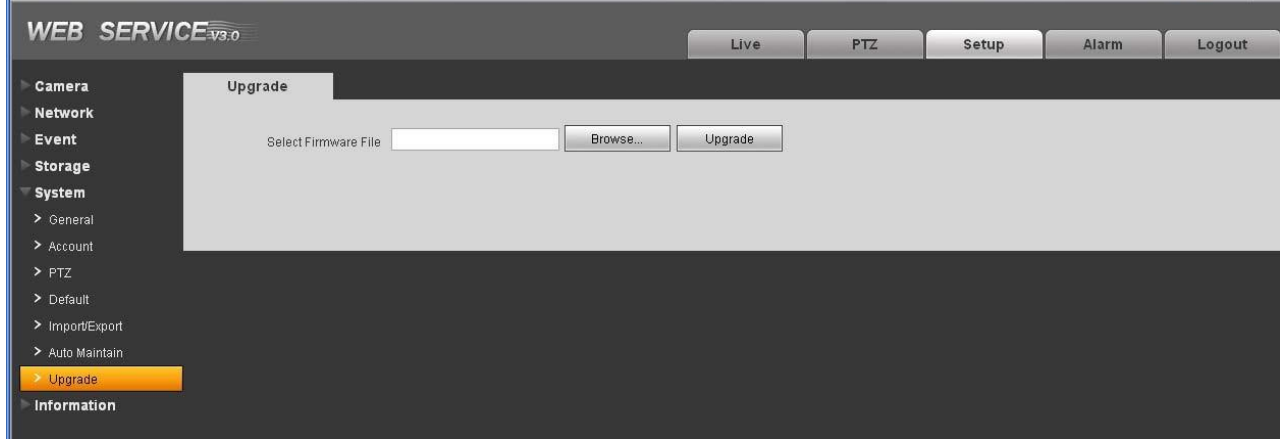

Figure 4-51

#### <span id="page-61-1"></span>4.6 Information

#### <span id="page-61-2"></span>**4.6.1 Version**

The version interface is shown as in Figure 4-52.

Here you can view system hardware features, software version, release date and etc. Please note the following information is for reference only.

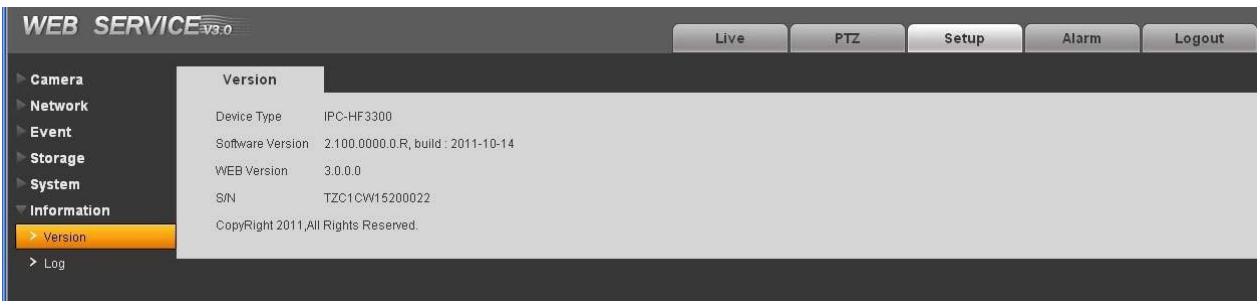

Figure 4-52

#### <span id="page-62-0"></span>**4.6.2 Log**

Here you can view system log. See Figure 4-53.

| <b>WEB SERVICE</b> <sub>V3.0</sub>                   |                                                                                                    |                                                                                                    | Live | <b>PTZ</b>                                                                             | Setup | Alarm                                                                                   | Logout                                         |
|------------------------------------------------------|----------------------------------------------------------------------------------------------------|----------------------------------------------------------------------------------------------------|------|----------------------------------------------------------------------------------------|-------|-----------------------------------------------------------------------------------------|------------------------------------------------|
| Camera<br><b>Network</b><br>Event<br><b>Storage</b>  | Log<br>Start Time 2011 - 10 - 24 13 : 28 : 57<br>Type All                                                           | End Time 2011 - 10 - 25 13 : 28 : 57<br>$\vee$<br>Search<br>Find 25 log Log Time 2011-10-24 14:12:45 -- 2011-10-25 13:28:09                                                                  |      |                                                                                        |       |                                                                                         |                                                |
| <b>System</b><br>Information<br>> Version<br>$>$ Log | No.<br>$\mathbf{1}$<br>$\overline{2}$<br>$\overline{3}$<br>$\overline{4}$<br>5<br>$_{\rm 6}$<br>$\overline{7}$<br>8 | Time<br>2011-10-25 13:28:09<br>2011-10-25 13:28:07<br>2011-10-25 13:17:35<br>2011-10-25 12:35:07<br>2011-10-25 11:52:34<br>2011-10-25 11:45:16<br>2011-10-25 10:17:29<br>2011-10-25 10:17:26 |      | <b>User Name</b><br>admin<br>admin<br>admin<br>admin<br>Test<br>Test<br>admin<br>admin |       | Event<br>Logout<br>Login<br>Login<br>Logout<br>Add Group<br>Add User<br>Logout<br>Login | $\hat{\phantom{a}}$<br>$\overline{\mathbf{v}}$ |
|                                                      | <b>Detailed Information</b><br>Backup                                                                               |                                                                                                    |      |                                                                                        |       | $M \blacktriangleleft  1/1$ $M \blacktriangleright M$ Go To                             | $\lbrack \bullet \rbrack$<br>Clear             |

Figure 4-53

Please refer to the following sheet for log parameter information.

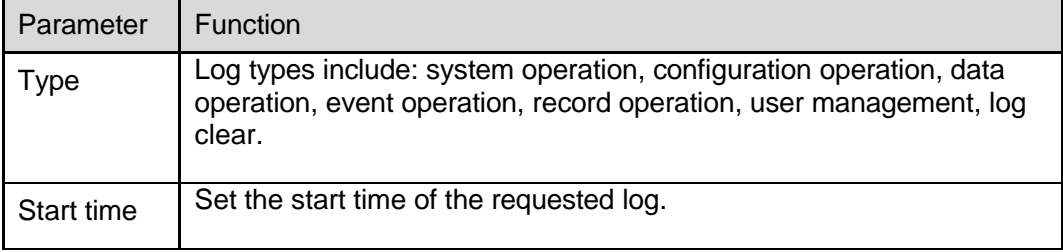

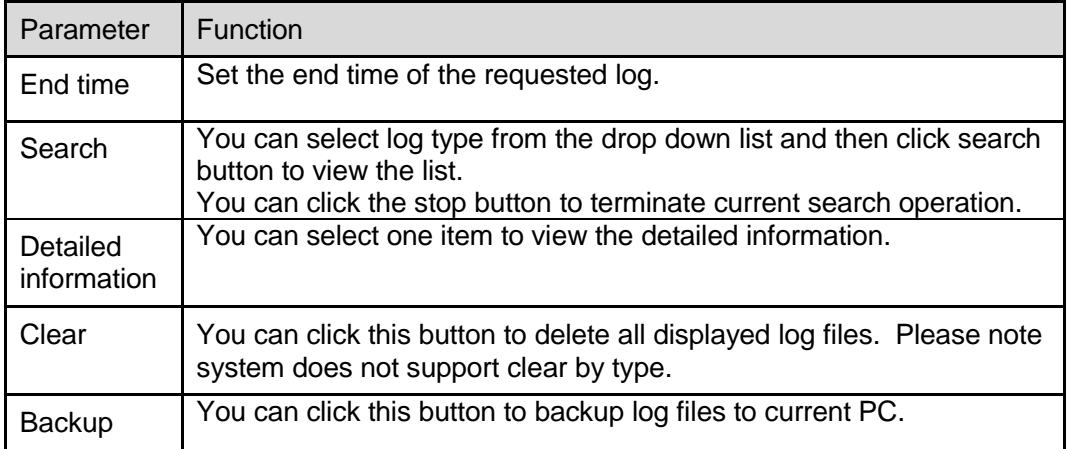

## <span id="page-64-0"></span>5 Alarm

Click alarm function, you can see an interface is shown as in Figure 5-1. Here you can set device alarm type and alarm sound setup.

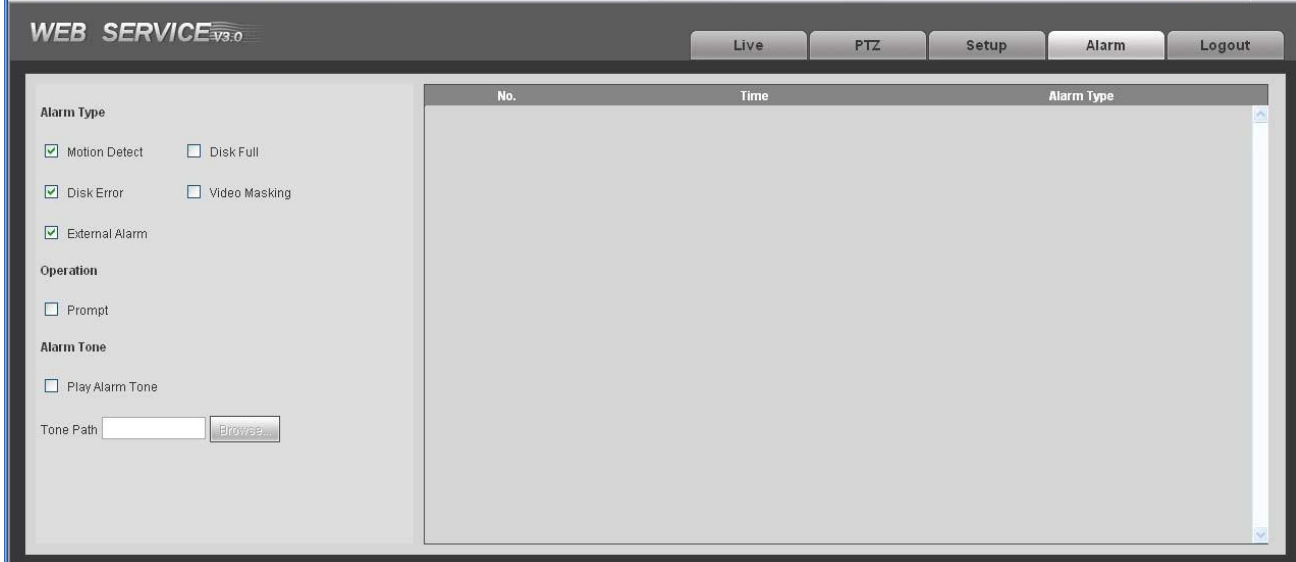

#### Figure 5-1 Alarm

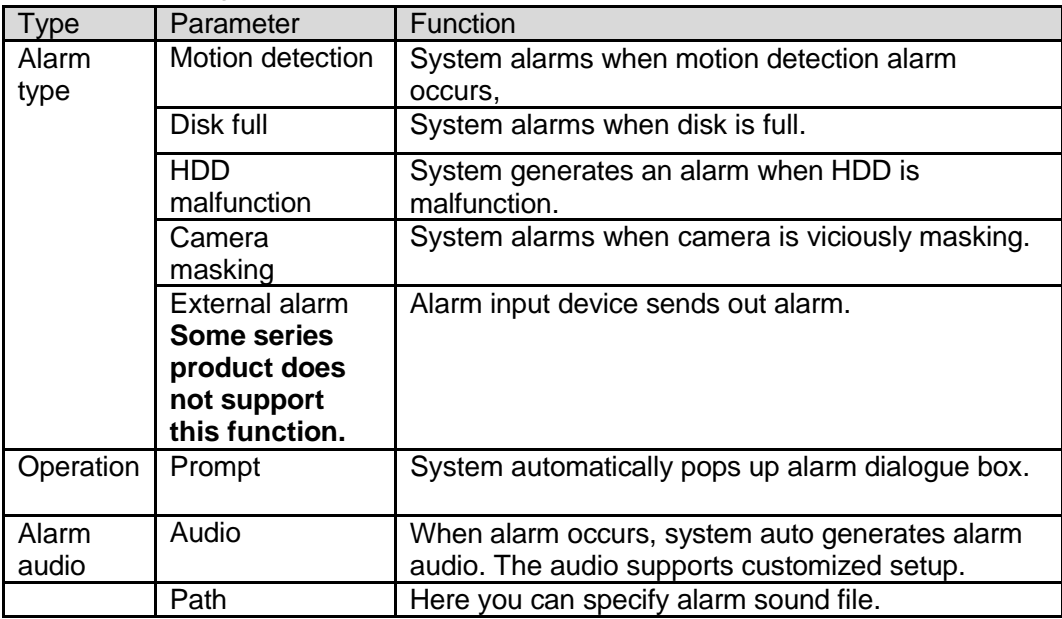

## <span id="page-65-0"></span>6 Log out

Click log out button, system goes back to log in interface. See Figure 6-1.

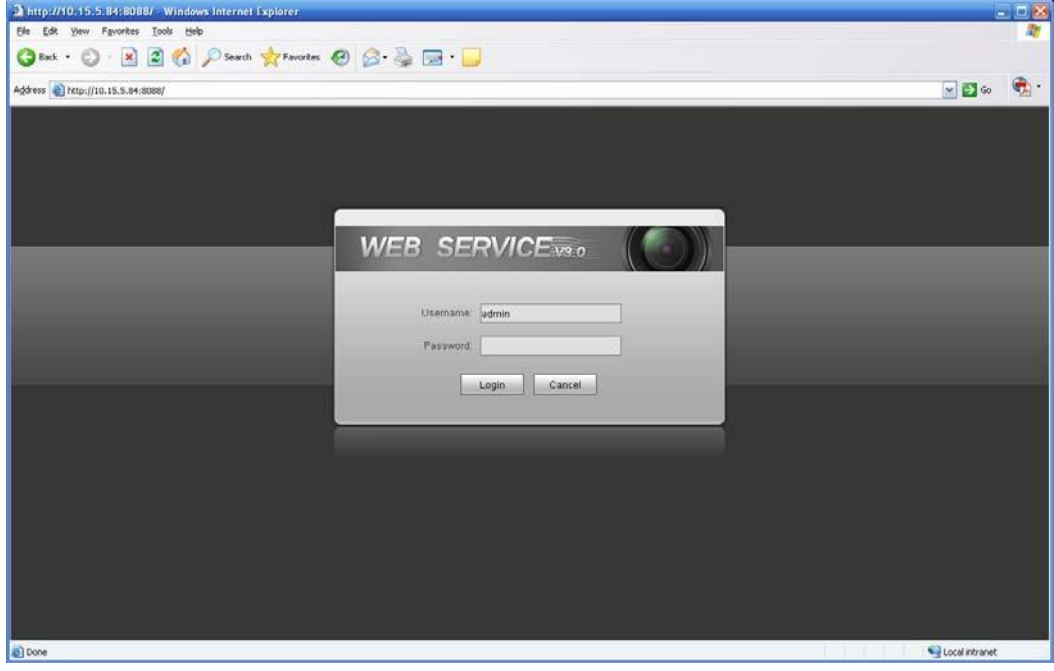

Figure 6-1